# decler

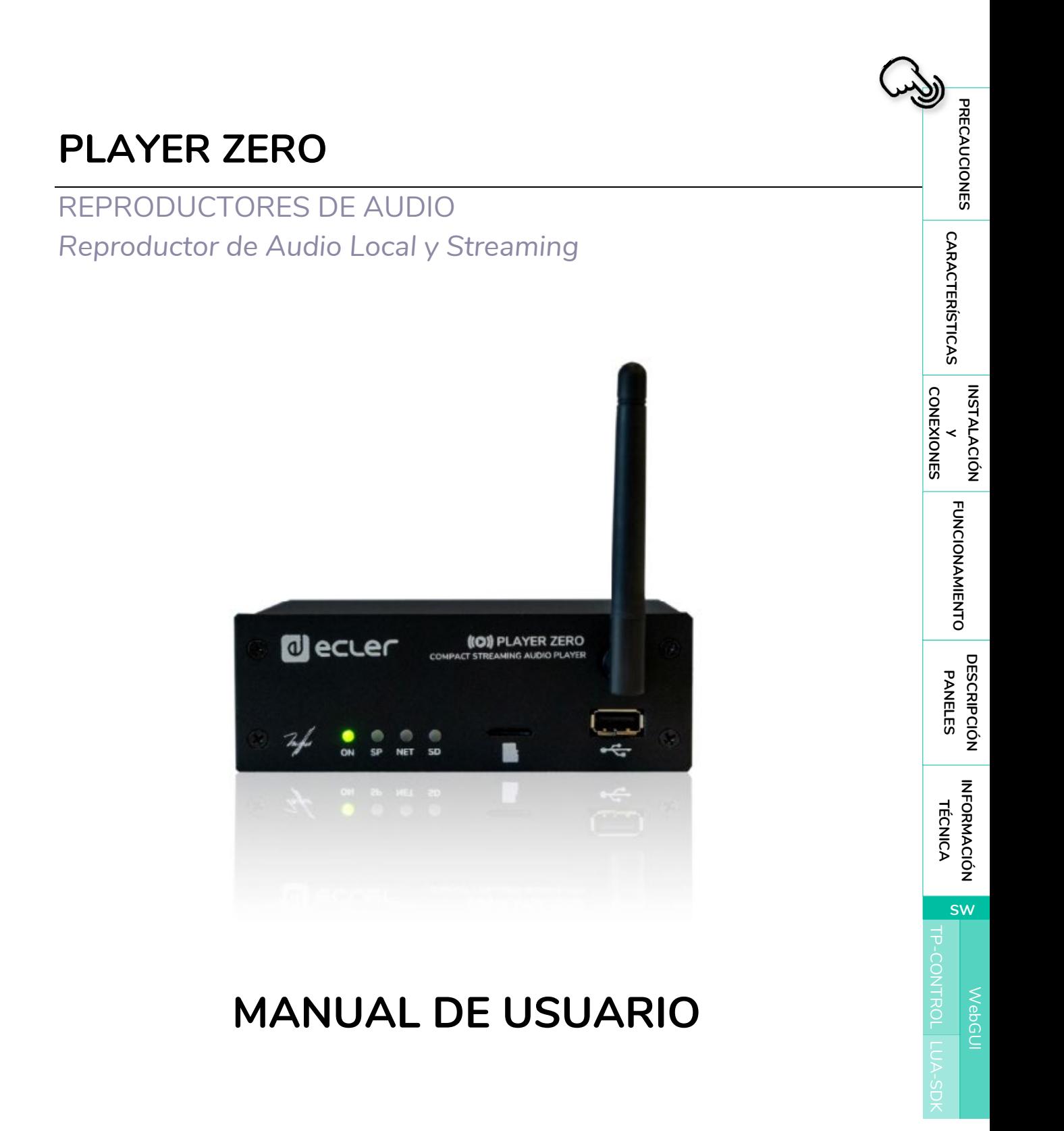

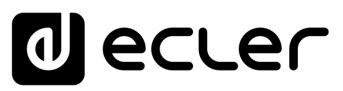

**ÍNDICE** 

**INSTALACIÓN**  $\ddot{\phantom{1}}$ 

**FUNCIONAMIENTO** 

sw

### <span id="page-1-0"></span>ÍNDICE

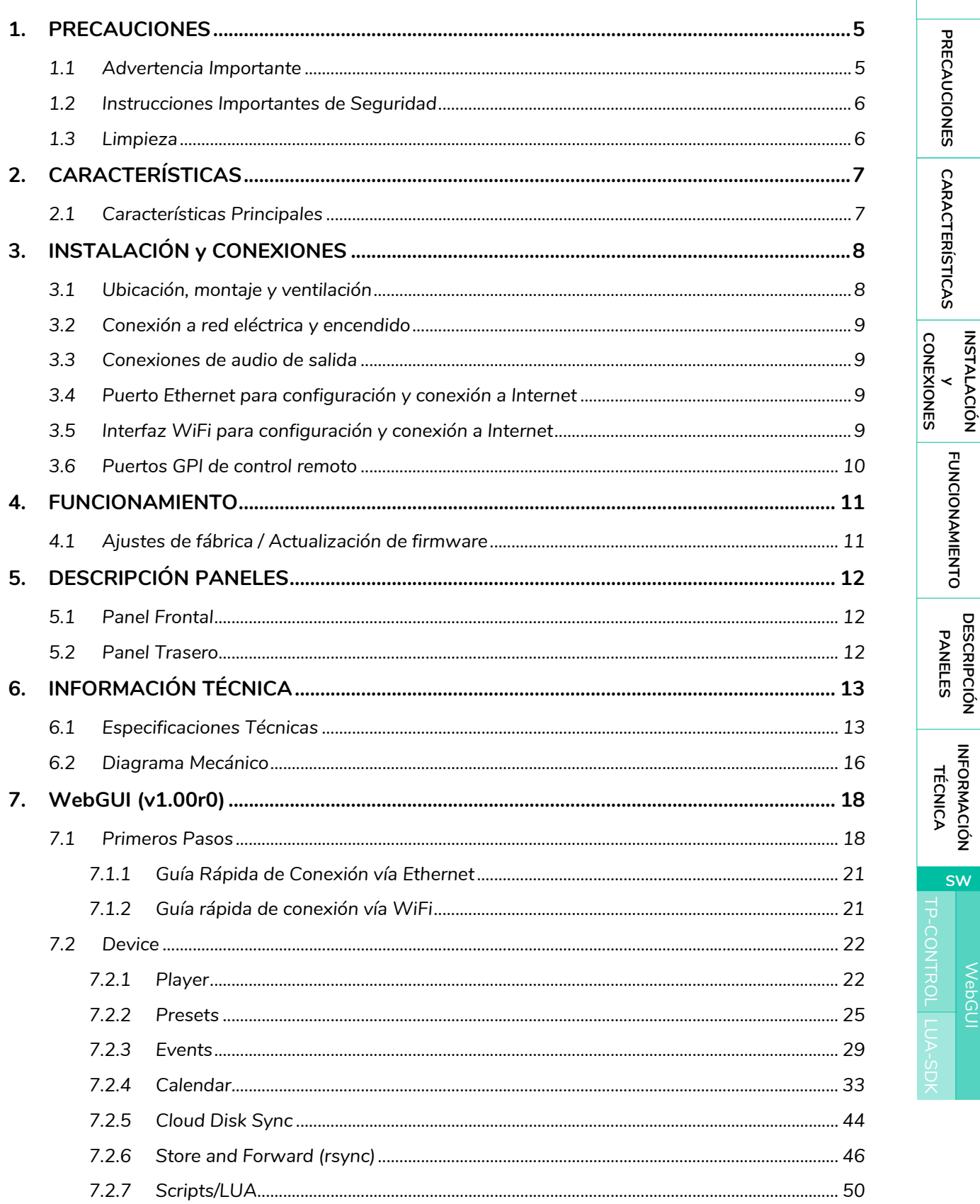

# **a** ecter

**ÍNDICE** 

**INSTALACIÓN**  $\ddot{\phantom{1}}$ 

**FUNCIONAMIENTO** 

sw

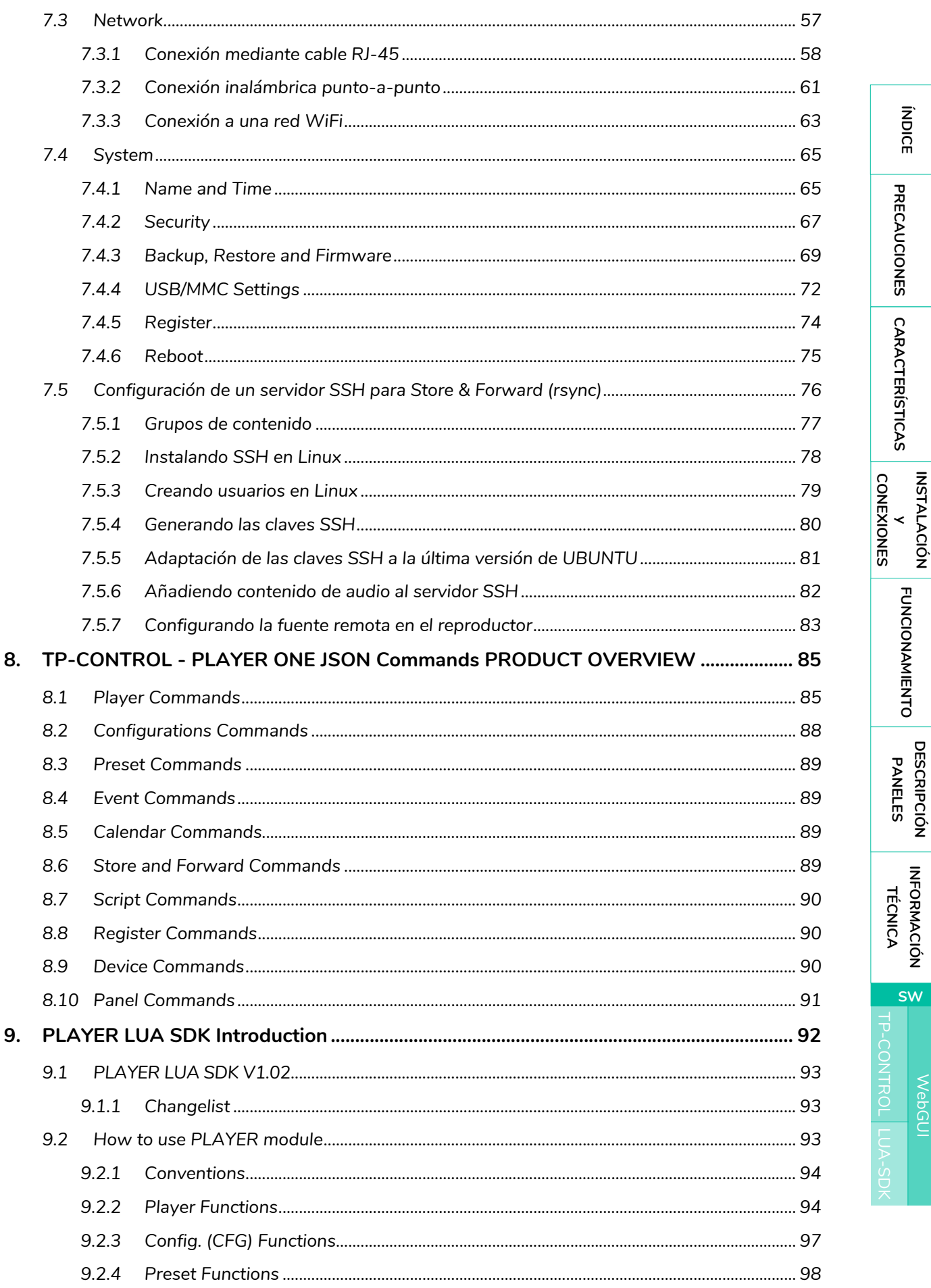

# **a** ecler

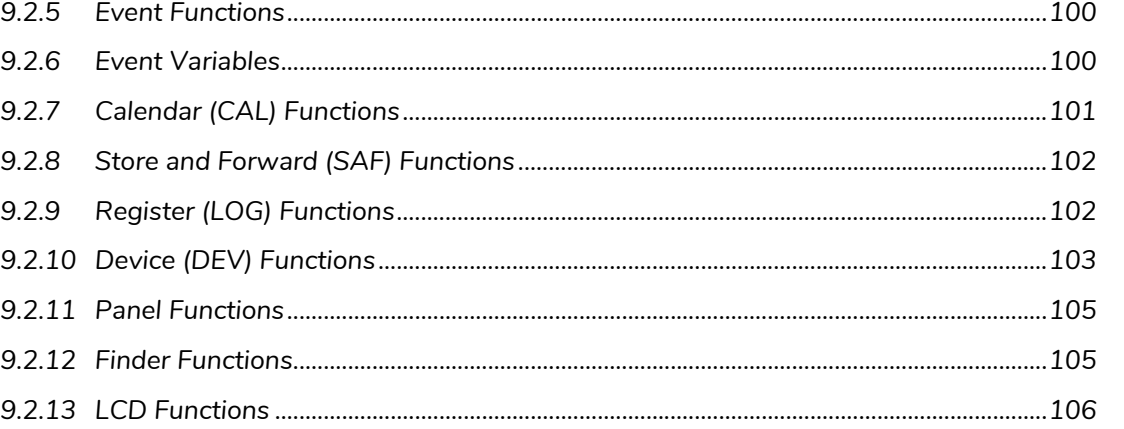

**ÍNDICE** 

PRECAUCIONES

## ecler

#### <span id="page-4-1"></span><span id="page-4-0"></span>**1. PRECAUCIONES**

#### 1.1 ADVERTENCIA IMPORTANTE

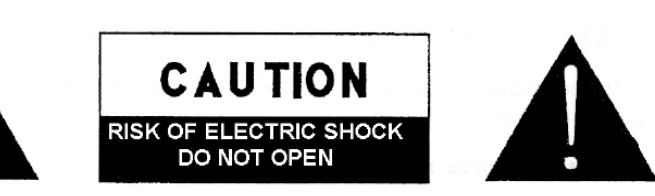

**WARNING: SHOCK HAZARD - DO NOT OPEN** AVIS: RISQUE DE CHOC ÉLECTRIQUE - NE PAS OUVRIR

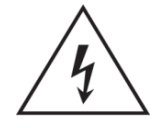

El símbolo del relámpago con una flecha en la punta y dentro de un triángulo equilátero, tiene el propósito de alertar al usuario de la presencia de un voltaje peligroso y sin aislar dentro del aparato, y de una magnitud tal que puede constituir riesgo de descarga eléctrica para las personas.

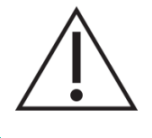

El símbolo de exclamación dentro de un triángulo equilátero tiene el propósito de alertar al usuario de la presencia de instrucciones importantes sobre la operación y mantenimiento en la información que viene con el producto.

**ADVERTENCIA (Si se aplica**): Los terminales marcados con el símbolo " $\frac{1}{2}$ "pueden ser de suficiente magnitud como para constituir un riesgo de descarga eléctrica. El cableado externo conectado a los terminales requiere ser instalado por personal cualificado o el uso de cables ya confeccionados.

**ADVERTENCIA**: para prevenir choques eléctricos o riesgo de incendios, no exponer este equipo a la lluvia o la humedad.

**ADVERTENCIA:** Aparato con construcción de tipo Clase I debe ser conectado a través de un enchufe con protección de tierra.

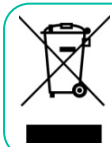

**ADVERTENCIA**: Este producto no ha de ser desechado bajo ningún concepto como residuo urbano no seleccionado. Acuda al centro de tratamiento de residuos eléctricos y electrónicos más cercano.

**Este equipo ha sido testado y se ha comprobado que cumple con los límites de un dispositivo digital de Clase A, de acuerdo con la sección 15 de las normas de la FCC.** Estos límites están diseñados para proporcionar una protección razonable contra las interferencias perjudiciales cuando el equipo se utiliza en un entorno comercial. Este equipo genera, utiliza y puede irradiar energía de radiofrecuencia y, si no se instala y utiliza de acuerdo con el manual de instrucciones, puede causar interferencias perjudiciales en las comunicaciones por radio. El funcionamiento de este equipo en una zona residencial puede causar interferencias perjudiciales, en cuyo caso el usuario deberá corregir las interferencias a su cargo.

induce

**CONEXIONES**

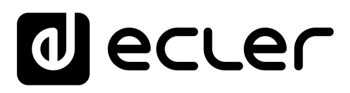

#### 1.2 INSTRUCCIONES IMPORTANTES DE SEGURIDAD

- <span id="page-5-0"></span>**1.** Lea estas instrucciones.
- **2.** Guarde estas instrucciones.
- **3.** Preste atención a todas las advertencias.
- **4.** Siga todas las instrucciones.
- **5.** No utilice este aparato cerca del agua.
- **6.** Límpielo solamente con un paño seco.
- **7.** No bloquee ninguna abertura para ventilación. Instálelo de acuerdo con las instrucciones del fabricante.
- **8.** No lo instale cerca de fuentes de calor como radiadores, estufas u otros aparatos que produzcan calor, incluidos amplificadores.
- **9.** No elimine el propósito de seguridad del cable de corriente polarizado o con conexión de tierra. Un cable polarizado tiene dos bornes, uno más ancho que el otro. Un enchufe con conexión a tierra tiene dos bornes y un tercer borne conectado a tierra. Este tercer borne está previsto para su seguridad. Si el cable proporcionado no entra en su enchufe, consulte con un técnico electricista para reemplazar ese enchufe obsoleto.
- **10.** Proteja el cable eléctrico de ser aplastado, en especial en la zona de los conectores, los receptáculos de los mismos y en el punto en el que el cable sale del aparato.
- **11.** Utilice solamente los accesorios especificados por el fabricante.
- **12.** Desconecte el aparato durante las tormentas eléctricas o cuando no lo vaya a usar durante periodos largos de tiempo.
- **13.** Para cualquier reparación, póngase en contacto con un servicio técnico cualificado. La reparación es necesaria cuando el aparato no funciona con normalidad o ha sido dañado por cualquier motivo, ya sea porque el cable o el enchufe estén dañados, porque se hayan derramado líquidos o hayan caído objetos dentro del aparato, o porque el aparato haya sido expuesto a la lluvia o se haya caído.
- **14.** Desconexión de la red: apagando el interruptor de POWER todas las funciones e indicadores del amplificador se pararán, pero la completa desconexión del aparato se consigue desconectando el cable de red de su conector. Por esta razón, éste siempre debe tener fácil acceso.
- **15.** El equipo se conecta a un enchufe con protección de tierra a través del cable de alimentación.
- **16.** Parte del etiquetaje del producto está ubicado en la base del mismo.
- **17.** Este aparato no debe ser expuesto a goteo o salpicaduras ni tampoco debe colocarse ningún elemento lleno de agua, tales como jarrones encima del aparato.

#### 1.3 LIMPIEZA

<span id="page-5-1"></span>**Para limpiar el aparato, utilice únicamente un paño suave y seco o ligeramente humedecido con agua y un detergente líquido neutro, luego séquelo con un paño limpio. Asegúrese de que nunca entre agua en el aparato a través de ningún orificio. No utilice nunca alcohol, bencina, disolventes o sustancias abrasivas.**

**NEEC AUDIO BARCELONA, S.L.** declina cualquier responsabilidad por los daños que puedan ocasionarse a personas, animales u objetos por el no cumplimiento de las advertencias anteriores.

**PANELES FUNCIONAMICAN ANGLICES [FUNCIONAMIENTO](#page-10-0) PANELES FUNCIONAMIENTO DESCRIPCIÓN [DESCRIPCIÓN](#page-11-0)**  PANELES **INFORMACIÓN [INFORMACIÓN](#page-12-0)  TÉCNICA**

**[CARACTERÍSTICAS](#page-6-0)**

**CARACTERÍSTICAS** 

induce

PRECAUCIONES

**[INSTALACIÓN](#page-7-0) y CONEXIONES**

**INSTALACIÓN** 

**CONEXIONES** 

**SW**

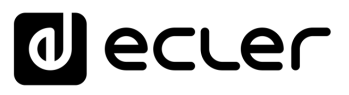

#### <span id="page-6-0"></span>**¡Le agradecemos la confianza que ha depositado en nosotros al elegir nuestro equipo Ecler PLAYER ZERO!**

Para conseguir la máxima operatividad y rendimiento es **MUY IMPORTANTE,** antes de su conexión, leer detenidamente y tener muy presentes las consideraciones que en este manual se especifican.

Para garantizar un funcionamiento óptimo de este aparato recomendamos que su mantenimiento sea llevado a cabo por nuestros Servicios Técnicos autorizados.

**Todos los productos ECLER disponen de garantía,** por favor consulte en [www.ecler.com](https://www.ecler.com/es/soporte-y-comunidad/condiciones-de-garantia/) o en la tarjeta de garantía incluida con este aparato para conocer el periodo de validez y sus condiciones.

#### <span id="page-6-1"></span>**2. CARACTERÍSTICAS**

**PLAYER ZERO** es un reproductor de audio estéreo de tamaño compacto y con posibilidad de reproducir contenidos musicales desde dispositivos de almacenamiento local (USB/Micro-SD), streaming de Internet (radios online, etc.) y de intercambio de medios digitales (DLNA, AirPlay) con las siguientes características principales.

#### <span id="page-6-2"></span>2.1 CARACTERÍSTICAS PRINCIPALES

- 1 salida de audio estéreo no balanceada, conector RCA y mini-Jack (selección estéreo/mono para la salida).
- Compatible con formatos de audio mp3, ogg, WAV, AIFF y FLAC.
- Un Puerto USB y una ranura Micro-SD *card* para acceso a contenidos en almacenamiento local.
- Interfaz Ethernet con conector RJ45 para la comunicación con aplicación web de configuración, así como recepción de *streaming* de Internet.
- Interfaz WiFi (modo cliente o maestro) para la comunicación con aplicación web de configuración, así como recepción de *streaming* de Internet.
- Totalmente configurable a través de aplicación web (punto a punto o a través de la misma red local LAN)
- 2 puertos GPI (General Purpose Inputs), para disparar los 2 eventos disponibles.
- Evento por detección de silencio.
- Reloj interno con autonomía hasta 240h (sin alimentación AC de la unidad) y sincronización automática con servicios NTP.

**ÍNDICE** 

PRECAUCIONES

**CONEXIONES**

[WebGUI](#page-16-0)

CONTROL LU

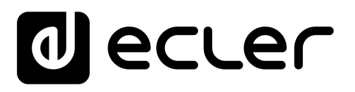

- **Firmware modular**: PLAYER ZERO dispone de un firmware con servicios modulares que permite a cada usuario personalizar su funcionamiento y adaptarlo a la medida de su proyecto o modelo de negocio. El firmware incluye, entre otras funciones y servicios:
	- o Disparo de eventos por calendario
	- o Sincronización de contenidos alojados en la nube (Cloud Disk Sync): Store & Forward (rsync).
	- o Ejecución de "scripts" (archivos de instrucciones escritos por el usuario, lenguaje lua - [www.lua.org\)](http://www.lua.org/).
	- o Encriptación de archivos locales (USB/Micro SD)
	- o Registro de actividad

**La configuración del PLAYER ZERO se realiza mediante la aplicación web embebida en el dispositivo**. **Consulte el manual de la aplicación** [web GUI de PLAYER ONE & ZERO](#page-17-0) para obtener más información.

#### <span id="page-7-0"></span>**3. INSTALACIÓN y CONEXIONES**

#### <span id="page-7-1"></span>3.1 UBICACIÓN, MONTAJE Y VENTILACIÓN

PLAYER ZERO ha sido **especialmente diseñado tanto para su colocación como reproductor de sobremesa como para su ubicación en muebles rack de 19"**, ocupando 1/3 de UR (kit de montaje opcional para armarios de rack estándar, [VEO-RACK19\)](https://www.ecler.com/es/video/accesorios/veo-rack19-detail.html).

En instalaciones profesionales **se ubicará preferentemente en el mismo rack donde estén situados las fuentes de audio**.

Ya que el **consumo es muy bajo, no precisa ventilación, sin embargo, debe evitarse que esté expuesto a una temperatura extrema y debe procurarse que la atmósfera en que esté emplazado sea lo más seca y limpia de polvo posible**.

indice

PRECAUCIONES

**CARACTERÍSTICAS** 

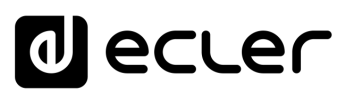

#### <span id="page-8-0"></span>3.2 CONEXIÓN A RED ELÉCTRICA Y ENCENDIDO

PLAYER ZERO se alimenta con corriente alterna mediante su fuente de alimentación externa: 100-240 VAC y 50-60 Hz. Esta fuente de alimentación externa dispone de varios conectores intercambiables: americano, europeo, británico y chino.

El ambiente de trabajo deberá ser seco y estar totalmente libre de polvo. No exponga el aparato a la caída de agua o salpicaduras. No ponga encima objetos con líquido ni fuentes de llama desnuda, como velas.

En caso de requerir alguna intervención y/o conexión-desconexión del aparato debe desconectarse previamente la alimentación. En el interior del aparato no existen elementos manipulables por el usuario. Debe evitarse que el cable de red se entremezcle con los cables blindados que transportan la señal de audio, ya que ello podría ocasionar zumbidos.

#### <span id="page-8-1"></span>3.3 CONEXIONES DE AUDIO DE SALIDA

PLAYER ZERO dispone en su panel posterior de 1 salida estéreo no balanceada.

Los conectores de salida de señal son del tipo de  $2 \times RCA$  y  $1 \times min$ -Jack estéreo.

#### <span id="page-8-2"></span>3.4 PUERTO ETHERNET PARA CONFIGURACIÓN Y CONEXIÓN A INTERNET

Un conector tipo RJ-45 permite la conexión del equipo a una red Ethernet o incluso directamente (punto a punto) a un ordenador.

Dicha conexión permite acceder a contenidos de Internet, y también a la configuración del equipo empleando un navegador web en el ordenador, que apunte a la dirección IP del PLAYER ZERO, mostrándose la aplicación web embebida en el dispositivo. **Consulte el manual de la aplicación** [web GUI de PLAYER ONE & ZERO](#page-17-0) **para obtener más información**.

#### <span id="page-8-3"></span>3.5 INTERFAZ WIFI PARA CONFIGURACIÓN Y CONEXIÓN A INTERNET

Una interfaz WiFi permite la conexión del equipo a una red WiFi o incluso directamente (punto a punto) a un ordenador vía WiFi.

Dicha conexión permite acceder a contenidos de Internet, y también a la configuración del equipo empleando un navegador web en el ordenador, que apunte a la dirección IP del PLAYER ZERO, mostrándose la aplicación web embebida en el dispositivo. **Consulte el manual de la aplicación** web [GUI de PLAYER ONE & ZERO](#page-17-0) **para obtener más información.**

**[INSTALACIÓN](#page-7-0) y CONEXIONES**

**INSTALACION** 

CONEXIONES

**ÍNDICE** 

PRECAUCIONES

**CARACTERÍSTICAS** 

[WebGUI](#page-16-0)

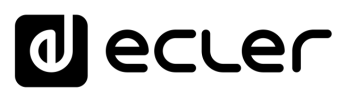

#### <span id="page-9-0"></span>3.6 PUERTOS GPI DE CONTROL REMOTO

PLAYER ZERO dispone en su panel posterior de 2 entradas GPI de control. Estas entradas pueden conectarse a un dispositivo físico externo (p. ej. un cierre de contacto) y asociarse a una función del PLAYER ZERO:

- **1.** Cargar y reproducir contenido de audio, previamente configurado.
- **2.** Recuperación de un preset.
- **3.** Reproducción de audio con prioridad sobre el programa musical.
- **4.** Control sobre la barra de transporte (PLAY/PAUSE, STOP, etc..)
- **5.** Estímulo interno, para interactuar con otros servicios del reproductor (Scripts por ejemplo).

Los conectores GPI son del tipo de regleta de tornillos de tres contactos (Euroblock). La asignación del conexionado es la siguiente:

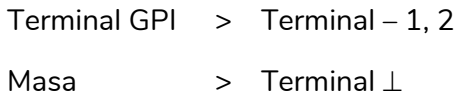

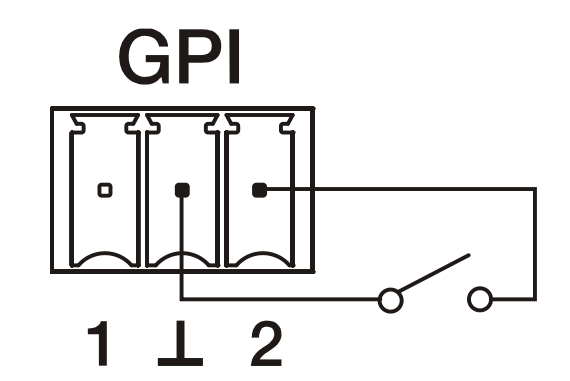

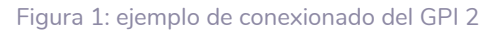

**Los cables de conexión pueden ser de hasta 500 metros** aproximadamente, utilizando una sección mínima de 0,5 mm2.

**ÍNDICE** 

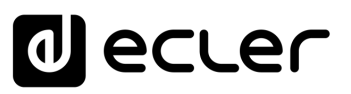

#### <span id="page-10-0"></span>**4. FUNCIONAMIENTO**

**Ecler recomienda configurar PLAYER ZERO con su aplicación web para disfrutar de toda su funcionalidad.** Por favor, **diríjase al manual de la aplicación** [web GUI de PLAYER ONE &](#page-17-0)  [ZERO](#page-17-0) **para conocer todas estas prestaciones.**

**Conecte el cable de alimentación en la parte trasera del dispositivo para encenderlo**.

#### <span id="page-10-1"></span>4.1 AJUSTES DE FÁBRICA / ACTUALIZACIÓN DE FIRMWARE

PLAYER ZERO dispone de **dos funcionalidades** que pueden ser ejecutadas a través del botón FD/FS situado en el panel trasero.

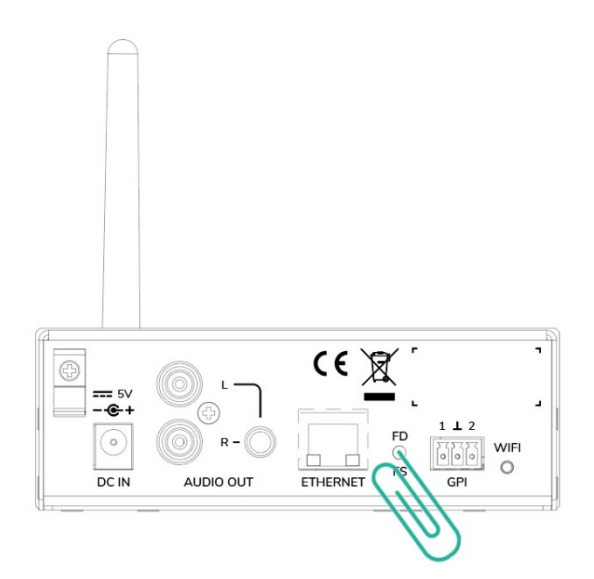

- **Restore Factory Defaults:** Recupera los ajustes de fábrica. Mantenga pulsado el botón FD/FS del panel trasero durante 10 segundos con un pequeño alfiler o clip mientras la unidad está encendida.
- **Fail Safe (Restore firmware):** Recupera el último firmware publicado en la página de Ecler, o un archivo de firmware alojado en uno de los sistemas de almacenamiento local (USB/MicroSD.

Con el aparato desenchufado, mantenga presionado el botón FD/FS con un pequeño alfiler o clip y a continuación enchufe el PLAYER. Los LEDs frontales empezaran a parpadear rápidamente durante 3 segundos (en este momento se puede dejar de presionar el botón FD/FS).

**Para recuperar el último Firmware publicado**, es necesario **conectar el aparato a un servidor DHCP con acceso a internet** para que éste pueda descargar el firmware.

Al ejecutarse está acción perderá toda la configuración y parámetros del dispositivo. **Asegúrese de guardar una copia de seguridad del dispositivo antes de ejecutar esta acción**.

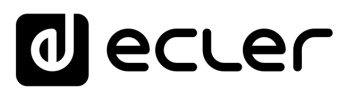

#### <span id="page-11-0"></span>**5. DESCRIPCIÓN PANELES**

#### <span id="page-11-1"></span>5.1 PANEL FRONTAL

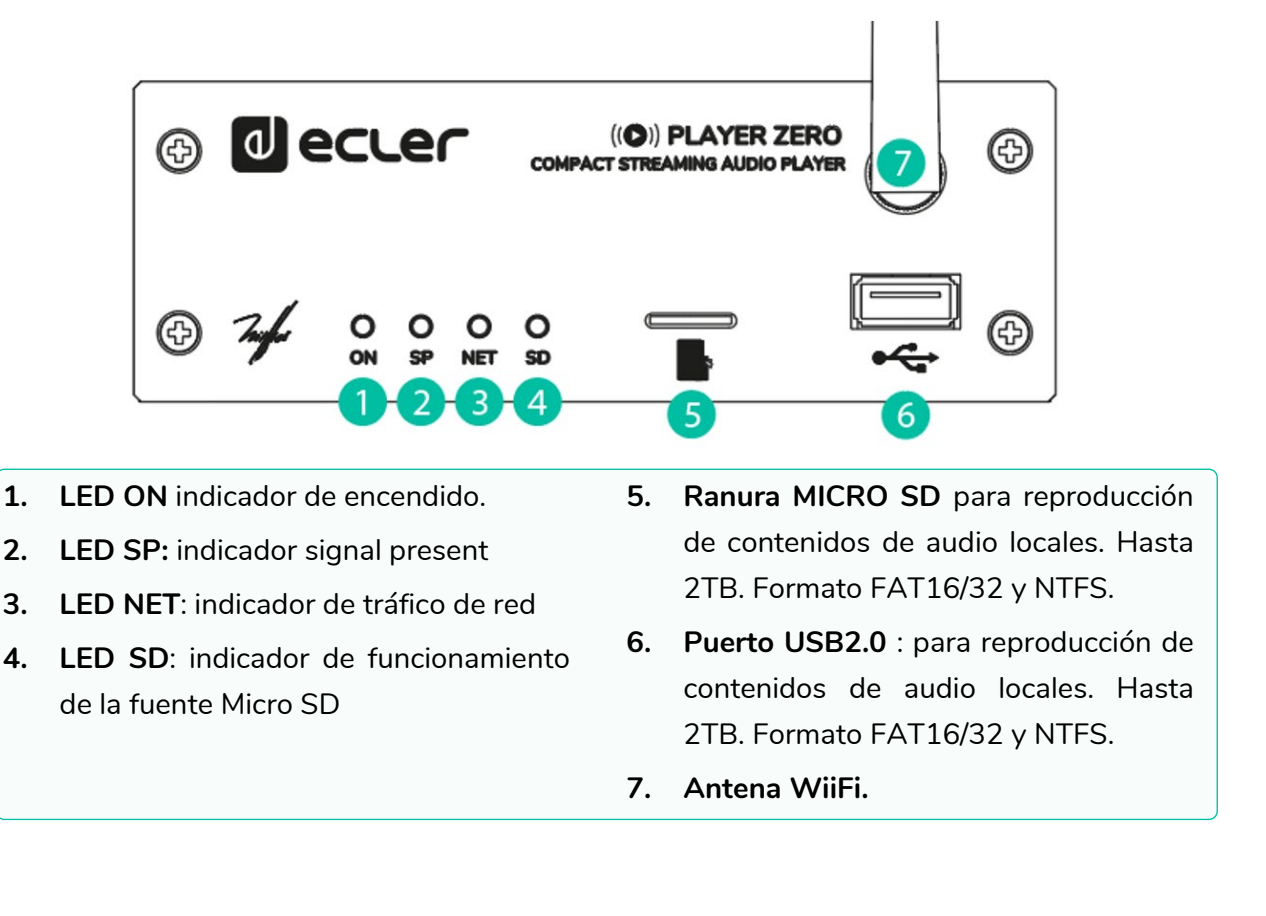

#### <span id="page-11-2"></span>5.2 PANEL TRASERO

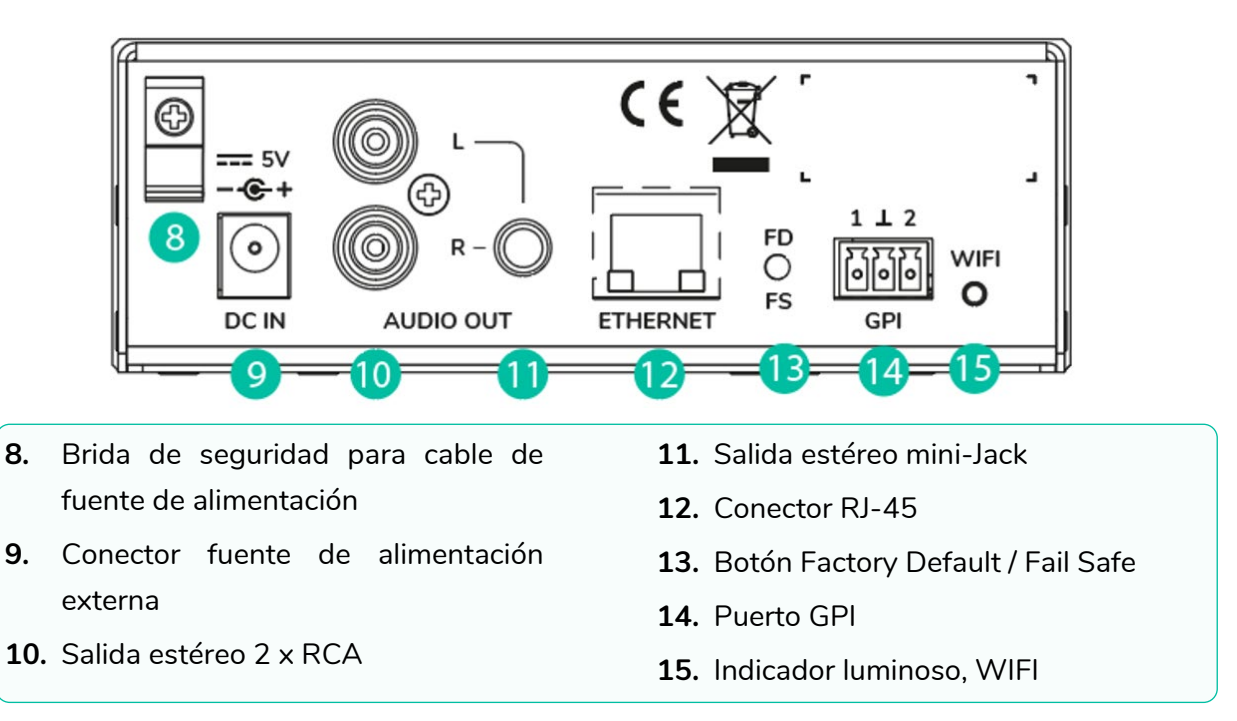

**[INSTALACIÓN](#page-7-0) y CONEXIONES**

**INSTALACIÓN** 

**FUNCIONAMIENTO** 

**PANELES [FUNCIONAMIENTO](#page-10-0) ASSOCIAL ANGLIONESS <b>FUNCION** 

**CONEXIONES** 

**CARACTERÍSTICAS** 

**NDICE** 

PRECAUCIONES

**[INFORMACIÓN](#page-12-0)  TÉCNICA**

**INFORMACIÓN** 

**SW**

[TP-CONTROL](#page-83-0)

NTROL

[WebGUI](#page-16-0)

VebGU

**[DESCRIPCIÓN](#page-11-0)** 

**DESCRIPCIÓN** PANELES

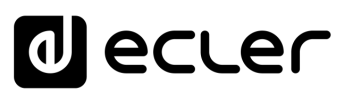

#### <span id="page-12-0"></span>**6. INFORMACIÓN TÉCNICA**

#### <span id="page-12-1"></span>6.1 ESPECIFICACIONES TÉCNICAS

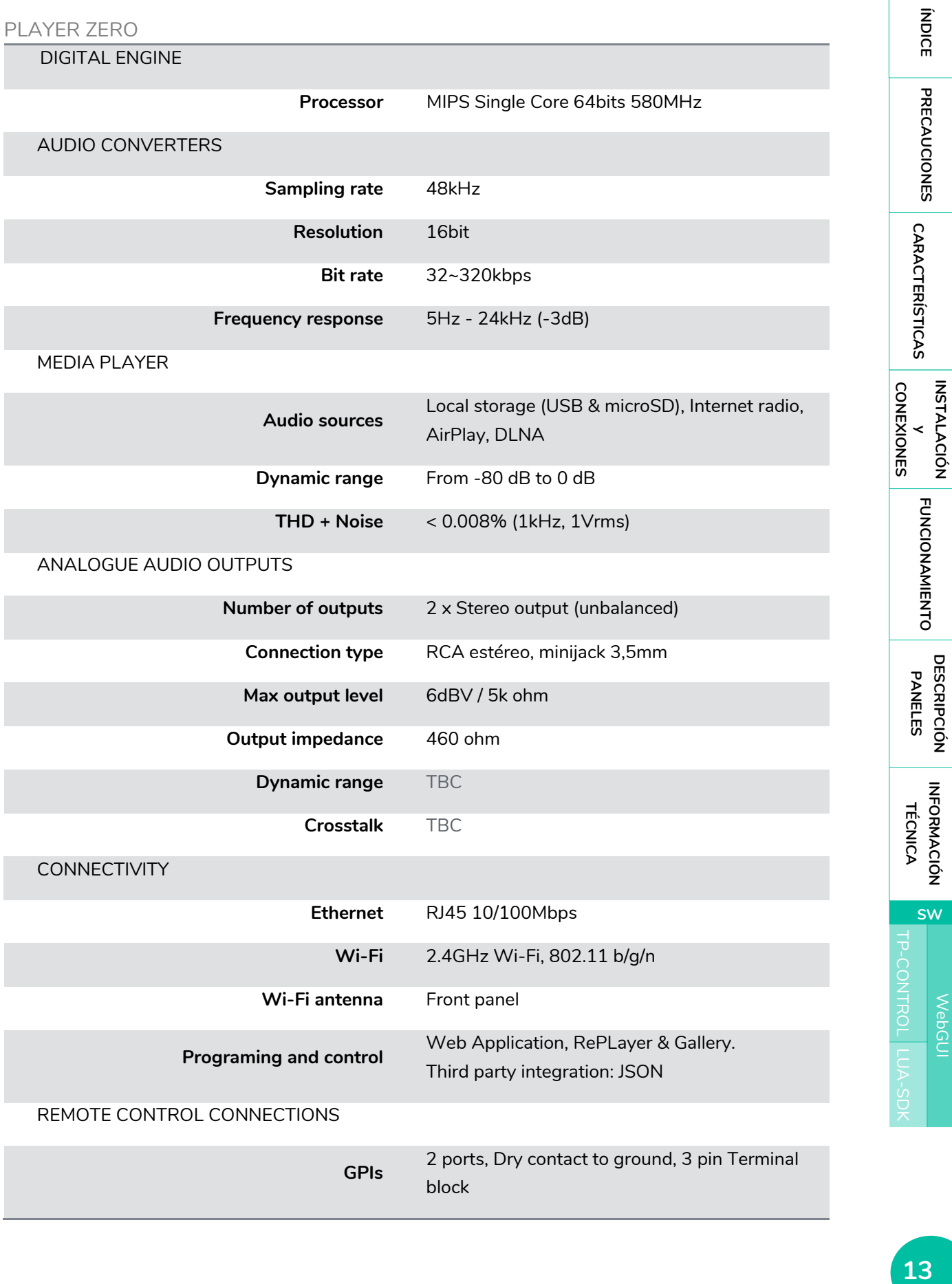

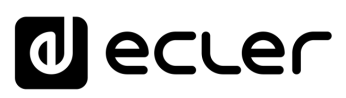

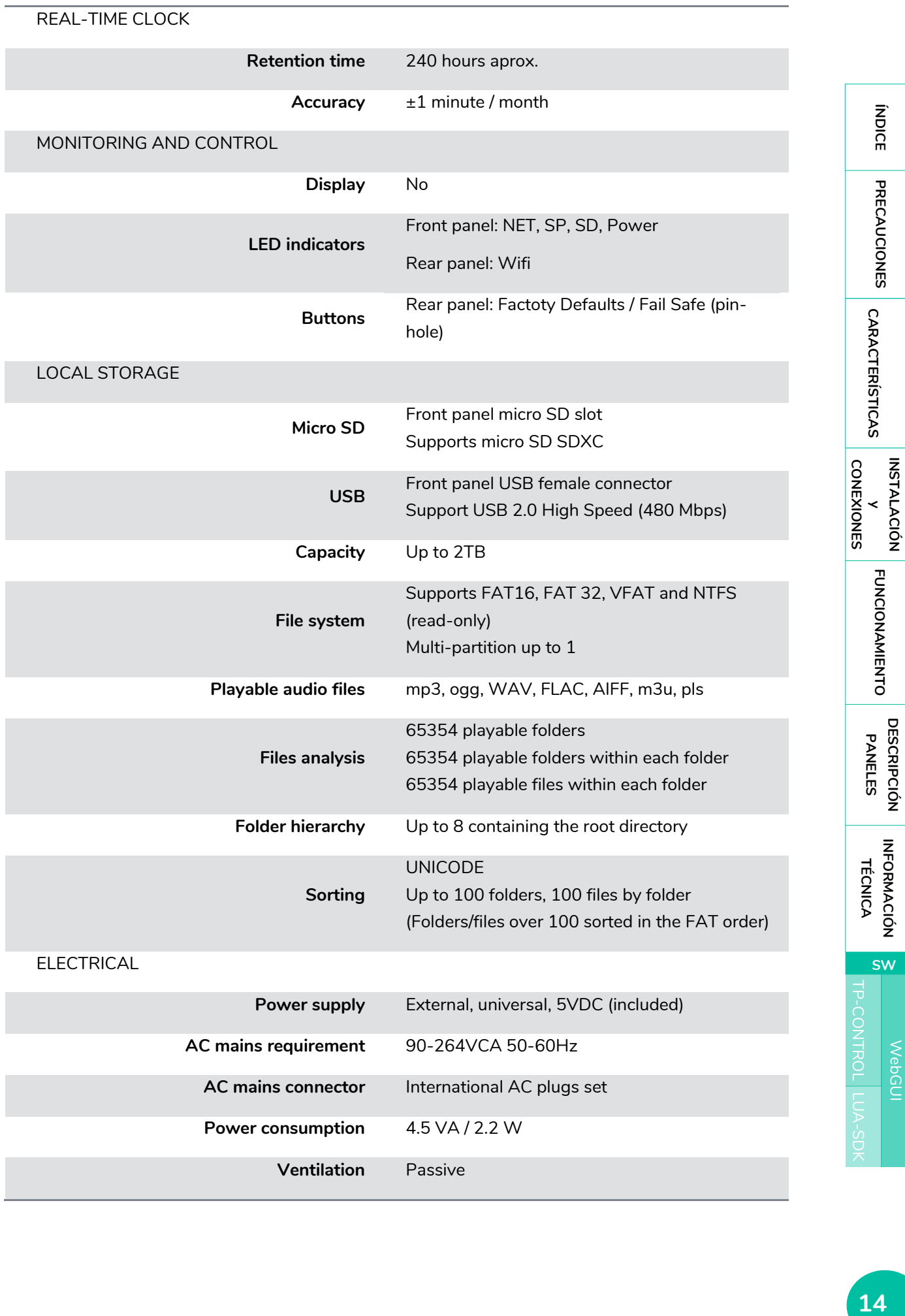

**[INSTALACIÓN](#page-7-0)**

**[INFORMACIÓN](#page-12-0)** 

[WebGUI](#page-16-0)

**[DESCRIPCIÓN](#page-11-0)** 

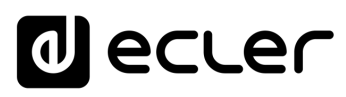

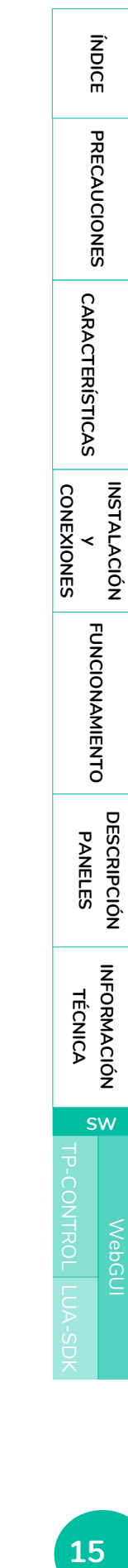

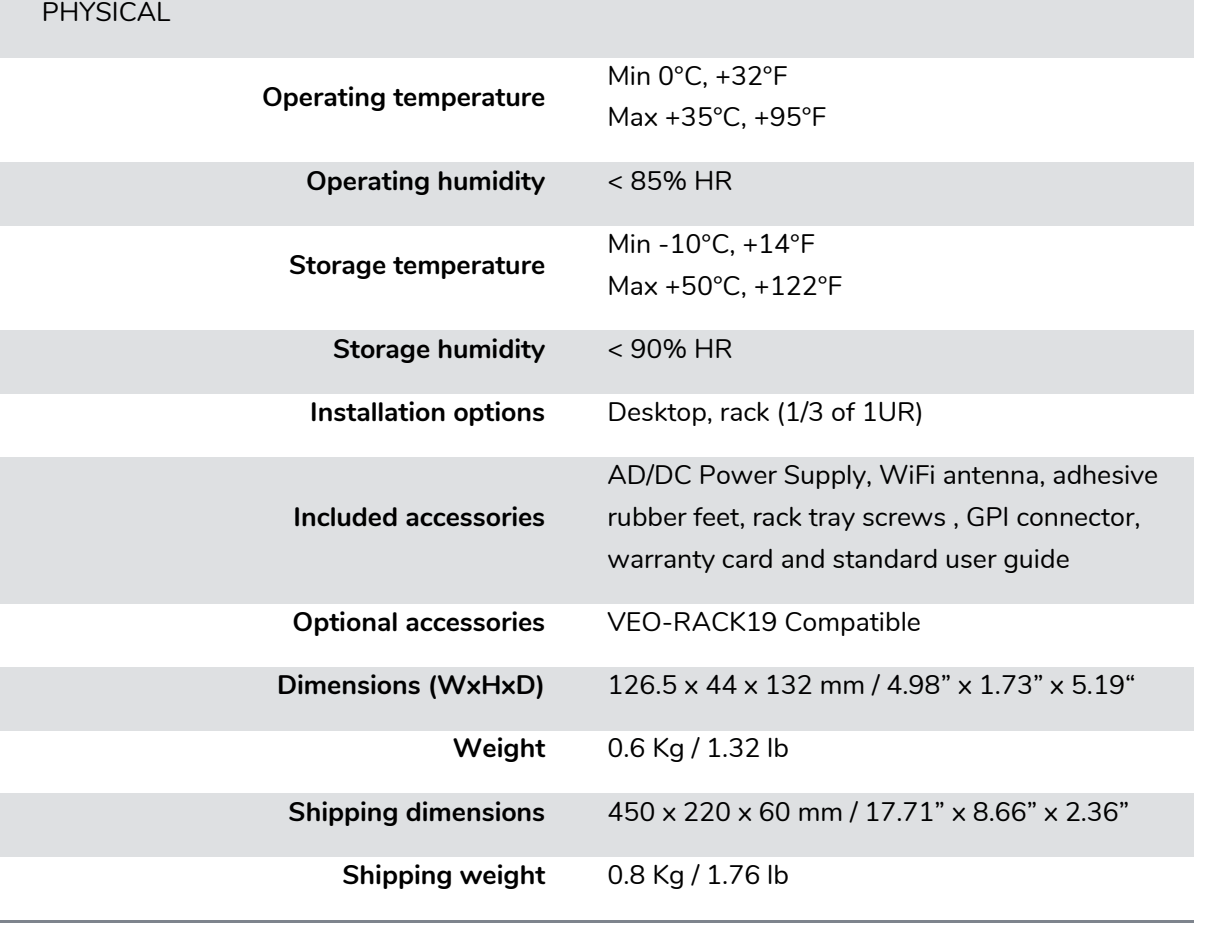

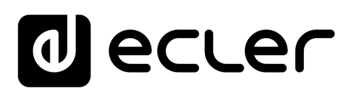

#### <span id="page-15-0"></span>6.2 DIAGRAMA MECÁNICO

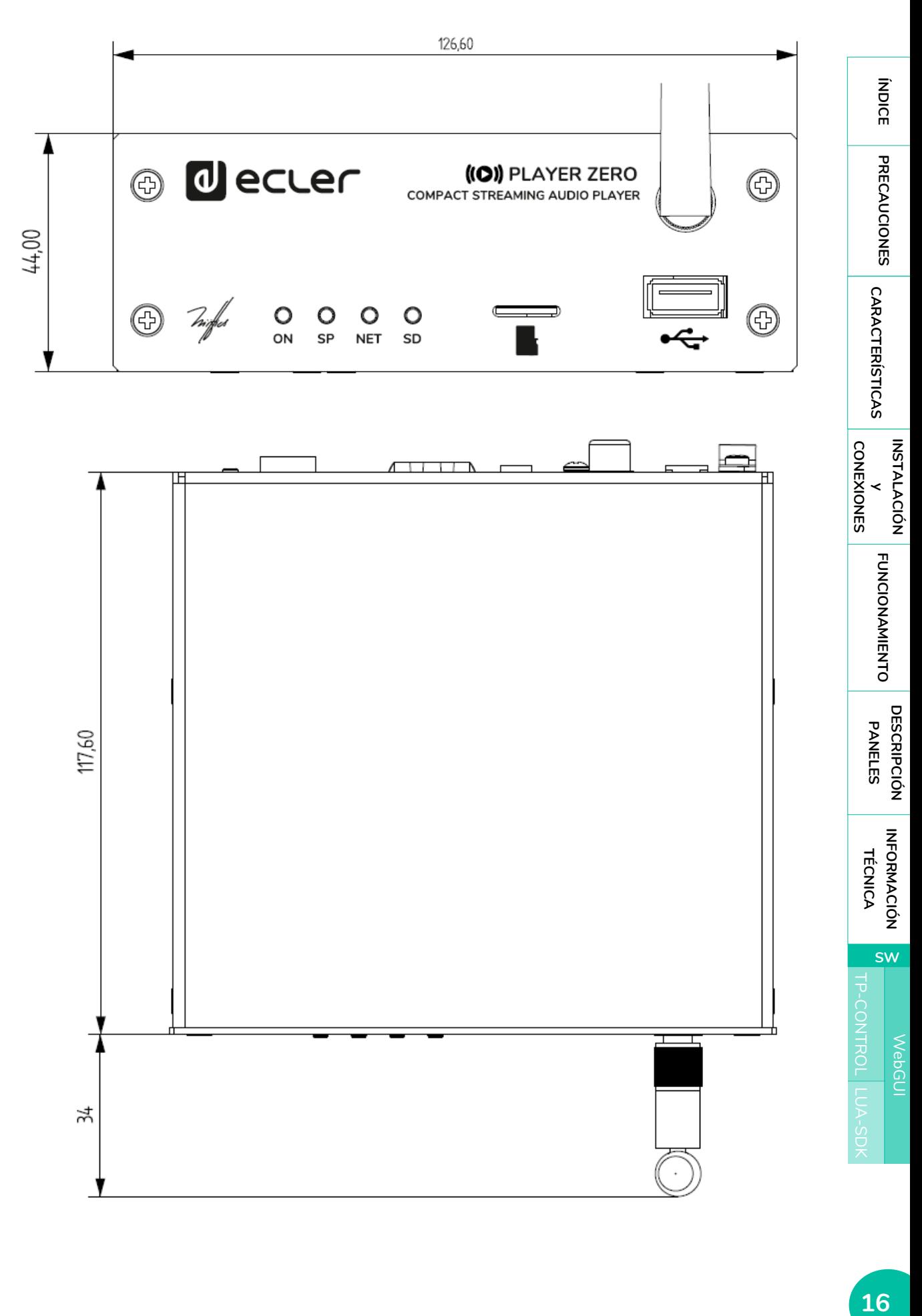

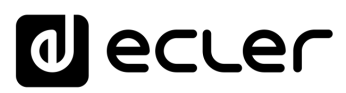

### <span id="page-16-0"></span>**PLAYER ONE / PLAYER ZERO – Web GUI (v1.00r0)** REPRODUCTORES DE AUDIO *Reproductor de audio local y streaming* **2**<br>[CARACTERÍSTICAS](#page-6-1) y PUNCIONAMIENTO PANELES TIECNICA TECNICA TELECONAMIENTO CONTROL EN CONTROL **CONEXIONES CONEXIONES**  $\equiv$  PLAYERONE REFRESHING 02:05  $\overline{\mathbf{M}}$  $\blacktriangleright$ 320 44.1 04:08 0008 / 0019 MMC  $\blacksquare$ ID-Kbps KHz DUR INDEX/TOTAL SRC  $\Lambda$ n  $10$ **MMC** P02: WorldwideFM STEREO ~ PANELES RELOAD REPEAT ALL ~ SEQUENTIAL ~  $XFADE \sim$ KEEP STATUS  $\sim$ Ecler 2021 / PLAYERONE 1.00r0 / Gallery Registration Key 6D28411E73FDC0B7 **TÉCNICA**

### **MANUAL DE USUARIO**

**[INSTALACIÓN](#page-7-0) y**

**INSTALACIÓN** 

**PANELES [FUNCIONAMIENTO](#page-10-0) ASSOCIAL ANGLIONESS <b>FUNCION** 

**FUNCIONAMIENTO** 

**CARACTERÍSTICAS** 

**ÍNDICE** 

PRECAUCIONES

**[INFORMACIÓN](#page-12-0)** 

**INFORMACIÓN** 

**SW**

[TP-CONTROL](#page-83-0)

CONTROL LUA

[WebGUI](#page-16-0)

**[DESCRIPCIÓN](#page-11-0)** 

**DESCRIPCIÓN** 

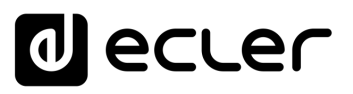

#### <span id="page-17-0"></span>**7. WebGUI (v1.00r0)**

**PLAYER ONE / PLAYER ZERO dispone de una aplicación web embebida en el propio dispositivo para su configuración, no es necesaria la instalación de software adicional**. Mediante esta aplicación, se podrán configurar opciones avanzadas del dispositivo, crear listas de reproducción, programar eventos de calendario, creación de scripts o tener el control remoto de funciones básicas. Se puede acceder a la aplicación desde cualquier dispositivo con conexión a la misma red local, Ethernet (cable) o WiFi, utilizando un navegador web.

#### <span id="page-17-1"></span>7.1 PRIMEROS PASOS

Para acceder a la aplicación web de PLAYER ONE / PLAYER ZERO **es necesario que el dispositivo esté conectado a la red, ya sea mediante cable (conector RJ-45) o inalámbricamente (WiFi)**.

- **1. Cable (conexión Ethernet)**: PLAYER ONE / PLAYER ZERO está configurado en modo DHCP por defecto, se la asignará una dirección IP automáticamente.
	- o Asegúrese de que los parámetros de red con IP estática son compatibles con su red local y el rango IP existentes en la instalación.

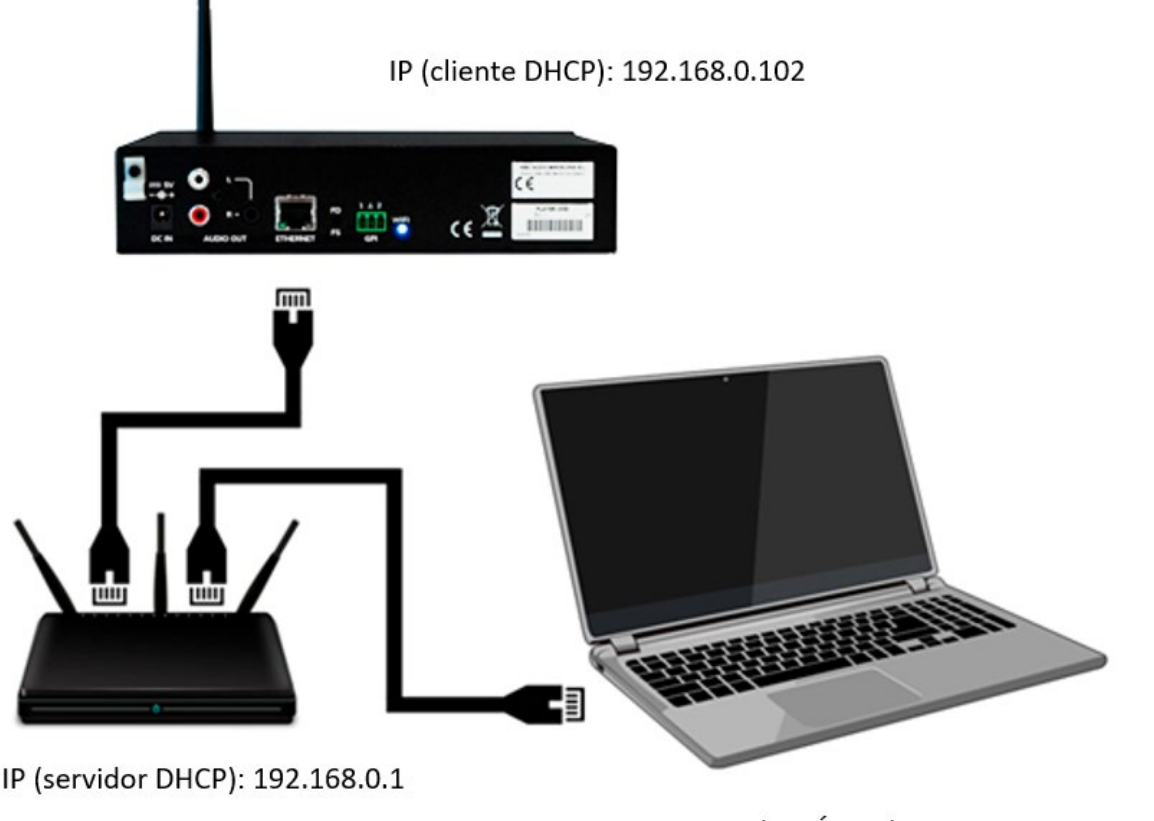

IP (ESTÁTICA): 192.168.0.101

Figura 11: ejemplo de conexionado a una red local a través de la interfaz de red Ethernet (cable)

**[INSTALACIÓN](#page-7-0) y CONEXIONES**

**INSTALACION** 

**PANELES [FUNCIONAMIENTO](#page-10-0) ASSOCIAL ANGLIONESS <b>FUNCION** 

**FUNCIONAMIENTO** 

CONEXIONES

**CARACTERÍSTICAS** 

**ÍNDICE** 

PRECAUCIONES

**[INFORMACIÓN](#page-12-0)  TÉCNICA**

**INFORMACIÓN** 

**SW**

[TP-CONTROL](#page-83-0)

CONTROL LU

[WebGUI](#page-16-0)

**[DESCRIPCIÓN](#page-11-0)** 

**DESCRIPCIÓN** PANELES

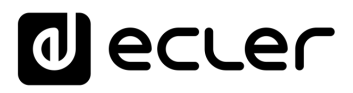

- **2. WiFi**: PLAYER ONE / PLAYER ZERO dispone una interfaz de red WiFi para que los dispositivos móviles puedan enviar streaming de audio al dispositivo y se pueda configurar de forma inalámbrica. Existen **dos modos de funcionamiento:** 
	- Modo MASTER: conexión punto-a-punto, la interfaz de red WiFi del dispositivo está configurada por defecto en este modo. Conecte su dispositivo WiFi (ordenador, Smartphone, etc.) como cliente del dispositivo a través de su asistente de redes WiFi (conéctese a la red PLAYER-WIFI, SSID por defecto). La contraseña predeterminada es: **0123456789**.

*Nota:* en este modo de funcionamiento no dispondrá de conexión a Internet. Sin embargo, será útil para abrir por primera vez la aplicación web y configurar los parámetros de red según sus necesidades.

o **Modo CLIENT**: este modo de conexión permite al dispositivo conectarse a su red WiFi preferida. Los dispositivos móviles han de estar conectados a la misma red para poder configurar el PLAYER ONE / PLAYER ZERO. Si su red WiFi dispone de conexión a Internet, tanto el PLAYER ONE / PLAYER ZERO como los dispositivos móviles tendrán acceso a Internet.

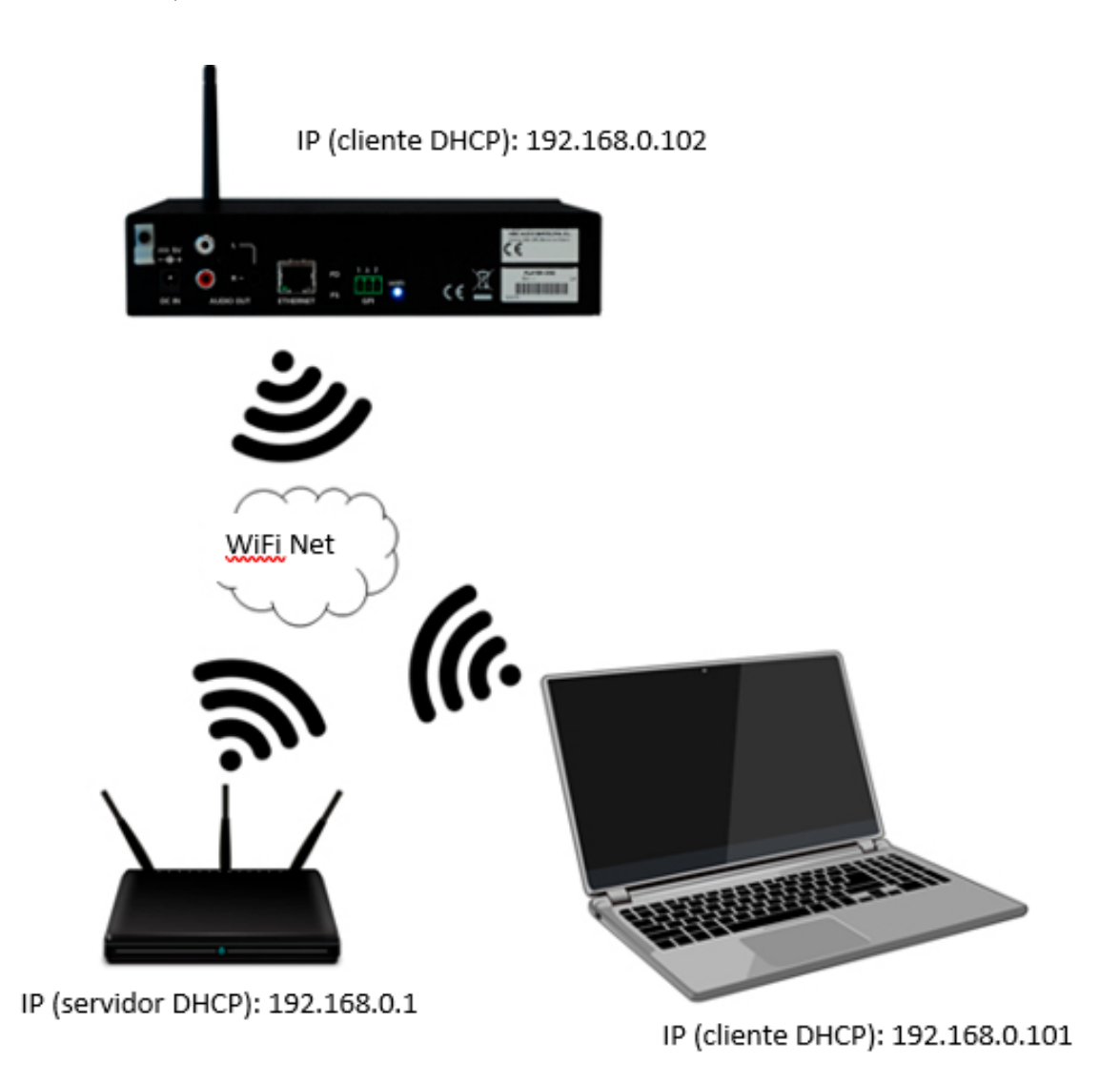

Figura 12: ejemplo de conexionado a una red local a través de la interfaz de red WiFi (inalámbrica)

**[INSTALACIÓN](#page-7-0) y CONEXIONES**

**INSTALACION** 

**FUNCIONAMIENTO** 

**PANELES [FUNCIONAMIENTO](#page-10-0) ASSOCIAL ANGLIONESS <b>FUNCION** 

**CONEXIONES** 

**CARACTERÍSTICAS** 

iNDICE

PRECAUCIONES

**[INFORMACIÓN](#page-12-0)  TÉCNICA**

INFORMACIÓN

**SW**

[TP-CONTROL](#page-83-0)

[WebGUI](#page-16-0)

**[DESCRIPCIÓN](#page-11-0)** 

**DESCRIPCION** PANELES

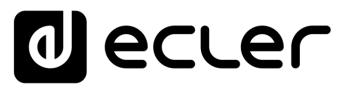

Los dispositivos PLAYER ONE / PLAYER ZERO utilizan el servicio mDNS para que se pueda acceder a ellos de una forma intuitiva, a través de un navegador web en la misma red local (LAN). Para ello, para acceder de forma sencilla a la aplicación web, introduzca en la barra de búsqueda de su navegador: "nombredispositivo.local/" . Por defecto, "**playerone.local/**" en PLAYER ONE, "**playerzero.local/**" en PLAYER ZERO.

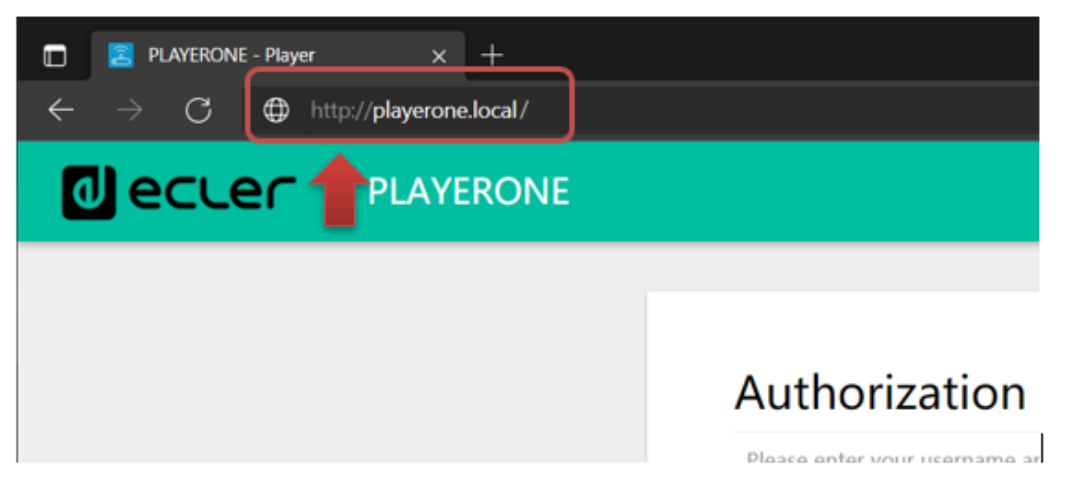

Figura 13: acceso mediante servicio mDNS

Si lo prefiere (o si el servicio mDNS no se encuentra disponible), también puede acceder al dispositivo mediante la IP asignada al PLAYER ONE / PLAYER ZERO:

- **PLAYER ONE:**
	- o Mantenga pulsada la tecla MENU durante unos segundos hasta que acceda al menú de configuración.
	- o Navegue pulsando la tecla NEXT hasta que en la pantalla vea WIFI o ETHERNET, dependiendo de la conexión elegida.
	- o Pulse el encoder rotatorio (SELECT)
- **PLAYER ZERO**:
	- o Al no disponer de pantalla donde consultar la IP, es necesario hacerlo a través de la web GUI del servidor DHCP (Switch/Router). Consulte la documentación del fabricante.

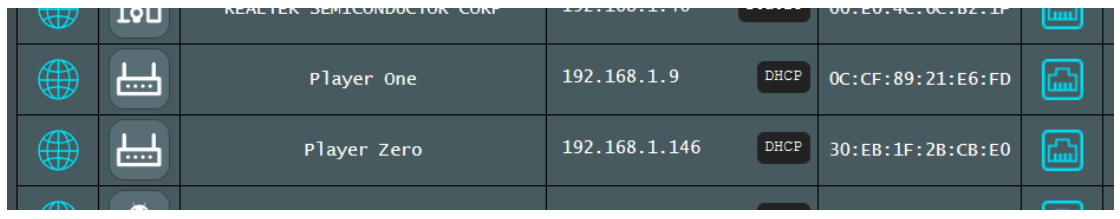

Figura 14 ejemplo Web GUI Router

Escriba la dirección IP del dispositivo en la barra de navegación de su navegador (la IP mostrada en la [Figura](#page-20-2) no tiene por qué coincidir con la asignada a su dispositivo).

**ÍNDICE** 

**CONEXIONES**

CONEXIONES

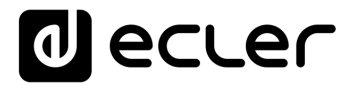

Se mostrará la pantalla de bienvenida. Para acceder a la aplicación, el nombre de usuario (*username*) y contraseña (*password*) son los siguientes (predeterminados):

- **Username**: root
- **Password**: ecler

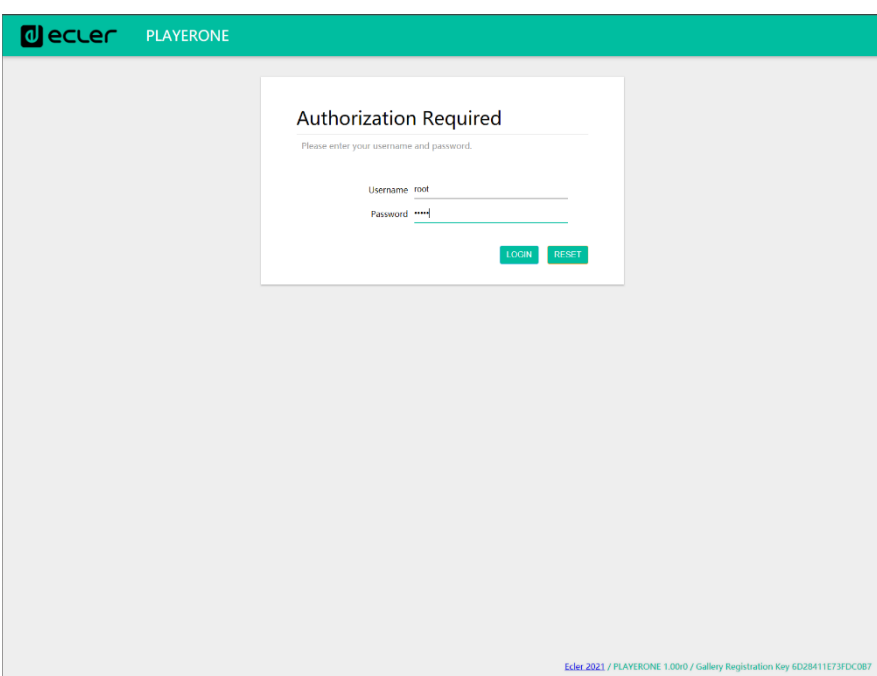

Figura 15: página de bienvenida de la aplicación web

#### <span id="page-20-2"></span><span id="page-20-0"></span>7.1.1 GUÍA RÁPIDA DE CONEXIÓN VÍA ETHERNET

- **1.** Conecte el PLAYER ONE / PLAYER ZERO a un switch/router a través de la interfaz Ethernet (cable).
- **2.** Conecte el ordenador/Smart-device a la misma red.
- **3.** Introduzca "**playerone.local/**" para PLAYER ONE, o "**playerzero.local/**" para PLAYER ZERO, en su navegador.

#### <span id="page-20-1"></span>7.1.2 GUÍA RÁPIDA DE CONEXIÓN VÍA WIFI

- **1.** Conecte el ordenador/Smart-device a la red PLAYER-WIFI. Contraseña: 0123456789
- **2.** Introduzca "**playerone.local/**" para PLAYER ONE, o "**playerzero.local/**" para PLAYER ZERO, en su navegador.

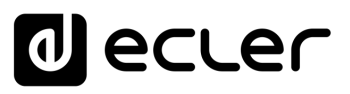

#### <span id="page-21-0"></span>7.2 DEVICE

#### <span id="page-21-1"></span>7.2.1 PLAYER

En esta página del menú PLAYER ONE / PLAYER ZERO, se muestra información acerca de la reproducción, *tags* del *streaming* e información detallada de los contenidos de audio, además de la visualización de la carátula. También permite el control remoto de los controles básicos, PLAY/PAUSE, STOP, PREV y NEXT; selección de fuentes y pre-ajustes de usuario; modos de repetición, reproducción, fade; canales (estéreo/mono), control de volumen; y modo de reinicio. Además de información útil a pie de página como la versión de firmware y la clave de registro en [Ecler Gallery.](https://www.ecler.com/es/audio/software/ecler-gallery.html)

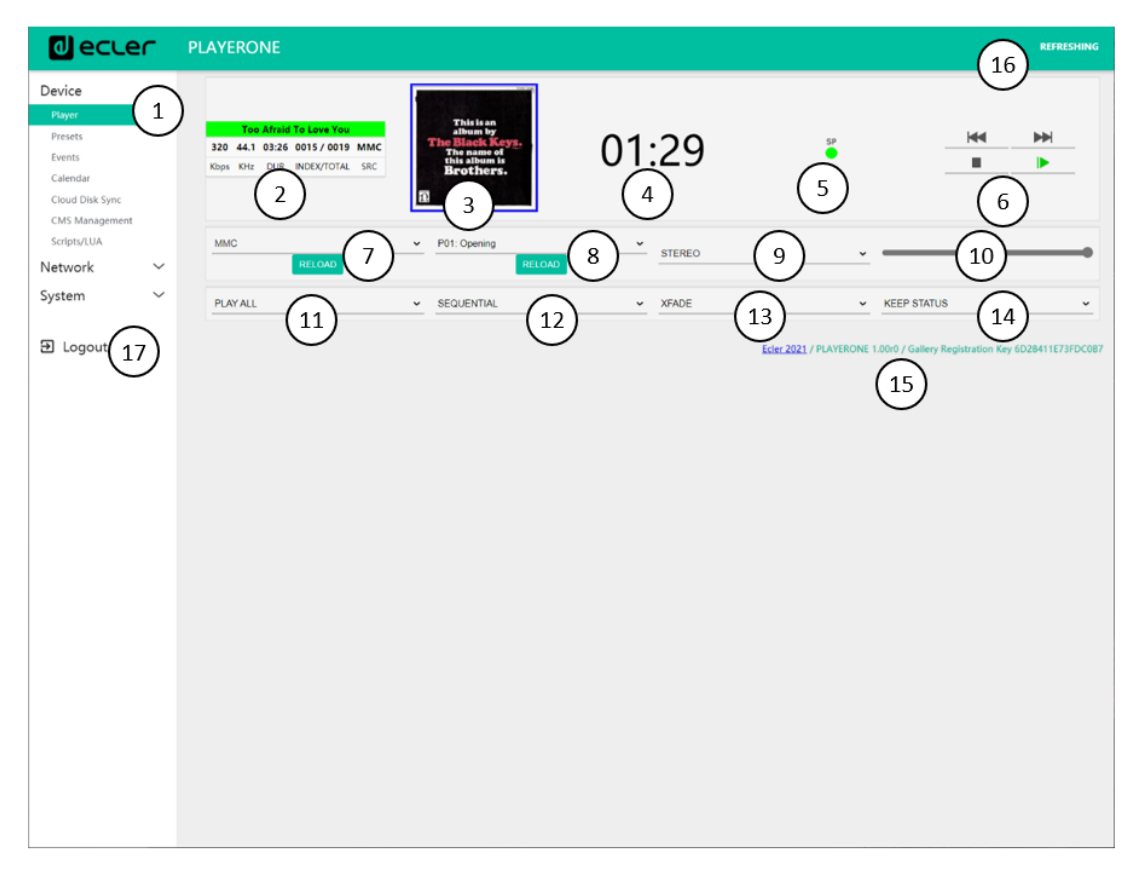

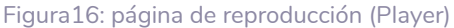

- **1. Menú de navegación**: Muestra los diferentes menús y submenús de navegación d la aplicación web.
- **2. Información de streaming**: muestra información del streaming o archivo de audio (depende de la configuración del mismo). Si no dispone de dicha información, se muestra el valor por defecto, dirección URL.
	- o Tags ID3: título, artista, álbum…
	- o Kbps: tasa de bit/s
	- o KHz: frecuencia de muestreo
	- o DUR: duración
	- o INDEX/TOTAL: índice o posición que ocupa dentro del total de archivos
	- o SRC: fuente (USB, MMC, NET…)

indice

PRECAUCIONES

- **3. Carátula de archivo**: muestra la carátula del archivo. Para la correcta visualización de la carátula se requiere que el dispositivo tenga conexión a Internet. En caso de que no pueda mostrar la carátula, se mostrará una imagen por defecto.
- **4. Tiempo de reproducción**: tiempo transcurrido desde el inicio de la reproducción de la URL o archivo de audio.
- **5. Presencia de señal**: se muestra en color verde si el dispositivo dispone de señal de audio a su salida. Si el dispositivo no está reproduciendo audio, el nivel de volumen es muy bajo, o se encuentra silenciado ("mute"), se muestra en color gris. Este LED virtual muestra la misma información que el LED SP en el frontal del dispositivo. Útil para depurar problemas en caso de ausencia de señal de audio.
- **6. Controles de reproducción**: permite el control remoto de los controles de reproducción del dispositivo: anterior (PREV), siguiente (NEXT), parar (STOP), reproducir/pausa (PLAY/PAUSE).

*Nota*: PLAYER ZERO no dispone de controles de reproducción en el panel frontal.

- **7. Fuentes**: permite la selección de una de las fuentes disponibles. El botón RELOAD permite recargar la fuente actual.
- **8. Pre-ajustes**: permite la selección de un de los pre-ajustes disponibles. El botón RELOAD permite recargar el pre-ajuste actual. Si se realizan cambios en el pre-ajuste actual, se requiere recargarlo para que los cambios se apliquen.
- **9. Estéreo-mono**: selección de la salida en estéreo (canales izquierdo y derecho) o mono (misma señal en el canal derecho e izquierdo).
- **10. Volumen**: permite el control remoto del volumen. *Nota*: PLAYER ZERO no dispone de control de volumen en el panel frontal.

#### **11. Modo de repetición:**

- o PLAY ALL: reproduce todos los contenidos de la lista de reproducción una única vez.
- o PLAY ONE: reproduce únicamente el primer ítem de la lista de reproducción.
- o REPEAT ALL: repite todos los contenidos de la lista de reproducción en bucle.
- o REPEAT ONE: repite únicamente el primer ítem de la lista de reproducción.

#### **12. Modo de reproducción**:

- o SEQUENTIAL: reproduce el contenido de la lista de reproducción en orden alfanumérico.
- o RANDOM: reproduce el contenido de la lista reproducción en orden pseudoaleatorio.

**[INSTALACIÓN](#page-7-0) y CONEXIONES**

**INSTALACION** 

**FUNCIONAMIENTO** 

**PANELES [FUNCIONAMIENTO](#page-10-0) ASSOCIAL ANGLIONESS <b>FUNCION** 

CONEXIONES

**CARACTERÍSTICAS** 

**ÍNDICE** 

PRECAUCIONES

**[DESCRIPCIÓN](#page-11-0)** 

**DESCRIPCIÓN** PANELES

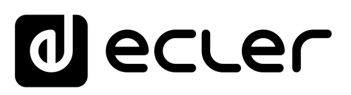

- **13. Modo de transición** entre archivos de audio:
	- o XFADE: el archivo en reproducción se atenúa al final de la reproducción a medida que el siguiente archivo incrementa su volumen. Se realiza una transición suave entre archivos (5 seg. aprox.). Existe solapamiento entre pistas.
	- o FADE: el archivo en reproducción se atenúa al final de la reproducción (2,5 seg aprox.). Se realiza una transición moderada entre archivos. No existe solapamiento entre pistas.
	- o OFF: desactivado. Se realiza una transición abrupta entre archivos. No existen atenuaciones ni solapamientos entre archivos de audio.

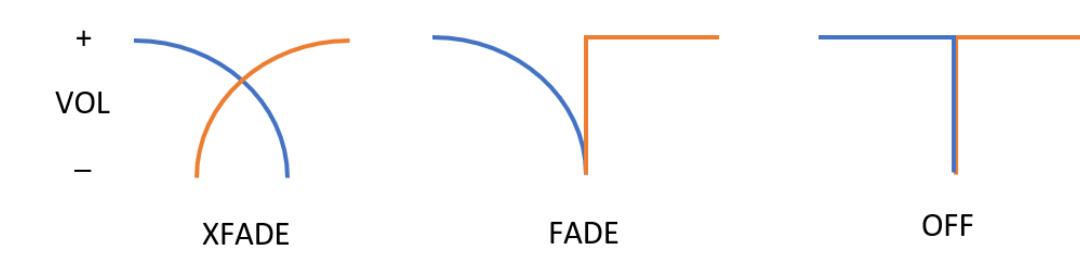

*NOTA*: si el archivo de reproducción es de corta duración (timbre de 2-3seg. por ejemplo) y se combina el modo de transición XFADE con el modo de repetición REPEAT ONE/ALL se ha de poner especial atención a los tiempos de reproducción de los archivos y las transiciones. Puede causar un comportamiento inesperado.

#### **14. Modo de reinicio**:

- o KEEP STATUS: cuando se reinicia el dispositivo, se mantendrá el estado de reproducción: fuente, pre-ajuste, reproducción (PLAY, STOP…) modo de repetición, etc.
- o LOAD PRESET 1: cuando se reinicia el dispositivo, carga automáticamente el pre-ajuste 1.
- **15. Información**: muestra la siguiente información de relevancia:
	- o Año de desarrollo
	- o Versión de firmware del dispositivo
	- o Clave de registro para la plataforma Ecler Gallery
- **16. Refresco de pantalla**: permite pausar el refresco de la pantalla (SP, tiempo de reproducción, información de archivo, etc.…). Muestra también el número de cambios realizados antes de guardar una configuración.
- **17. Cerrar sesión**: cierra la sesión de la aplicación web. Será redirigido a la pantalla de bienvenida.

**[INSTALACIÓN](#page-7-0) y CONEXIONES**

**INSTALACION** 

CONEXIONES

**ÍNDICE** 

PRECAUCIONES

**CARACTERÍSTICAS** 

**SW**

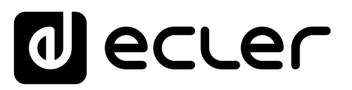

#### <span id="page-24-0"></span>7.2.2 PRESETS

PLAYER ONE/ PLAYER ZERO permite la creación de hasta 20 pre-ajustes o memorias de configuración de usuario. Al recuperar posteriormente un *preset* almacenado en el dispositivo, se recuperarán todos los ajustes guardados en él.

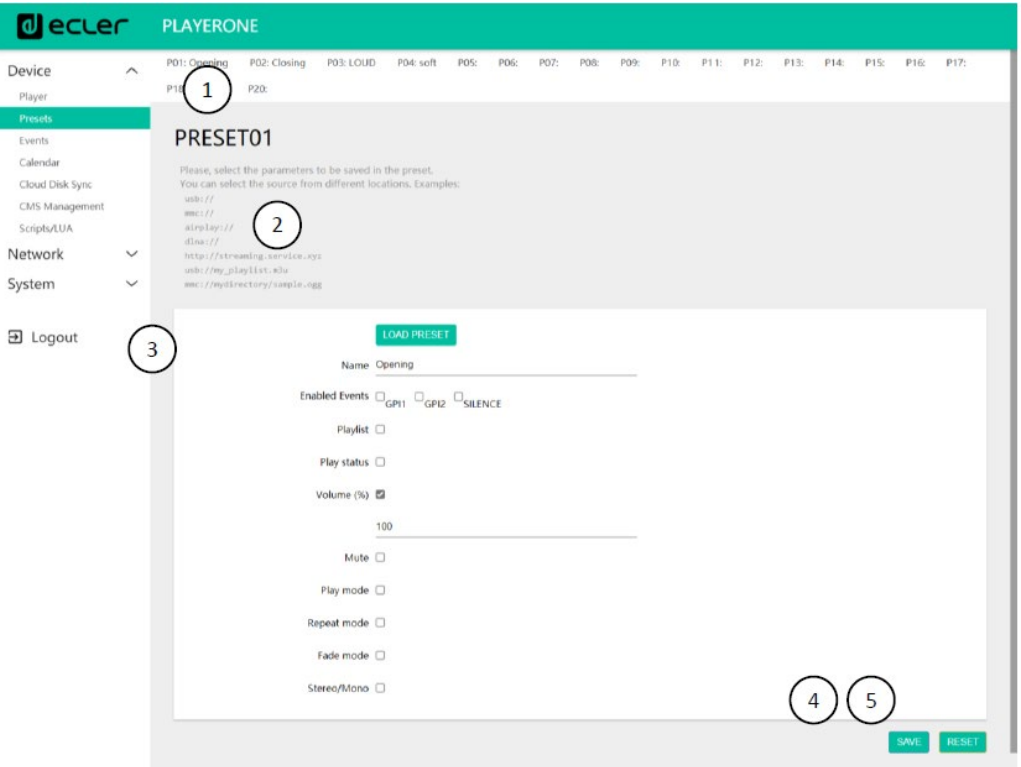

Figura 17: ejemplo de configuración de un Preset

- **1. Encabezado de la página**: se muestran los 20 *presets* cuyos nombres por defecto son: P01, P02…P20. Al hacer clic sobre el nombre se mostrará la configuración de dicho *preset*. El nombre con que aquí aparecen los *presets* puede editarse dentro de la configuración del mismo. Tras guardar este ajuste en el preset, deberá refrescar la página del navegador (F5) para visualizar estos cambios en el encabezado.
- **2. Información**: muestra información útil para la configuración de los pre-ajustes.
- **3. Opciones de configuración** del pre-ajuste seleccionado.
- **4. Botón Save**: guarda los ajustes realizados en el *preset* bajo edición.
- **5. Botón Reset**: reestablece los cambios realizados a la última configuración guardada en el *preset* bajo edición.

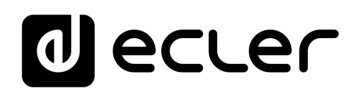

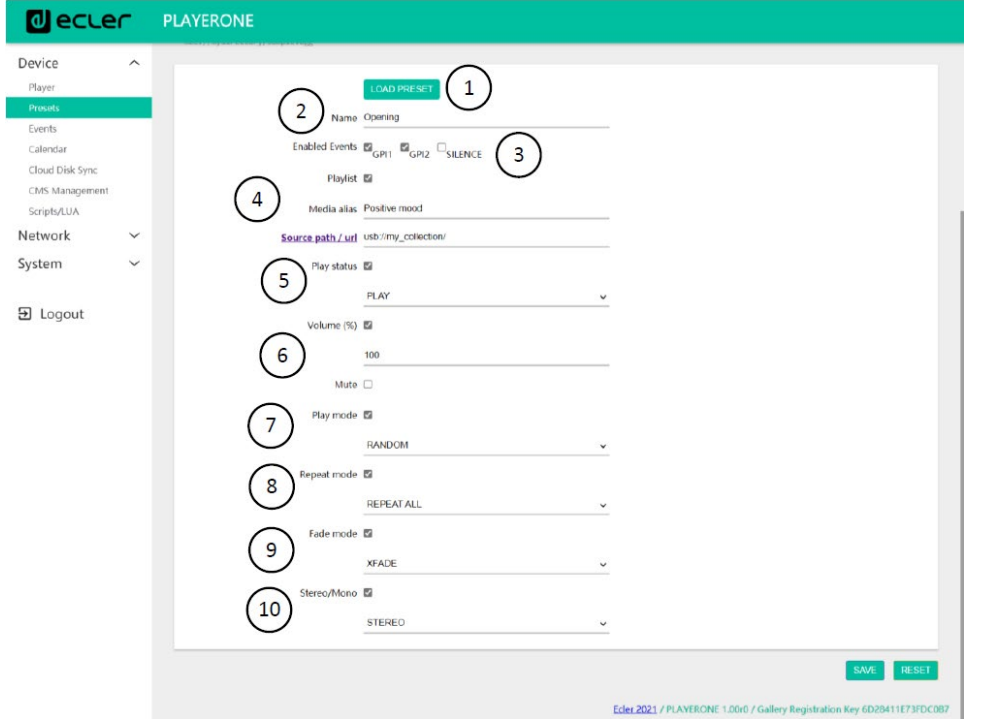

- **1. Botón Load Preset**: carga el *preset* seleccionado. Útil para cargarlo justo después de editarlo sin necesidad de cambiar de página o manipular el dispositivo.
- **2. Name**: nombre del *preset*. Es el nombre que se visualizará desde el menú principal/PRESETS de PLAYER ONE (pantalla LCD), en el listado de *presets* de la página Player, en el encabezado de la página *Presets* y aplicación RePlayer.

*Nota*: PLAYER ZERO no dispone de pantalla LCD.

**3. Enabled Events**: habilita/deshabilita los eventos disparados por GPIs (General Purpose Input) y el evento por detección de silencio en el *preset*. Los GPI y el evento por detección de silencio deben ser configurados en la página de eventos (Events). Ver [capítulo Events](#page-28-0) para más información.

*Nota*: para que el evento GPI funcione correctamente ha de estar **configurado**, **habilitado** en el *preset* y éste, ha de estar **cargado**. Si se encuentra cargado un *preset* con los GPI deshabilitados, éstos no funcionarán.

- **4. Playlist**: si se habilita esta opción, al recuperar el *preset* la *playlist* en reproducción será sustituida por la fuente que se encuentre introducida en el campo Source path/url.
	- **Media alias**: alias de la fuente alojada en el *preset* (Source path/url). Este alias se mostrará en el menú principal/SOURCE de PLAYER ONE (pantalla LCD), como una fuente disponible, además de las fuentes por defecto (USB, SD, etc.). También permitirá el acceso directo desde cualquier pre-ajuste a dicho medio desde la página Player o la aplicación RePlayer.

**[INSTALACIÓN](#page-7-0) y CONEXIONES**

**INSTALACION** 

**FUNCIONAMIENTO** 

**PANELES [FUNCIONAMIENTO](#page-10-0) ASSOCIAL ANGLIONESS <b>FUNCION** 

CONEXIONES

**CARACTERÍSTICAS** 

**INDICE** 

**PRECAUCIONES** 

**[INFORMACIÓN](#page-12-0)  TÉCNICA**

**INFORMACIÓN** 

**SW**

[TP-CONTROL](#page-83-0)

**CONTROL** LUA

[WebGUI](#page-16-0)

**[DESCRIPCIÓN](#page-11-0)** 

**DESCRIPCIÓN** PANELES

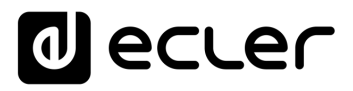

• **Source path/url**: almacena una dirección de red o local en el *preset.* Esta dirección ha de ser una **dirección válida** para la correcta reproducción de contenidos de audio en el dispositivo. Puede consultar las indicaciones de la aplicación para introducir direcciones locales (USB, SD, AirPlay…). Puede hacer clic sobre "Source path/url" (en color azul), para abrir en una nueva pestaña del navegador la dirección introducida en este campo. Esta opción se encuentra disponible en varias páginas de la aplicación. Útil para comprobar el correcto funcionamiento de una fuente de audio (radio por Internet, por ejemplo), o copiar la dirección para crear *playlists* (archivo .m3u, por ejemplo). Consulte información técnica [\(Datasheet\)](https://www.ecler.com/images/downloads/data-sheets/Ecler_ePLAYER1_Data_Sheet.pdf) para formatos de audio y *playlist* admitidos por el reproductor.

*Nota*: las radios por Internet guardadas desde el panel frontal en PLAYER ONE, se almacenan en el campo Playlist.

- **5. Play status**: si se habilita esta opción, se sobrescribirá el estado del reproductor al cargar el pre-ajuste.
- **6. Volume (%) /MUTE**: si se habilita esta opción, se sobrescribirá el volumen/MUTE del reproductor al cargar el pre-ajuste (en %).
- **7. Play mode**: si se habilita esta opción, se sobrescribirá el modo de reproducción (secuencial/aleatorio).
- **8. Repeat mode**: si se habilita esta opción, se sobrescribirá el modo de repetición (reproducir todo, reproducir uno, repetir todo o repetir uno).
- **9. Fade mode**: si se habilita esta opción, se sobrescribirá el modo de transición entre pistas dentro de una lista de reproducción (off/fade/*cross-fade*).
- **10. Stereo/mono**: si se habilita esta opción, se sobrescribirá la selección de salida mono o estéreo.

**ÍNDICE** 

**PRECAUCIONES** 

**SW**

## **al** ecler

#### 7.2.2.1 EJEMPLOS DE FUENTES DE AUDIO

*Nota*: las direcciones mostradas son **ejemplos**, es posible que radios por Internet o direcciones de archivos locales no funcionen en su reproductor.

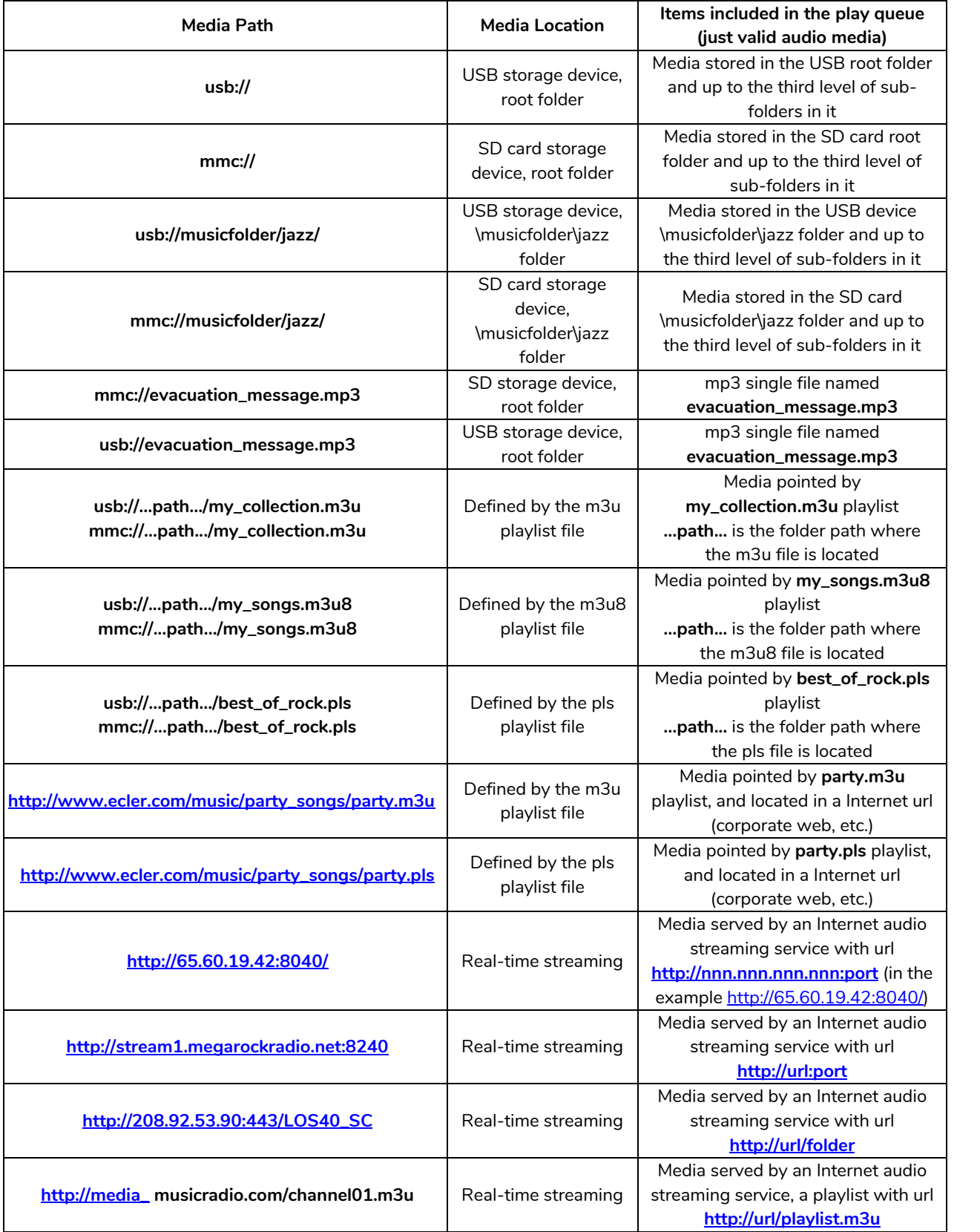

**[INSTALACIÓN](#page-7-0) CONEXIONES CONEXIONES**

**INSTALACIÓN** 

**PANELES [FUNCIONAMIENTO](#page-10-0) ASSOCIAL ANGLIONESS <b>FUNCION** 

**FUNCIONAMIENTO** 

**CARACTERÍSTICAS** 

**ÍNDICE** 

PRECAUCIONES

**[INFORMACIÓN](#page-12-0)  INFORMACIÓN<br>TÉCNICA** 

**SW**

[TP-CONTROL](#page-83-0)

TP-CONTROL LUA-SI

[WebGUI](#page-16-0)

**[DESCRIPCIÓN](#page-11-0)** 

**DESCRIPCIÓN<br>PANELES** 

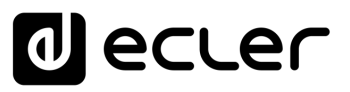

#### <span id="page-28-0"></span>7.2.3 EVENTS

Se dispone de 3 eventos: 2 de ellos disparados por los puertos GPI (mediante cierres de contacto externos libres de potencial, conectados a los puertos GPI del panel posterior de la unidad) y el otro disparado por detección de silencio. En la página Events se pueden configurar ambos tipos de eventos. Seleccionando la pestaña correspondiente al evento, accederá a su configuración.

*Nota:* tenga en cuenta que para que los eventos funcionen correctamente, han de estar habilitados en el *preset* en funcionamiento.

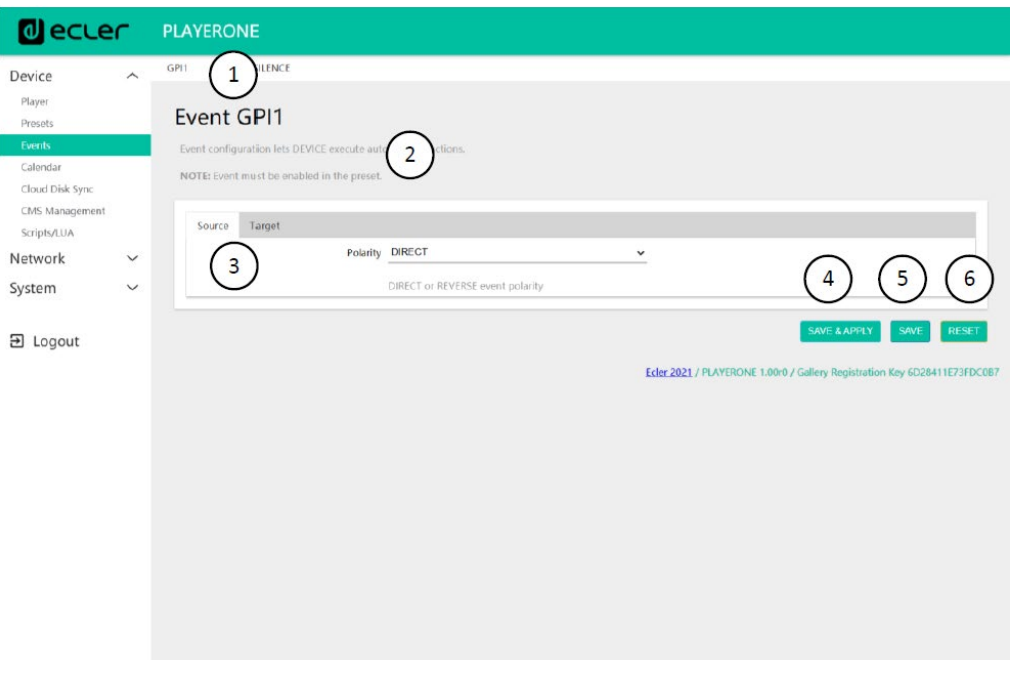

#### Figura 18: ejemplo de configuración de un evento GPI

- **1. Encabezado de la página**: se muestran los eventos GPI y de silencio. Al hacer clic sobre el nombre se mostrará la configuración de dicho evento.
- **2. Información**: muestra información útil para la configuración de los eventos.
- **3. Opciones de configuración** del evento seleccionado.
- **4. Botón Save & Apply**: guarda los ajustes realizados en el GPI bajo edición y los aplica. Si el *preset* en ejecución dispone de dicho evento habilitado, no es necesario volver a cargar el *preset*.
- **5. Botón Save**: guarda los ajustes realizados en el GPI bajo edición sin aplicarlos. De esta forma, si el *preset* en ejecución dispone de dicho evento habilitado, los cambios se aplicarán únicamente cuando se vuelva a cargar dicho *preset*.
- **6. Botón Reset**: reestablece los cambios realizados a la última configuración guardada en el evento bajo edición.

*Nota*: Puede configurar las diferentes pestañas (Source, Target) antes de guardar, los cambios se mantienen.

**ÍNDICE** 

**PRECAUCIONES** 

**SW**

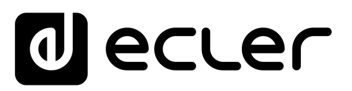

#### 7.2.3.1 EVENTOS GPI

Existen 2 eventos GPI: GPI1 y GPI2. Ambos pueden configurarse para que se disparen de forma diferente y realicen acciones independientes.

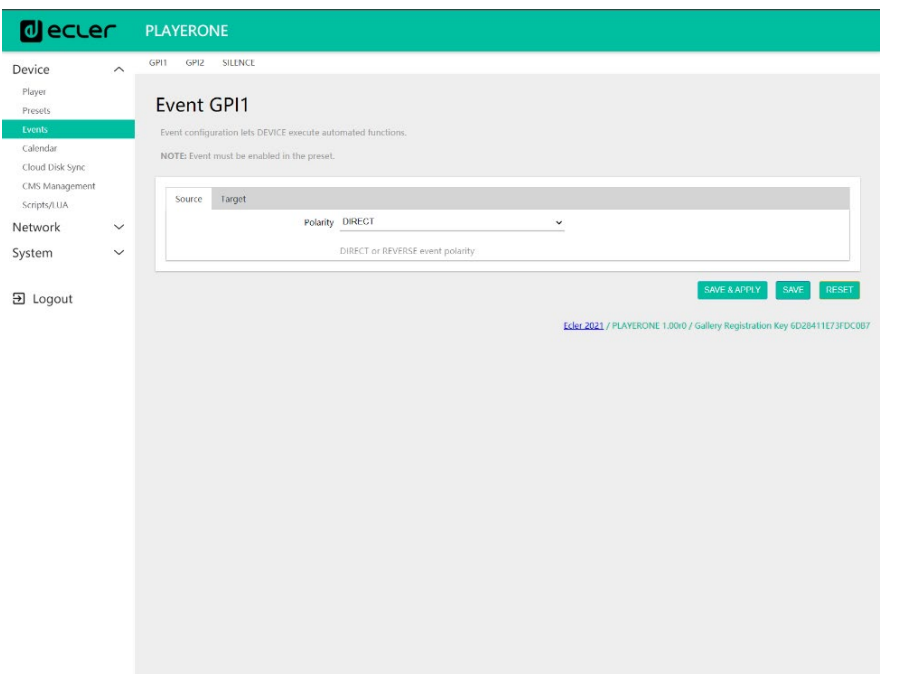

Figura 19: configuración de un GPI, Source

#### **1. Source**: fuente

• Polarity: polaridad, directa o inversa; para definir el disparo, por cierre o liberación de contacto.

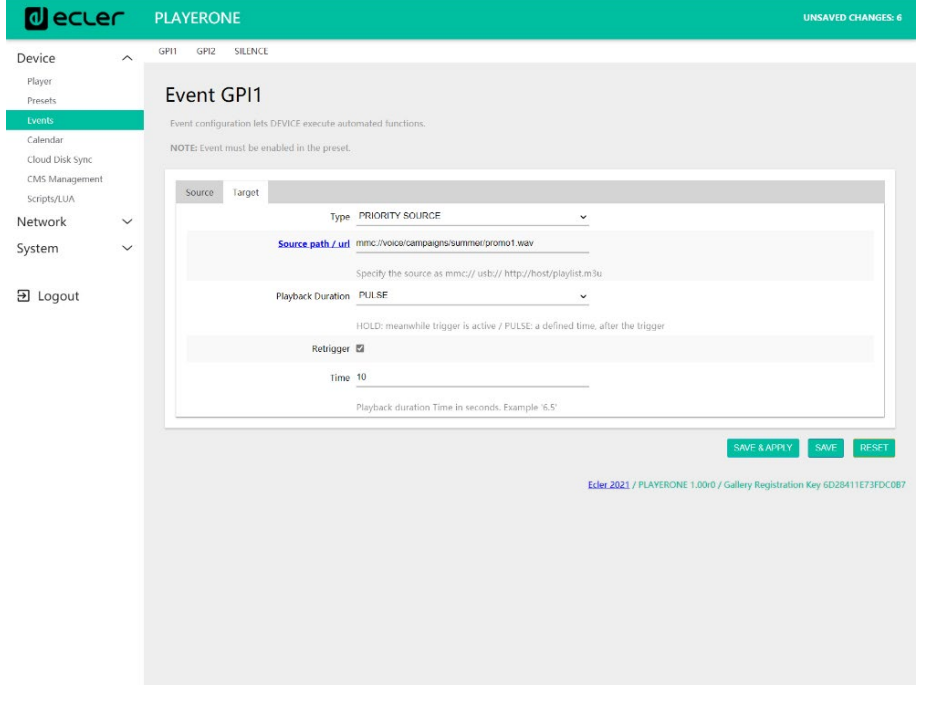

Figura 20: configuración de un GPI, Target

**[INSTALACIÓN](#page-7-0) y CONEXIONES**

**INSTALACIÓN** 

**ÍNDICE** 

**PRECAUCIONES** 

**CARACTERÍSTICAS** 

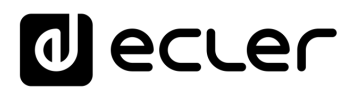

- **2. Pestaña Target**: acción que el dispositivo realizará tras la activación del GPI. Existen varias opciones o tipo de eventos (Type):
	- **Internal**: estímulo interno. Útil para disparar acciones dentro de un Script.
	- **Preset recall**: carga de un *preset*. Seleccione el *preset* que desee cargar con la activación de GPI.
	- **Transport control**: control de la reproducción en curso, play/pause, play, stop, next, prev .
	- **Load & Play Source**: carga y reproducción de una fuente. Se ha de especificar la fuente en el campo "Source path/url".
	- **Priority Source**: reproducción de una fuente con prioridad sobre el audio de programa. La fuente especificada en el campo "Source path/url" atenúa la fuente en reproducción (audio de programa). Cuando el audio con prioridad finaliza, el audio de programa vuelve a reproducirse, recuperando su volumen previo de forma gradual.
		- o Si selecciona la **opción HOLD**, la fuente especificada en el campo "Source path/url" será prioritaria **MIENTRAS** se mantenga el estímulo (GPI direct/reverse, según se haya indicado en la pestaña "Source").
		- o Si selecciona la **opción PULSE**, la fuente especificada en el campo "Source path/url" será prioritaria durante el tiempo (en segundos) especificado en el campo **Time**. La opción **Retrigger** permite re-disparar el evento de prioridad sin necesidad de esperar a que éste termine, y reiniciando el contador de tiempo.

*Nota*: un evento con prioridad puede ser útil para reproducir anuncios, avisos pregrabados, avisos de emergencia, etc. Para ampliar información sobre prioridades diríjase al capítulo [Sobre las Prioridades.](#page-36-0)

[TP-CONTROL](#page-83-0)

**[INFORMACIÓN](#page-12-0)  TÉCNICA**

**INFORMACIÓN** 

**[DESCRIPCIÓN](#page-11-0)** 

**DESCRIPCION** PANELES

**[INSTALACIÓN](#page-7-0) y CONEXIONES**

**INSTALACION** 

**FUNCIONAMIENTO** 

**PANELES [FUNCIONAMIENTO](#page-10-0) ASSOCIAL ANGLIONESS <b>FUNCION** 

CONEXIONES

**CARACTERÍSTICAS** 

**ÍNDICE** 

**PRECAUCIONES** 

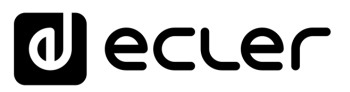

#### 7.2.3.2 EVENTO POR DETECCIÓN DE SILENCIO SILENCE

PLAYER ONE/ PLAYER ZERO dispone de un evento especial, el evento SILENCE o detección de silencio: **ausencia de señal de audio analógica real** en las salidas de la unidad. Permite al reproductor continuar reproduciendo medios cuando el audio de programa en reproducción finaliza o es interrumpido por algún motivo, en ocasiones debido a problemas que puedan surgir (pérdida de Internet, desconexión accidental del cable de red, archivos erróneos, etc.): "*The show must go on*".

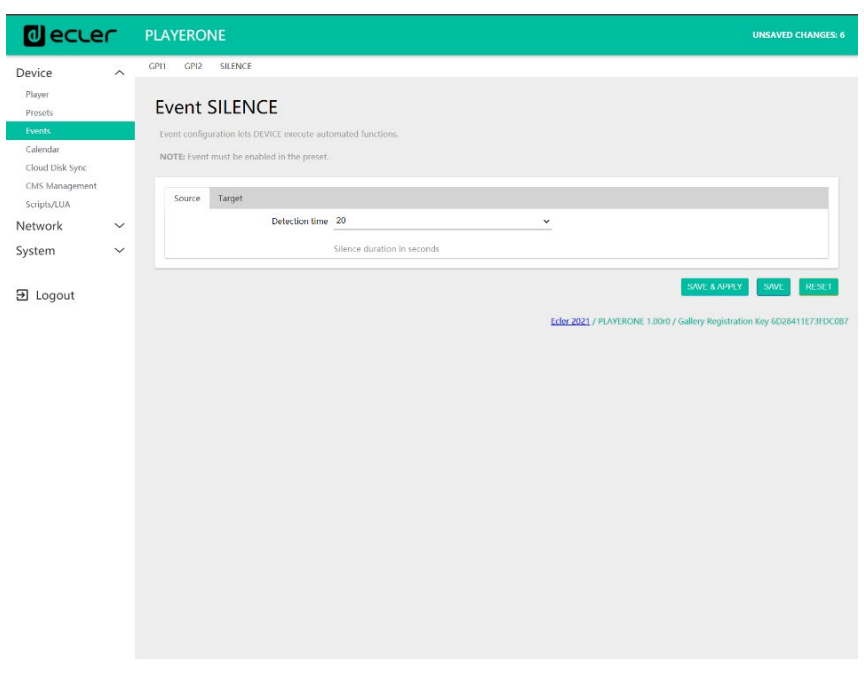

Figura 21: configuración del evento de silencio

- **1. Pestaña Source**: tiempo de espera, o umbral de disparo (detection time). Seleccione el tiempo permitido de silencio (sin señal de audio) antes de que el evento se active.
- **2. Pestaña Target**: seleccione la acción que el PLAYER realizará cuando se consuma el tiempo de espera.
	- **Internal**: estímulo interno. Útil para disparar acciones dentro de un Script.
	- **Preset recall**: carga de un *preset*. Seleccione el *preset* que desee cargar con la activación del evento de silencio.
	- **Load & Play Source**: carga y reproducción de una fuente. Se ha de especificar la fuente en el campo "Source path/url".

*Consejo:* configure como acción la carga de contenido de audio local (alojado en USB o uSD) para asegurarse de que siempre dispone de audio, independientemente de los accidentes que puedan ocurrir en la conexión de red, ajenos al reproductor. De la misma forma, si desea cargar un *preset*, asegúrese de dos cosas: que la dirección de audio guardada en el preset seleccionado es local (usb:// p.e.) y que éste tiene habilitada la sobreescritura del estado del reproductor (Play Status), de forma que la opción PLAY esté seleccionada. Así, se forzará la reproducción de un medio local y se garantizará la continuidad del programa de musical.

[WebGUI](#page-16-0)

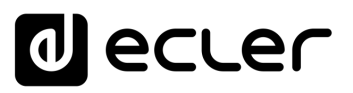

#### <span id="page-32-0"></span>7.2.4 CALENDAR

La página *Calendar*, permite la configuración de eventos disparados por calendario.

Un evento de calendario realiza una acción determinada, como cargar un mensaje con prioridad, según unos parámetros configurables: fecha, hora, repeticiones, etc.

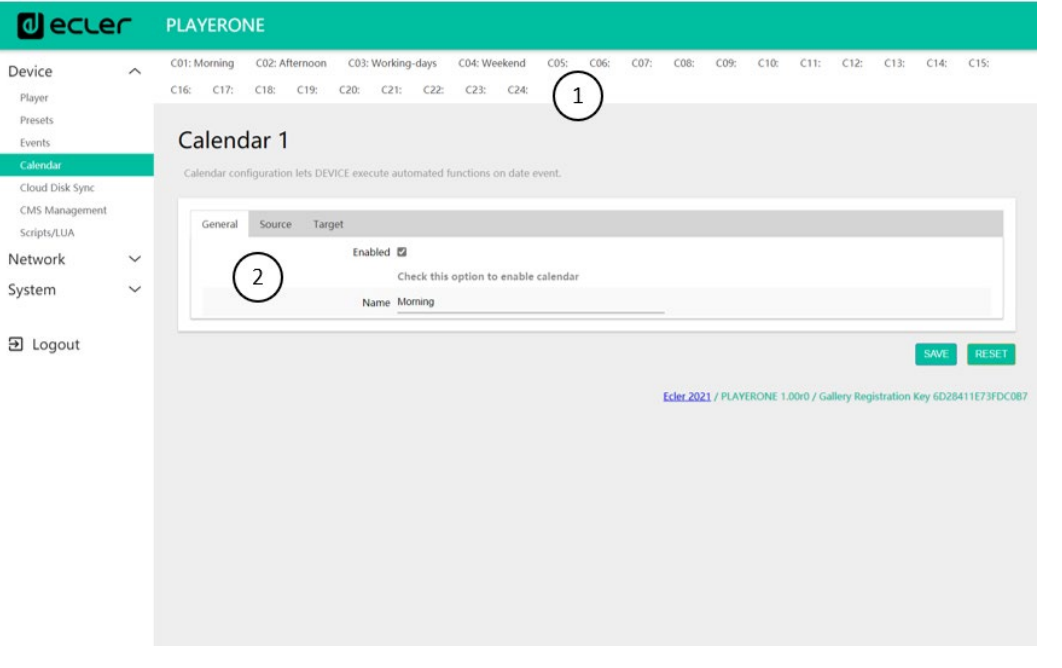

Figura 22 ejemplo de configuración de un evento de calendario

- **1.** PLAYER ONE/ PLAYER ZERO dispone de **24 eventos de calendario**, cada uno de ellos completamente configurable. Los nombres por defecto son: C01, C02…C24. Al hacer clic sobre el nombre accederá a la configuración de dicho evento de calendario. El nombre con que aquí aparecen los eventos de calendario puede editarse dentro de la configuración del mismo. Tras guardar este ajuste en el evento de calendario, deberá refrescar la página del navegador (F5) para visualizar estos cambios.
- **2.** Los parámetros configurables de cada evento de calendario se agrupan en 3 pestañas:
	- **General**: activación/desactivación de los eventos del calendario y nombre
	- **Source**: fecha de inicio/fin, hora de inicio/fin y condiciones de repetición del evento
	- **Target**: acción a realizar con el disparo del evento

*Nota:* antes de configurar los eventos de calendario, asegúrese de que la zona horaria está correctamente configurada: System/Name and time.

**ÍNDICE** 

PRECAUCIONES

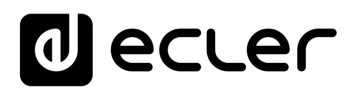

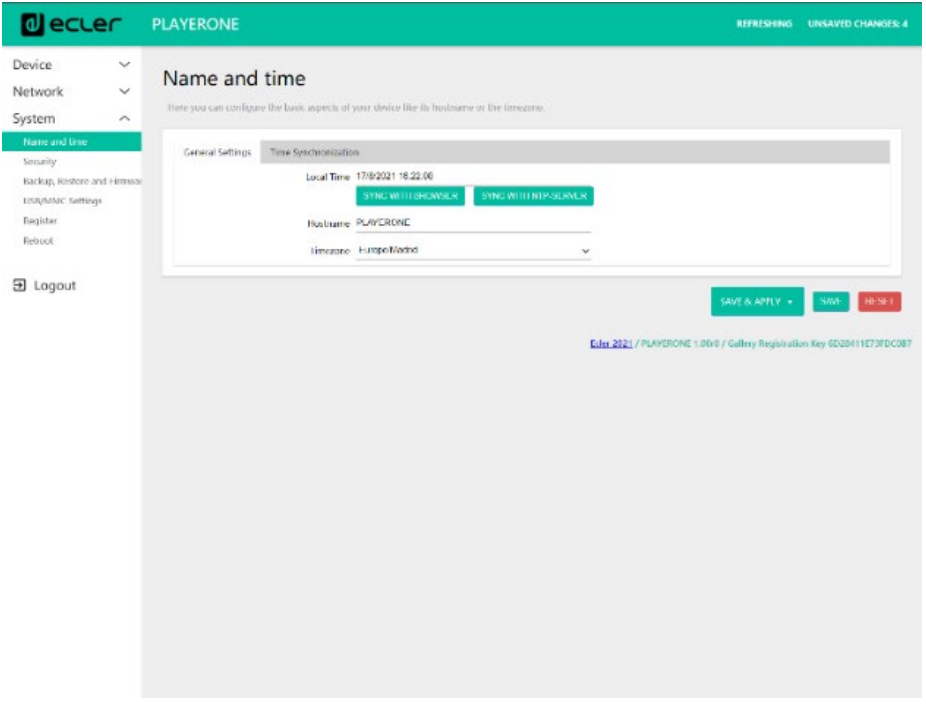

#### Figura 23: configuración Name and Time

#### 7.2.4.1 GENERAL

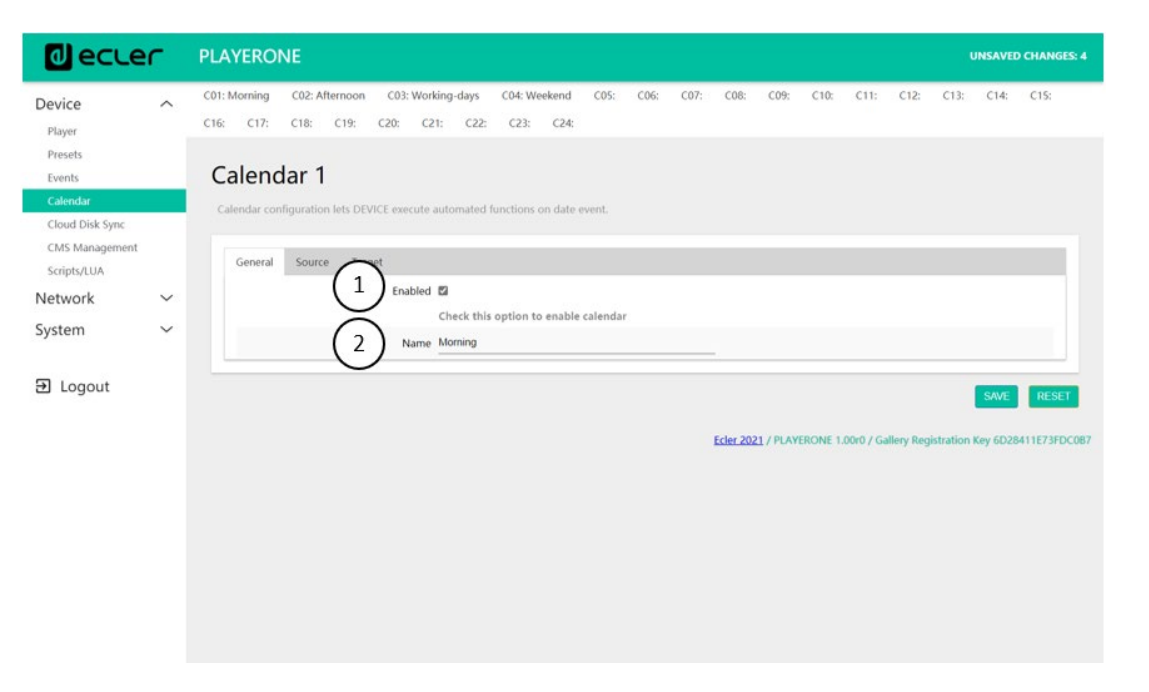

#### Figura 24: configuración de un calendario, General

- **1. Enable**: permite habilitar o inhabilitar el calendario. Si el calendario se encuentra habilitado (listo para su activación por fechas / horas), lo estará en todos los *presets*.
- **2. Name**: nombre del calendario.

**[INSTALACIÓN](#page-7-0) y CONEXIONES**

**INSTALACIÓN** 

**PANELES [FUNCIONAMIENTO](#page-10-0) ASSOCIAL ANGLIONESS <b>FUNCION** 

**FUNCIONAMIENTO** 

**CONEXIONES** 

**CARACTERÍSTICAS** 

**ÍNDICE** 

PRECAUCIONES

**[INFORMACIÓN](#page-12-0)  TÉCNICA**

**INFORMACIÓN** 

**SW**

[TP-CONTROL](#page-83-0)

TP-CONTROL LUA-SI

[WebGUI](#page-16-0)

**[DESCRIPCIÓN](#page-11-0)** 

**DESCRIPCIÓN** 

PANELES

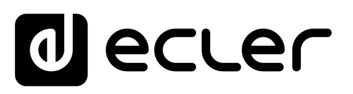

#### 7.2.4.2 SOURCE

En la pestaña SOURCE se configuran los parámetros de hora / fecha de disparo y condiciones de repetición del evento.

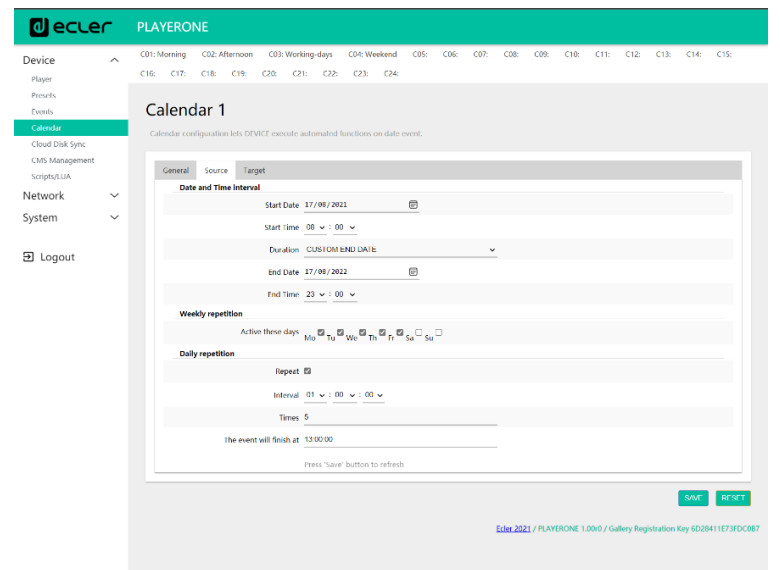

Figura 25: configuración de un calendario, Source

#### 7.2.4.3 DATE AND TIME INTERVAL

Define la fecha y hora a la que el evento se inicia y la fecha y hora de finalización del evento, si es que existe fecha y hora de fin.

- **1. Start date**: fecha de inicio del evento. Este campo no es obligatorio. Si no se selecciona ninguna fecha concreta ("dd/mm/aaaa"), el evento comenzará desde el mismo día en el que se apliquen los cambios. Si selecciona una fecha anterior a la actual, el evento tendrá validez a partir del día en el que se apliquen los cambios.
- **2. Start time**: hora de inicio del evento. Este campo es obligatorio. En caso de que exista alguna condición de repetición, esta será la hora a la que el evento se dispare por primera vez cada día.
- **3. Duration**: duración o validez del evento del calendario. Permite seleccionar ajustes de duración del evento de calendario.
	- o **FOREVER** (para siempre): Por defecto, se encuentra seleccionada esta opción. El evento de calendario no tendrá una fecha de finalización.
	- o **CUSTOM END DATE:** finalización del evento de calendario. Permite ajustar la fecha y la hora a la que el evento de calendario se disparará por última vez, independientemente de las condiciones de repetición.

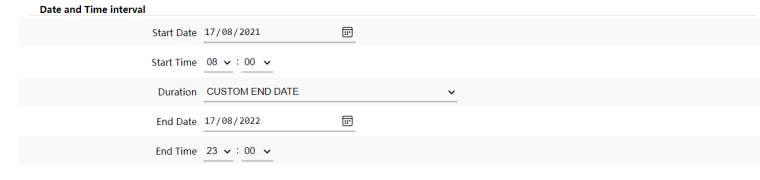

Figura 26: ejemplo de intervalo

**[INSTALACIÓN](#page-7-0) y CONEXIONES**

**INSTALACION** 

**PANELES [FUNCIONAMIENTO](#page-10-0) ASSOCIAL ANGLIONESS <b>FUNCION** 

**FUNCIONAMIENTO** 

**CONEXIONES** 

**CARACTERÍSTICAS** 

iNDICE

PRECAUCIONES

**[INFORMACIÓN](#page-12-0)  TÉCNICA**

INFORMACIÓN

**SW**

[TP-CONTROL](#page-83-0)

-CONTROL LUA.

[WebGUI](#page-16-0)

**[DESCRIPCIÓN](#page-11-0)** 

**DESCRIPCIÓN** PANELES

#### 7.2.4.3.1 WEEKLY REPETITION

Máscara semanal o días de la semana en la que el evento de calendario se repetirá a la hora indicada en "Start Time".

Por ejemplo, seleccionado los días de lunes a viernes (días laborables), los sábados y domingos (fin de semana) no se disparará el evento configurado.

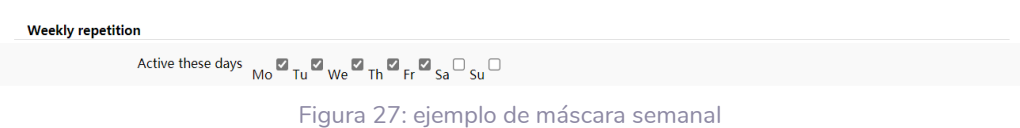

*Nota*: si no selecciona al menos un día de la semana, el evento de calendario jamás se disparará. Al igual que si configura un evento para que se dispare un día de la semana el cual no se encuentra seleccionado en la máscara semanal.

#### 7.2.4.3.2 DAILY REPETITION

Repeticiones diarias. Por defecto, esta opción se encuentra deseleccionada. Al seleccionarla se abrirá un desplegable para configurar las condiciones de repetición:

- **1. Interval**: intervalo de repetición. Indica cada cuánto tiempo se repite el disparo del evento de calendario a partir de la hora de inicio ("Start Time").
- **2. Times**: números de repeticiones. Indica el número de veces que se repetirá el evento de calendario, espaciados en el tiempo por el valor indicado en "interval". La primera vez que se dispara el evento cada día no cuenta como una repetición, por tanto, si se quiere que un evento se dispare 2 veces al día, "times" deberá ser igual a 1 (la primera vez + 1 repetición). Este valor debe ser igual o mayor que 1.

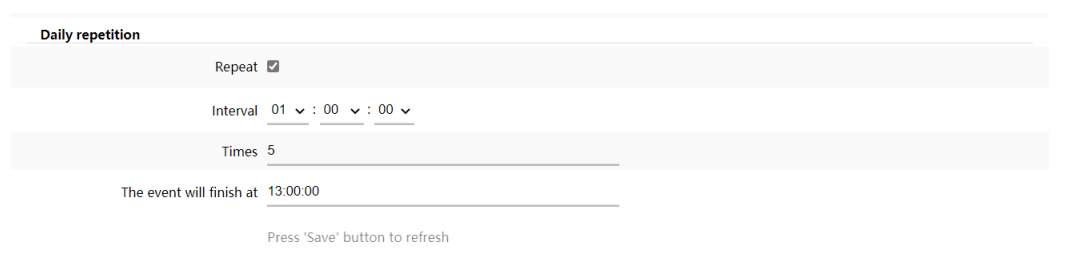

Figura 28: ejemplo de repetición diaria

**3. "The event will finish at"** indica la hora en la que cada día, se ejecutará por última vez el evento de calendario. No es un parámetro configurable (sólo lectura). Pretende ser una ayuda para que el usuario configure los parámetros "Interval" y "Times" de una manera más eficaz.

**[INSTALACIÓN](#page-7-0) y CONEXIONES**

**INSTALACION** 

**FUNCIONAMIENTO** 

**PANELES [FUNCIONAMIENTO](#page-10-0) ASSOCIAL ANGLIONESS <b>FUNCION** 

**CONEXIONES** 

**CARACTERÍSTICAS** 

indice

PRECAUCIONES

**[INFORMACIÓN](#page-12-0)  TÉCNICA**

**INFORMACIÓN** 

**SW**

[TP-CONTROL](#page-83-0)

-CONTROL LUA

[WebGUI](#page-16-0)

**[DESCRIPCIÓN](#page-11-0)** 

**DESCRIPCIÓN** PANELES
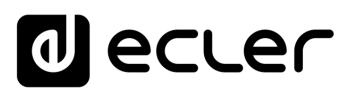

## 7.2.4.4 TARGET

**D**ecter  $\begin{aligned} &\text{OT.}\textit{Nonring} \qquad \textit{C22.}\textit{M} \textit{known} \qquad \textit{C23.}\textit{Wukin} \\ &\text{C16.} \qquad \textit{C17.} \qquad \textit{C18.} \qquad \textit{C29.} \qquad \textit{C28.} \qquad \textit{C27.} \end{aligned}$ Calendar 1 General Source Target .<br>Tanzania (h. 11 Les PRIGGITY SOURC Network System 国 Logout

Acción que se ejecuta cada vez que se dispara el evento de calendario.

Figura 29: ejemplo evento de calendario, Target

Dicha acción puede ser:

- **1. Internal**: estímulo interno (no realiza una acción de forma directa, pero permite disparar acciones mediante scripts)
- **2. Preset recall**: carga de un *preset*
- **3. Transport** control: pulsación de una tecla de la barra de transporte; STOP, PLAY, PREV, NEXT, PLAY/PAUSE
- **4. Load & Play source**: carga y reproducción de una fuente
- **5. Priority source:** reproducción de una fuente con prioridad. La fuente con prioridad sobrescribirá a la actual fuente en reproducción. Cuando termine el aviso/mensaje con prioridad, se reestablecerá la fuente que estaba en reproducción.

#### 7.2.4.5 SOBRE LAS PRIORIDADES

Los eventos de calendario tienen **menor** prioridad que los eventos disparados por GPI. Por tanto, se pueden establecer diferentes grados de prioridad. Por ejemplo, en un comercio se pueden utilizar los eventos basados en calendario para disparar mensajes de voz indicando una oferta, mientras se utilizan los eventos por GPI para disparar un mensaje de evacuación.

Por otro lado, un índice superior determina la prioridad en caso de que 2 disparos basados en calendario ocurriesen al mismo tiempo. Por ejemplo, CALENDAR02 está configurado de forma que repita un mensaje cada hora y CALENDAR03 otro mensaje cada dos horas (ambos eventos con la misma hora de inicio). Los mensajes se alternarán cada hora, ya que CALENDAR03 tendrá preferencia sobre CALENDAR02.

**[INSTALACIÓN](#page-7-0) y CONEXIONES**

**INSTALACION** 

**FUNCIONAMIENTO** 

**CONEXIONES** 

**INDICE** 

**PRECAUCIONES** 

**CARACTERÍSTICAS** 

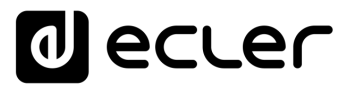

Si un evento de calendario está en reproducción y a continuación entra un segundo evento, el último en llegar sobrescribirá al que esté en reproducción, independientemente del índice que tenga cada uno.

Cuando un evento con prioridad está en reproducción, puede visualizarse en la pantalla del PLAYER ONE. Los caracteres **PC01** indican: **P**, evento con Prioridad; **C**, evento de calendario; y **01**, índice del calendario, de 01 a 24.

Si se trata de un evento disparado por un GPI, mostrará en pantalla PI01 o PI02, indicando: **P**, evento con Prioridad; **I**, evento GPI; y **01**, índice de la entrada GPI, de 01 a 02.

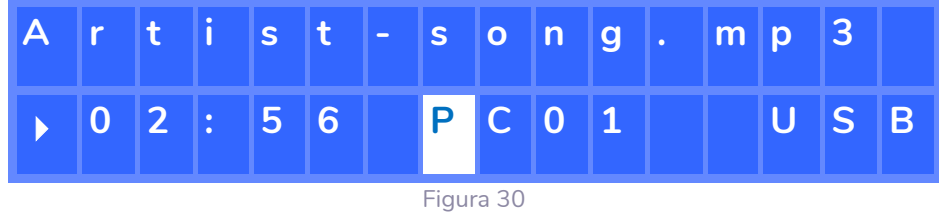

*Nota*: PLAYER ZERO no dispone de pantalla LCD.

# 7.2.4.6 EJEMPLO PRÁCTICO DE CONFIGURACIÓN DE EVENTOS DE CALENDARIO

Un establecimiento con un horario comercial de 10:00 a 20:00 y con días laborables de lunes a viernes, requiere música de fondo y lanzar periódicamente ciertos avisos a sus clientes.

- **Música de fondo**: siempre será el mismo *stream* de audio, y empezará a sonar las 9:45, reproduciendo continuamente hasta las 20:00. A esta hora ya no debe existir audio en el establecimiento.
- **Avisos**: todos los días se indicará la hora de cierre del establecimiento (mensaje pregrabado) 15 minutos antes del cierre. Se recordará 5 minutos antes del cierre de nuevo.
- **Campañas**: existirá una campaña especial de navidad desde el 15 de diciembre al 15 de enero indicando una oferta (mensaje pregrabado). Este mensaje ha de repetirse durante ese periodo, cada día y cada 30 minutos.

*Nota:* pueden existir diversas formas de cumplir estos requerimientos. Este ejemplo trata de ilustrar las características más relevantes de los eventos de calendario de una manera sencilla. **ÍNDICE** 

PRECAUCIONES

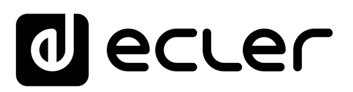

# 7.2.4.6.1 CALENDARIOS PARA LA MÚSICA DE FONDO

Se crearán 2 eventos de calendario: uno para cargar el *stream* y reproducirlo; otro para pararlo.

Se habilita el calendario y se le da un nombre identificativo.

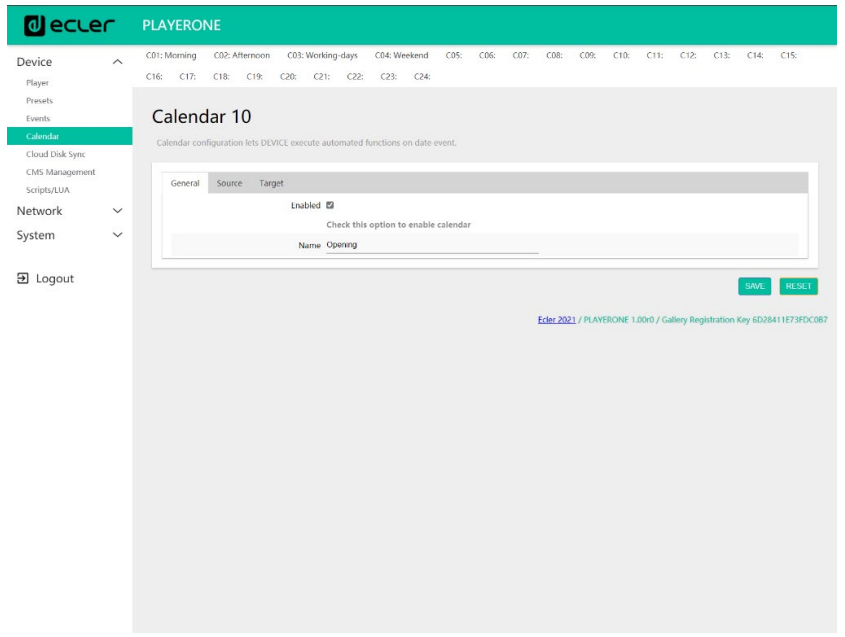

Figura 31

Ya que no se especifica una fecha de inicio, "Start date" lo dejamos en su valor por defecto ("dd/mm/aaaa") para que el evento esté activo desde el día que se apliquen los cambios. La hora es conocida (09:45), y ha de reproducirse cada día sin una fecha de finalización (FOREVER).

Como el evento ha de repetirse de lunes a viernes, se seleccionan los días correspondientes en la máscara semanal.

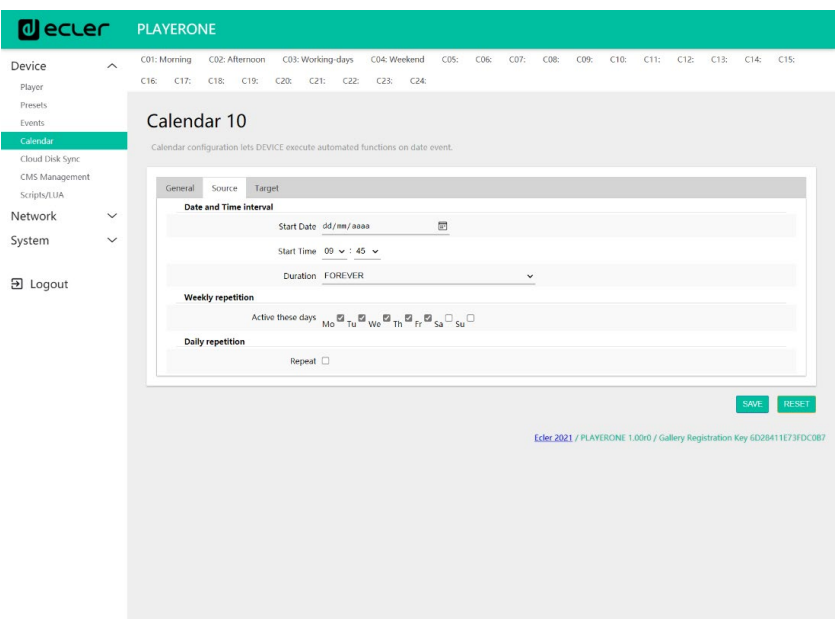

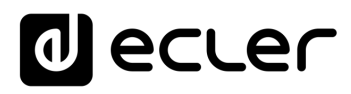

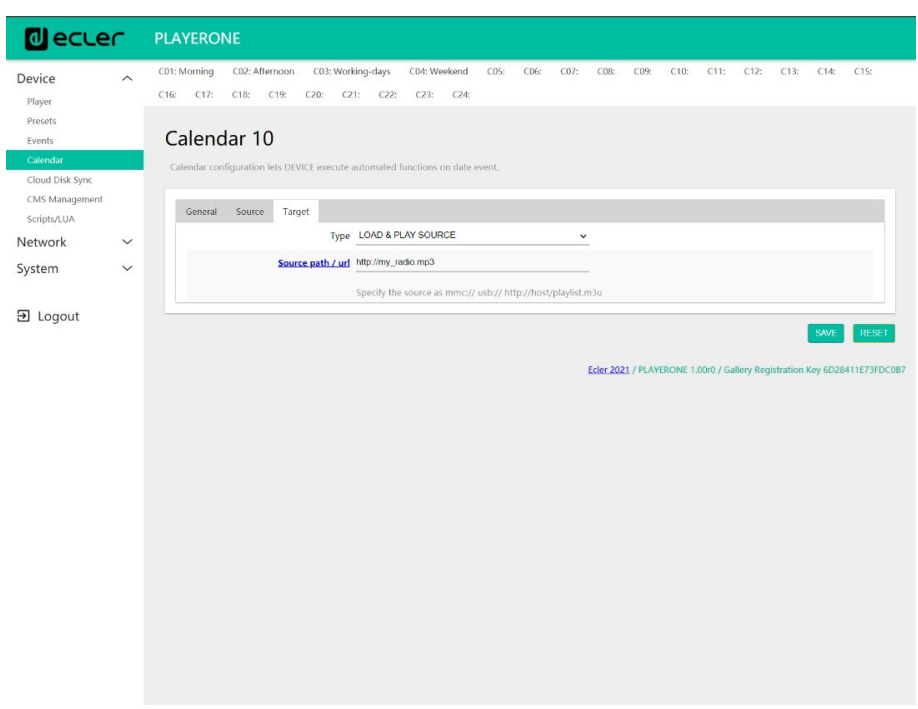

Se configura la acción de cargar y reproducir el *stream* especificado.

#### Figura 33

La configuración del evento de calendario que parará la reproducción de música de ambiente se realiza igual que el anterior, con la diferencia de que en esta ocasión la acción a realizar es parar la reproducción, STOP. Se darán al evento de calendario un nombre y una hora de inicio diferentes.

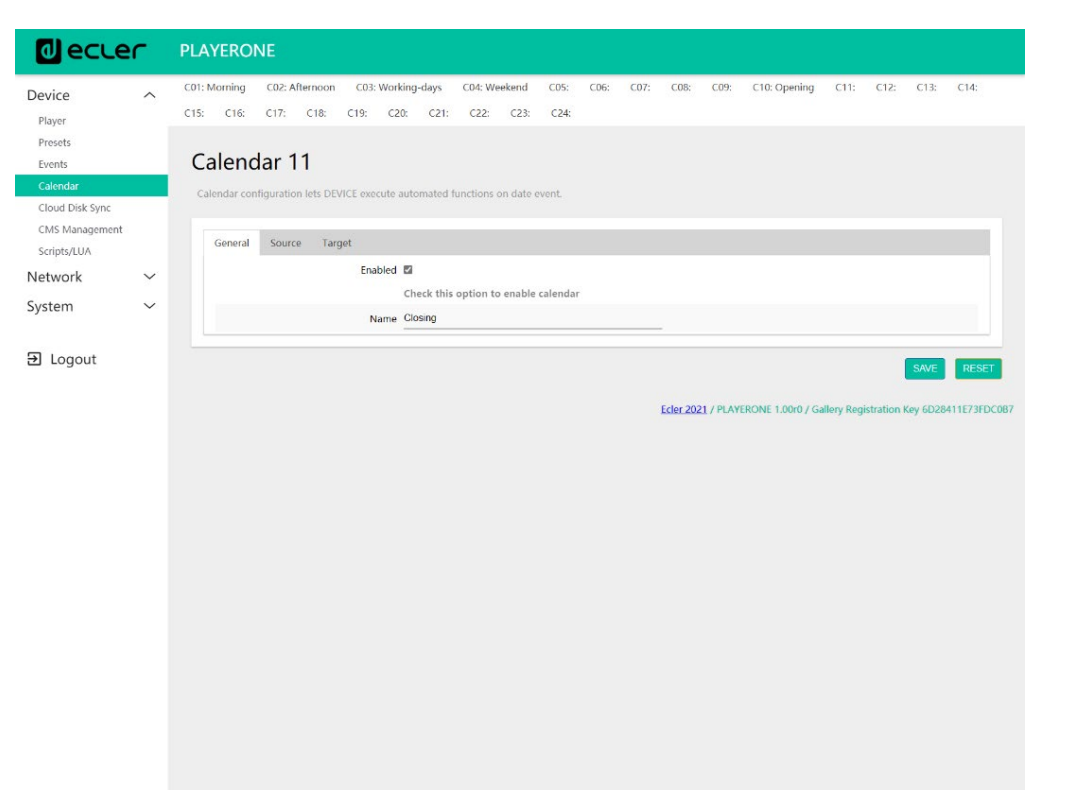

Figura 34

**[INSTALACIÓN](#page-7-0) y CONEXIONES**

**INSTALACIÓN** 

**PANELES [FUNCIONAMIENTO](#page-10-0) ASSOCIAL ANGLIONESS <b>FUNCION** 

**FUNCIONAMIENTO** 

**CONEXIONES** 

**CARACTERÍSTICAS** 

**ÍNDICE** 

PRECAUCIONES

**[INFORMACIÓN](#page-12-0)  TÉCNICA**

**INFORMACIÓN** 

**SW**

[TP-CONTROL](#page-83-0)

-CONTROL LU.

[WebGUI](#page-16-0)

**[DESCRIPCIÓN](#page-11-0)** 

**DESCRIPCIÓN** 

PANELES

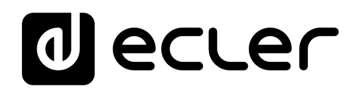

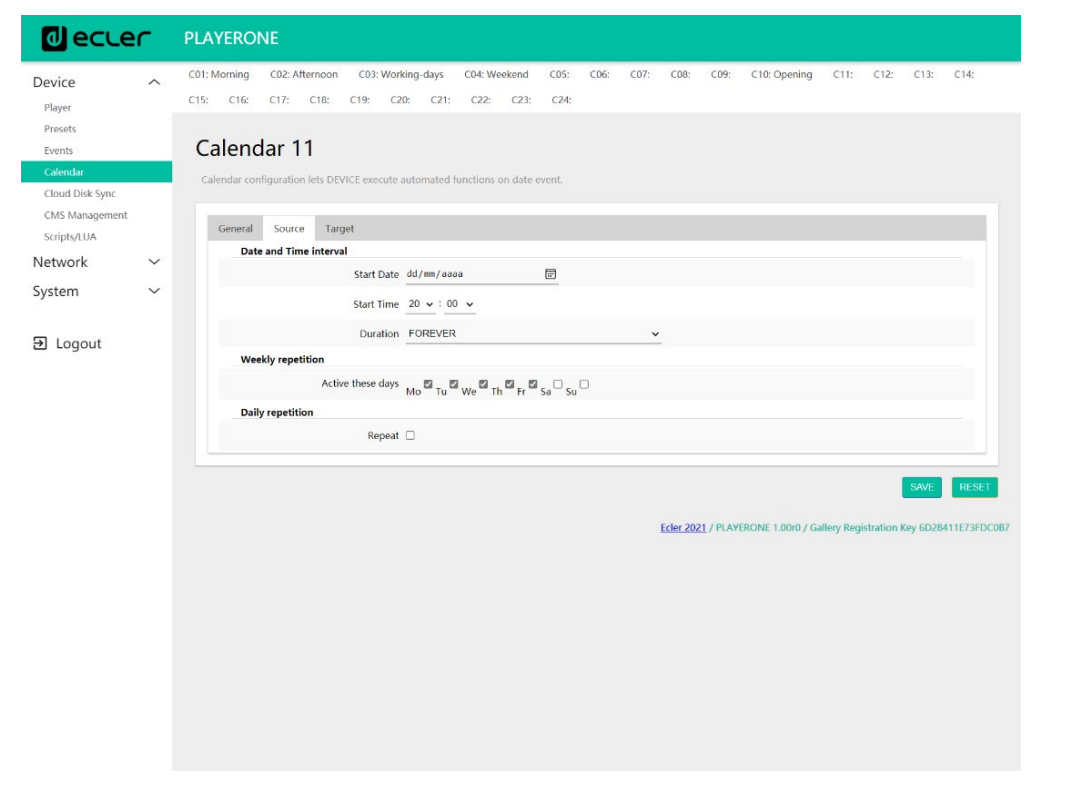

Figura 35

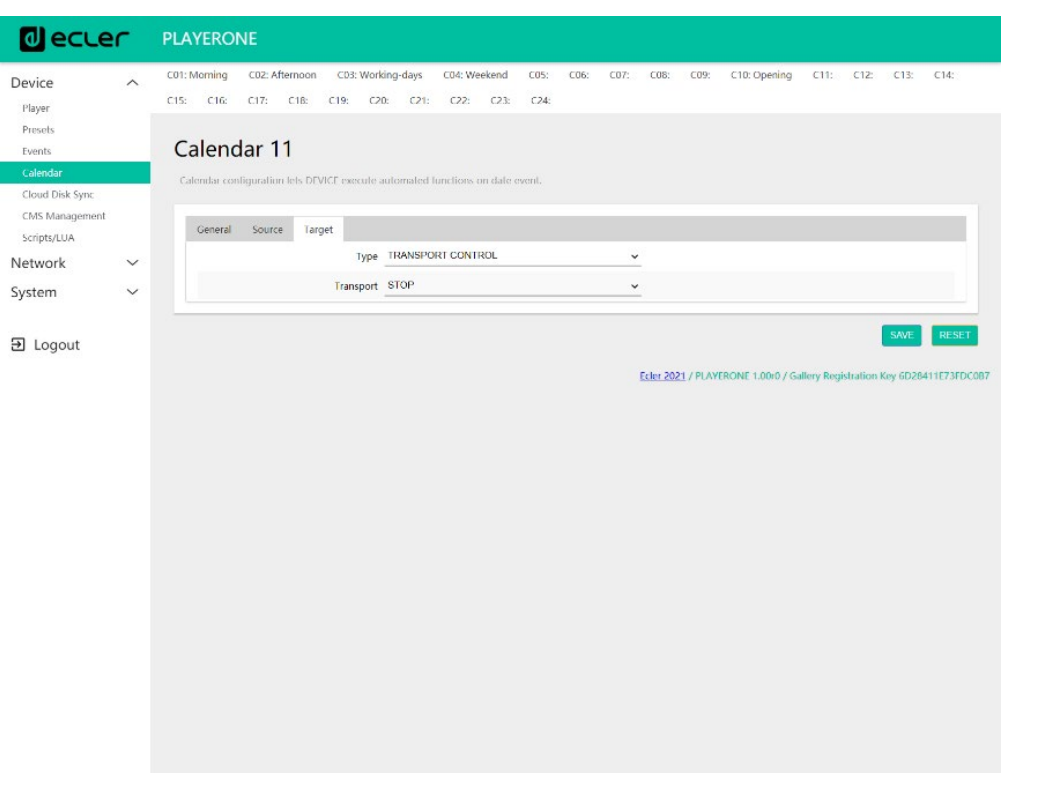

Figura 36

**ÍNDICE** 

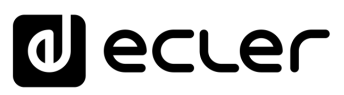

## 7.2.4.6.2 CALENDARIO PARA AVISOS DE CIERRE

Todos los días se indicará la hora de cierre del establecimiento (mensaje pregrabado) 15 minutos antes del cierre. Se recordará 5 minutos antes del cierre de nuevo.

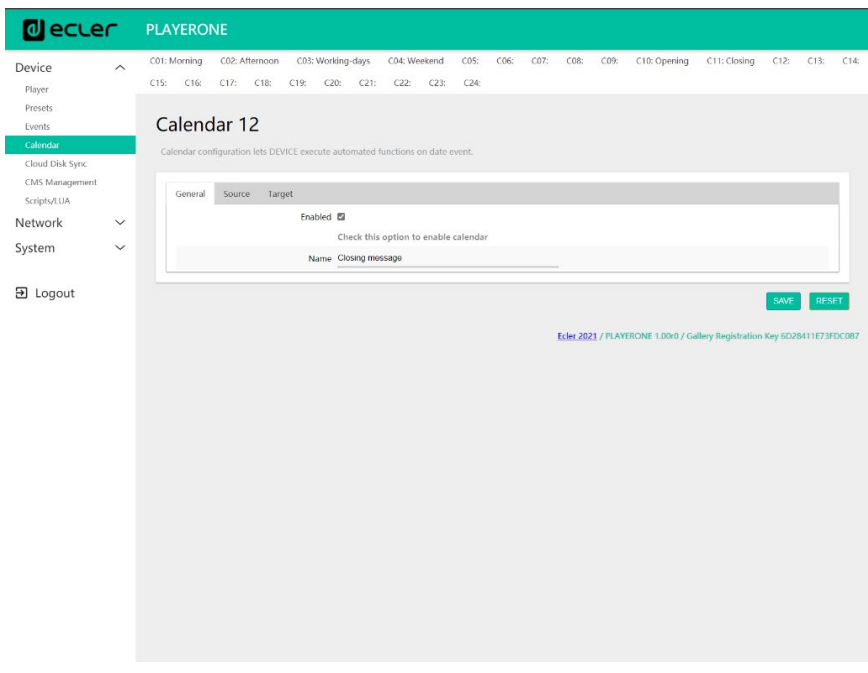

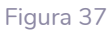

El mensaje debe sonar 2 veces cada día: 15 minutos antes del cierre (19:45) y 5 minutos antes del cierre (19:55). Por tanto, será necesario configurar un evento de calendario que se repita una vez, a los 10 minutos tras dispararse por primera vez. Se consigue habilitando las repeticiones (*Repeat*) y configurando los parámetros *Interval* y *Time* correctamente.

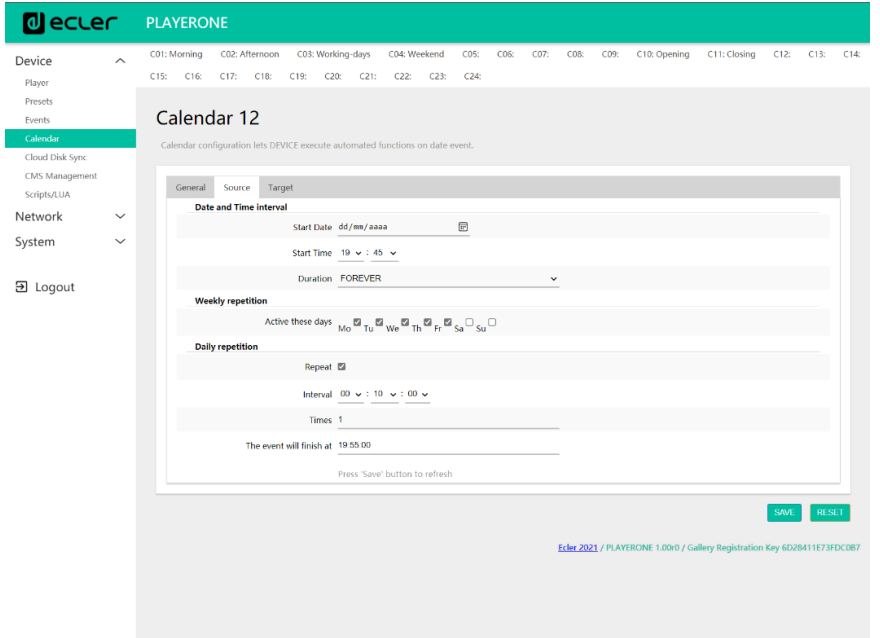

**ÍNDICE PANELES [FUNCIONAMIENTO](#page-10-0) ASSOCIAL ANGLIONESS <b>FUNCION PRECAUCIONES CARACTERÍSTICAS 42[CARACTERÍSTICAS](#page-6-0) INSTALACIÓN [INSTALACIÓN](#page-7-0) y FUNCIONAMIENTO DESCRIPCIÓN [DESCRIPCIÓN](#page-11-0)**  PANELES **INFORMACIÓN [INFORMACIÓN](#page-12-0)  TÉCNICA SW** [WebGUI](#page-16-0)

**CONEXIONES**

**CONEXIONES** 

[TP-CONTROL](#page-83-0)

CONTROL LUA

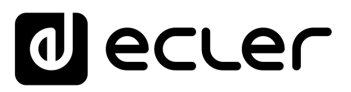

Finalmente, el mensaje ubicado en la tarjeta SD ("mmc://…") será lanzado con prioridad.

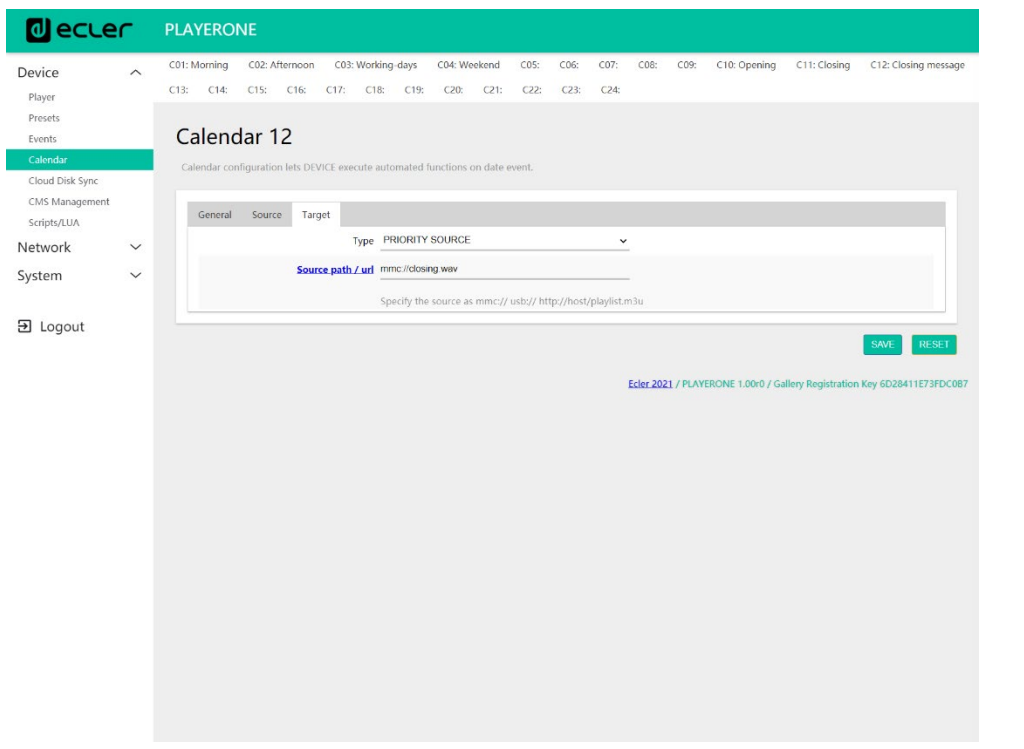

Figura 39

# 7.2.4.6.3 CALENDARIO PARA CAMPAÑA DE NAVIDAD

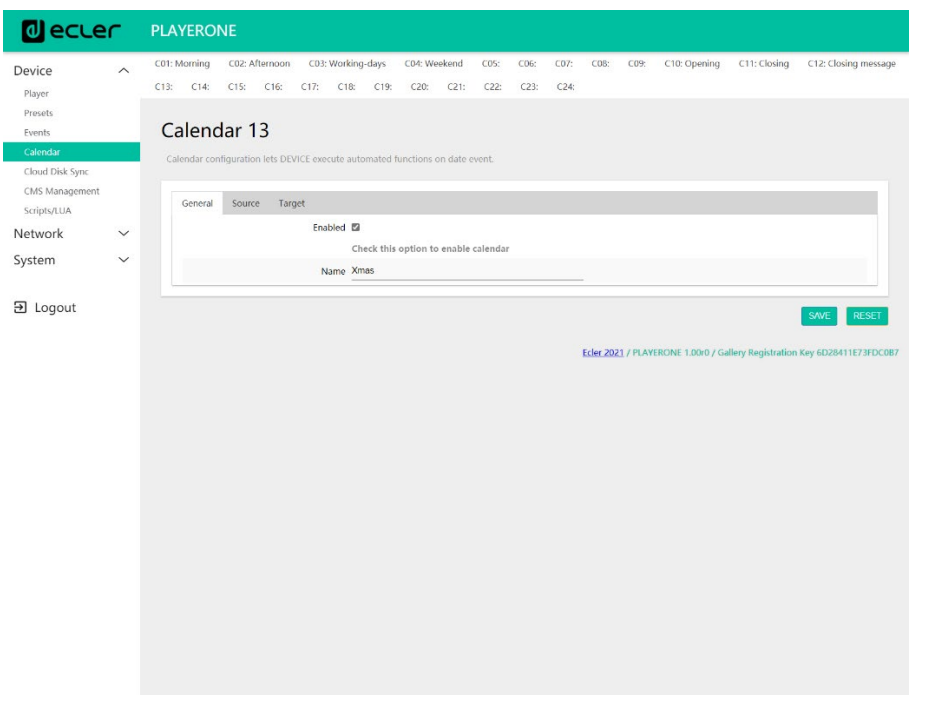

#### Figura 40

Como se da un intervalo de calendario concreto (15/12/21 a 15/01/22), se configura una fecha de finalización: seleccionando CUSTOM END DATE y configurando correctamente los parámetros *End date* y *End time*.

**[INSTALACIÓN](#page-7-0) y CONEXIONES**

**INSTALACIÓN** 

**PANELES [FUNCIONAMIENTO](#page-10-0) ASSOCIAL ANGLIONESS <b>FUNCION** 

**FUNCIONAMIENTO** 

**CONEXIONES** 

**CARACTERÍSTICAS** 

**ÍNDICE** 

**PRECAUCIONES** 

**[INFORMACIÓN](#page-12-0)  TÉCNICA**

**INFORMACIÓN** 

**SW**

[TP-CONTROL](#page-83-0)

TP-CONTROL LUA-S

[WebGUI](#page-16-0)

**[DESCRIPCIÓN](#page-11-0)** 

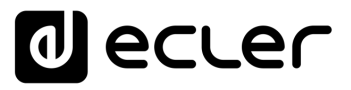

En cuanto a las repeticiones, el mensaje ha de sonar cada 30 min, y es sabido que a las 20:00 cierra el establecimiento. Como las 20:00 no existirá audio, estableceremos el número de repeticiones de tal forma que la última vez que se dispare el evento sea 30 min antes del cierre.

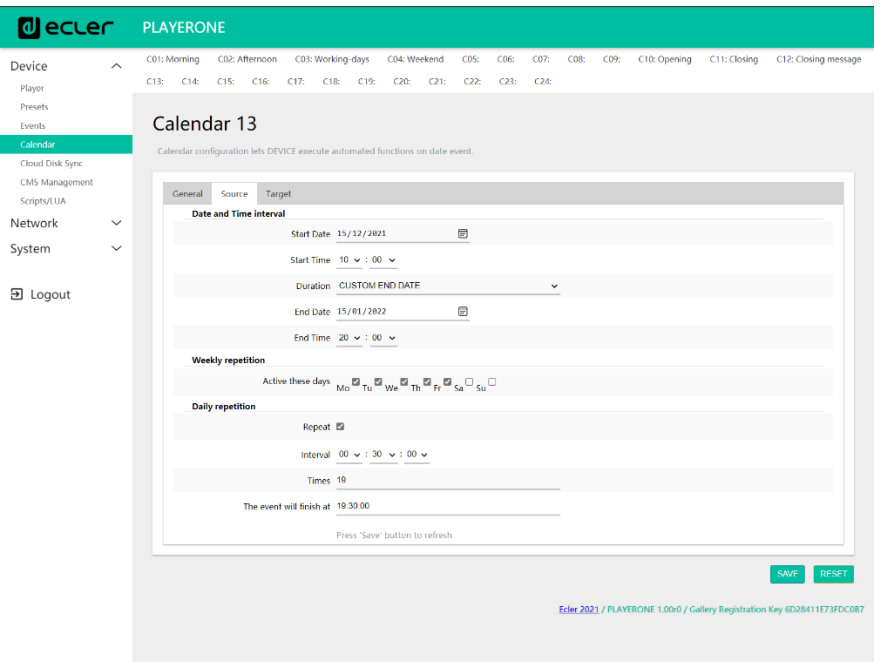

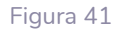

Finalmente, el mensaje ubicado en el dispositivo USB ("usb://…") será lanzado con prioridad.

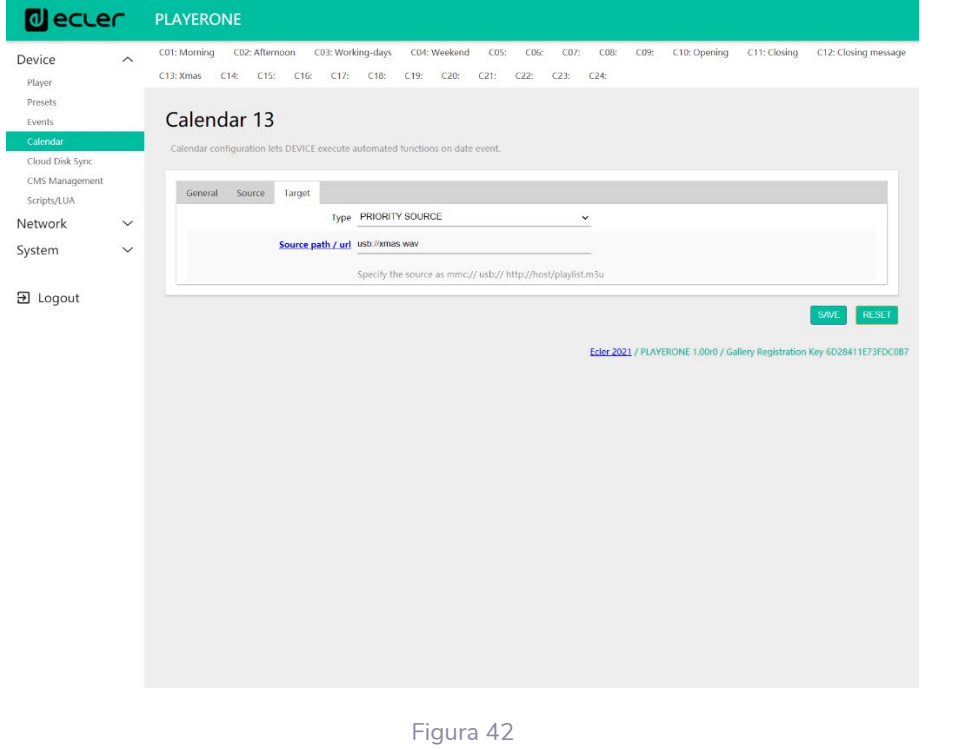

#### 7.2.5 CLOUD DISK SYNC

El módulo **Cloud Disk Sync, permite al dispositivo descargar contenido de audio remoto en medios de almacenamiento local (USB/uSD**). Cuando está activo, comprueba diariamente

**[INSTALACIÓN](#page-7-0) y CONEXIONES**

**INSTALACIÓN** 

**FUNCIONAMIENTO** 

**PANELES [FUNCIONAMIENTO](#page-10-0) ASSOCIAL ANGLIONESS <b>FUNCION** 

**CONEXIONES** 

**CARACTERÍSTICAS** 

**ÍNDICE** 

PRECAUCIONES

**[INFORMACIÓN](#page-12-0)  TÉCNICA**

**INFORMACIÓN** 

**SW**

[TP-CONTROL](#page-83-0)

CONTROL LU

[WebGUI](#page-16-0)

VebGUI

**[DESCRIPCIÓN](#page-11-0)** 

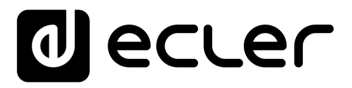

una ubicación remota que aloja contenido de audio, compara ésta con el contenido actual almacenado en su medio local (USB/uSD) y, si es necesario (si se detectan diferencias), sincroniza el contenido local para que sea una copia exacta del contenido remoto. Este es un método seguro de reproducir contenidos durante las horas de trabajo del dispositivo (durante el día), almacenado en un medio local, y sin asumir los riesgos de la recepción de *streaming* a tiempo real.

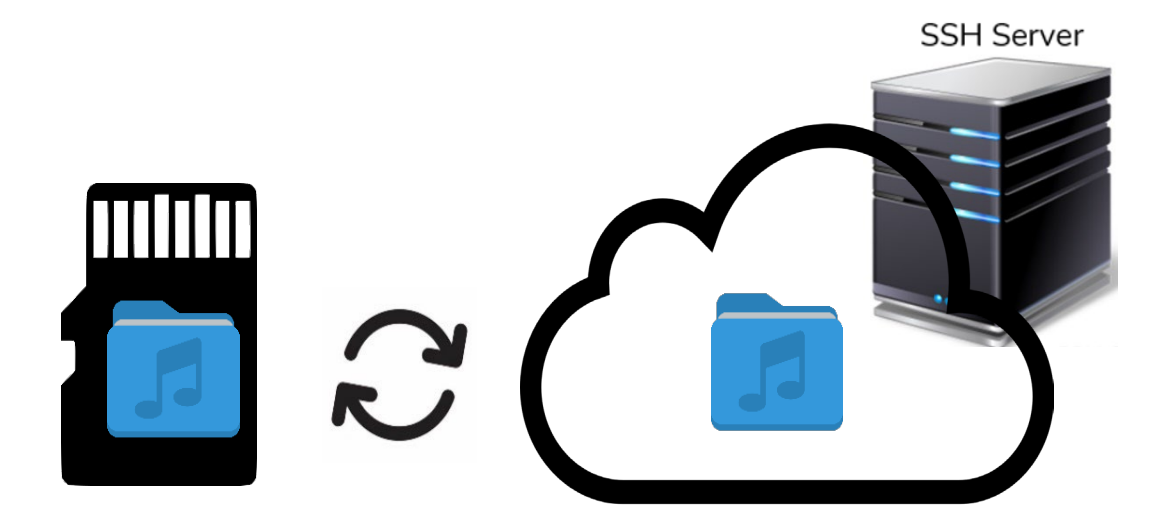

Figura 43 : sincronización de carpetas Store & Forward (rsync)

PLAYER ONE/PLAYER ZERO ofrece la posibilidad de **sincronizarse mediante Store and Forward** (**rsync**).

**ÍNDICE** 

**PRECAUCIONES** 

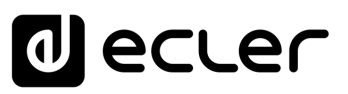

# 7.2.6 STORE AND FORWARD (RSYNC)

El módulo **Store & Forward permite sincronizar diariamente el contenido del dispositivo USB/uSD con una carpeta alojada en un servidor remoto**. Además, permite reproducir automáticamente este contenido, en combinación con el modo de reinicio *Load preset1*. Este servicio utiliza la herramienta de sincronización *rsync (Remote Sync)*.

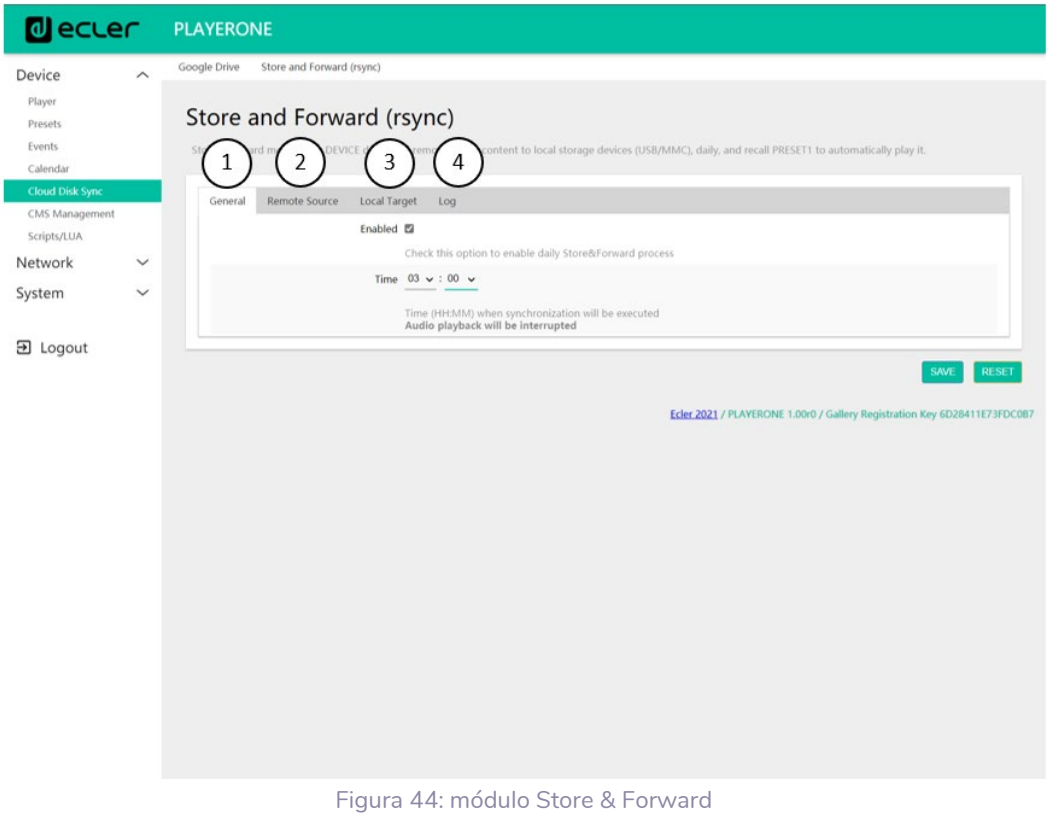

- **1. General** : permite habilitar el servicio S&F y seleccionar la hora de sincronización.
- **2. Remote source** : configuración del servidor remoto.
- **3. Local target** : configuración de la carpeta local donde se almacena el contenido.
- **4. Log** : registro de actividad del módulo S&F.

Si desea **ampliar información sobre el servicio Store & Forward, diríjase al capítulo General** [Configuración de un Servidor SSH para Store & Forward \(rsync\).](#page-75-0)

**y**

**CARACTERÍSTICAS** 

**ÍNDICE** 

PRECAUCIONES

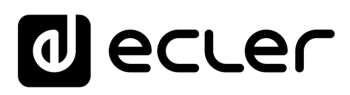

## 7.2.6.1 GENERAL

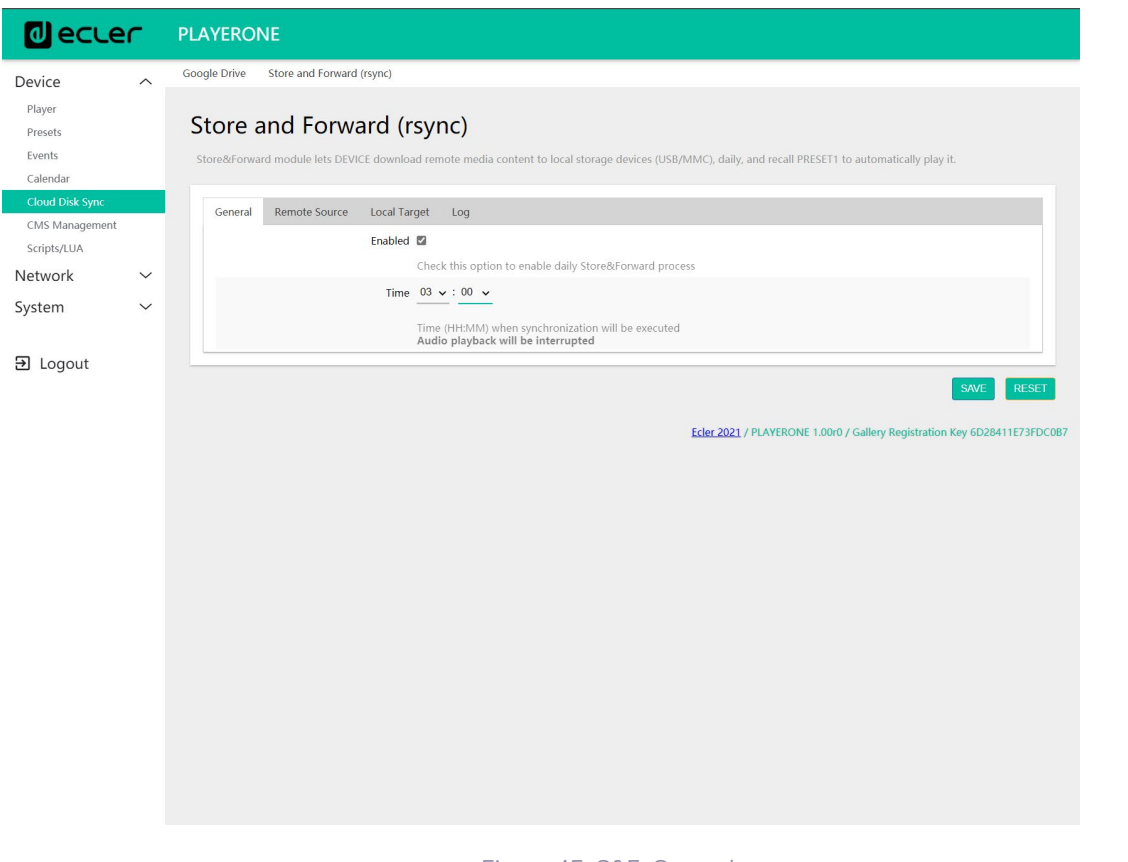

Figura 45: S&F, General

- **Enabled**: Habilita/deshabilita la ejecución de la sincronización diaria.
- **Time**: hora a la que se ejecuta la sincronización diaria.

**[INSTALACIÓN](#page-7-0) INSTALACIÓN<br>Y<br>CONEXIONES CONEXIONES**

**PANELES [FUNCIONAMIENTO](#page-10-0) ASSOCIAL ANGLIONESS <b>FUNCION** 

**FUNCIONAMIENTO** 

**CARACTERÍSTICAS** 

**ÍNDICE** 

PRECAUCIONES

**[INFORMACIÓN](#page-12-0)  INFORMACIÓN<br>TÉCNICA** 

**SW**

[TP-CONTROL](#page-83-0)

TP-CONTROL LUA-SI

[WebGUI](#page-16-0)

**[DESCRIPCIÓN](#page-11-0)** 

**DESCRIPCIÓN<br>PANELES** 

# ecler

# 7.2.6.2 REMOTE SOURCE

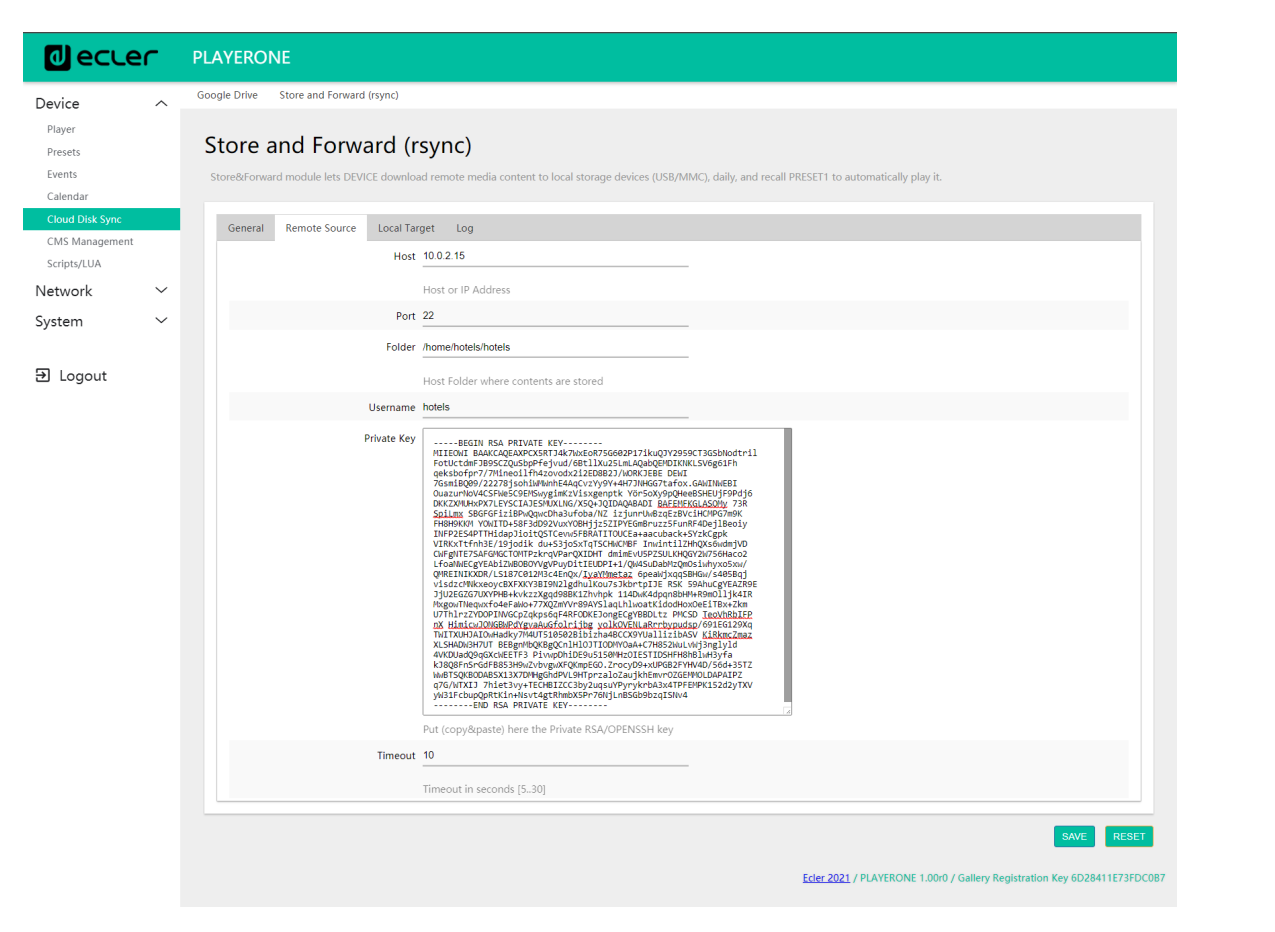

Figura 46: S&F, Remote source

- **Host**: host o dirección IP del servidor.
- **Port**: puerto del servidor, por defecto, 22
- **Folder**: directorio dentro del servidor donde se alojan los contenidos de audio a sincronizar.
- **Username**: usuario o nombre del grupo de contenido
- **Private key**: contraseña privada generada para el usuario o grupo de contenido indicado.

### por seguridad y eficiencia, **el servidor remoto donde se aloje el contenido debe ser SSH**,

A. y contraseñas públicas y privadas deben ser habilitadas y utilizadas.

[TP-CONTROL](#page-83-0)

**[DESCRIPCIÓN](#page-11-0)** 

**DESCRIPCIÓN** PANELES

**[INSTALACIÓN](#page-7-0) y CONEXIONES**

**INSTALACION** 

**FUNCIONAMIENTO** 

**PANELES [FUNCIONAMIENTO](#page-10-0) ASSOCIAL ANGLIONESS <b>FUNCION** 

**CONEXIONES** 

**CARACTERÍSTICAS** 

**ÍNDICE** 

PRECAUCIONES

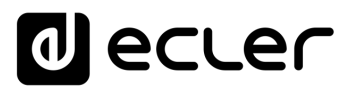

# 7.2.6.3 LOCAL TARGET

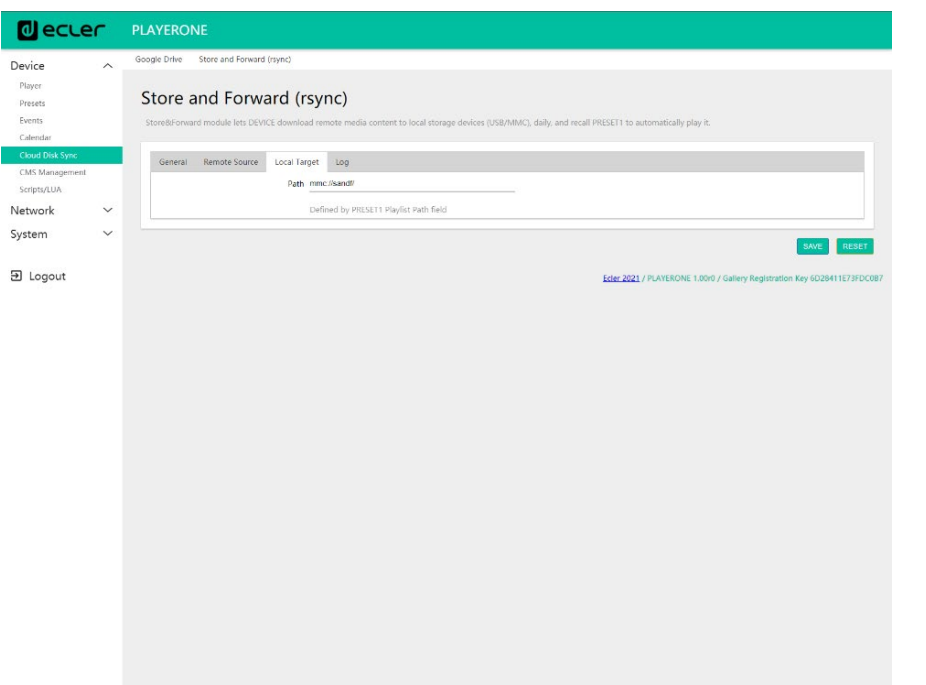

#### Figura 47: S&F, Local target

• **Path**: definido por el campo Playlist Path del PRESET01. Se modifica en los ajustes del *preset*.

#### 7.2.6.4 LOG

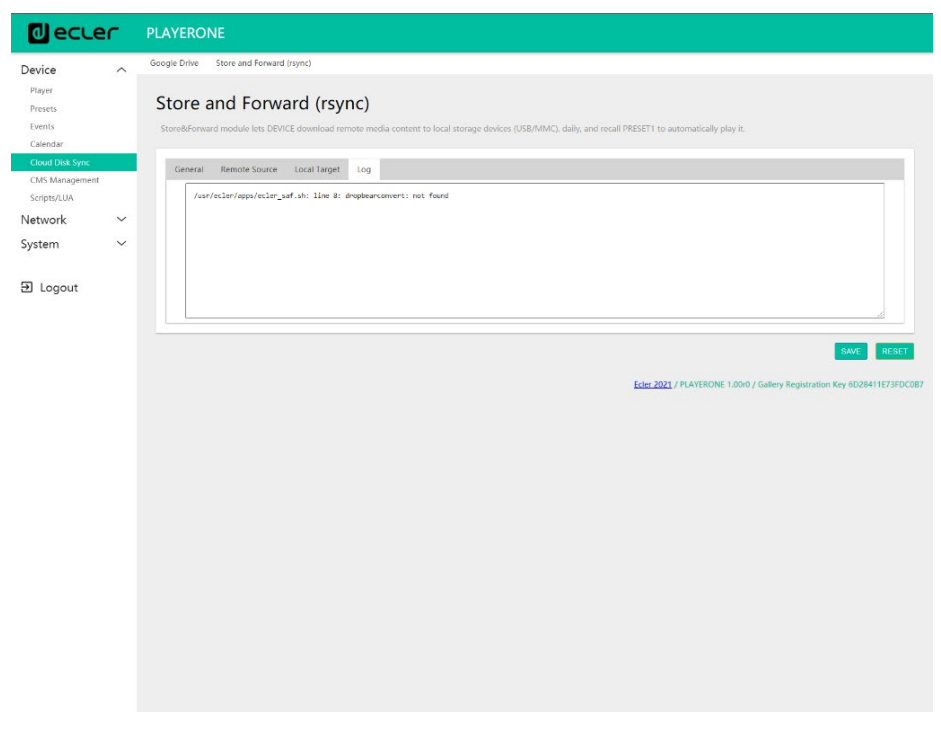

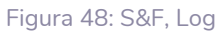

• Muestra información y actividad sobre el proceso de sincronización *rsync*. Útil para depurar posibles problemas de configuración del servidor o dispositivo.

**[INSTALACIÓN](#page-7-0) y CONEXIONES**

**INSTALACIÓN** 

**FUNCIONAMIENTO** 

**PANELES [FUNCIONAMIENTO](#page-10-0) ASSOCIAL ANGLIONESS <b>FUNCION** 

**CONEXIONES** 

**CARACTERÍSTICAS** 

**ÍNDICE** 

PRECAUCIONES

**[INFORMACIÓN](#page-12-0)  INFORMACIÓN<br>TÉCNICA** 

**SW**

[TP-CONTROL](#page-83-0)

TP-CONTROL LUA-S

[WebGUI](#page-16-0)

**[DESCRIPCIÓN](#page-11-0)** 

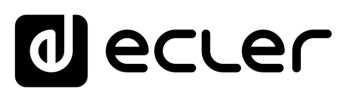

## 7.2.7 SCRIPTS/LUA

Un *script* es un programa simple, un archivo de instrucciones escrito por el usuario en lenguaje LUA [\(https://www.lua.org/\)](https://www.lua.org/).

Cada *script* puede considerarse un guion que ejecuta el reproductor, una serie de tareas preprogramadas que se ejecutan cuando se recibe un determinado estímulo.

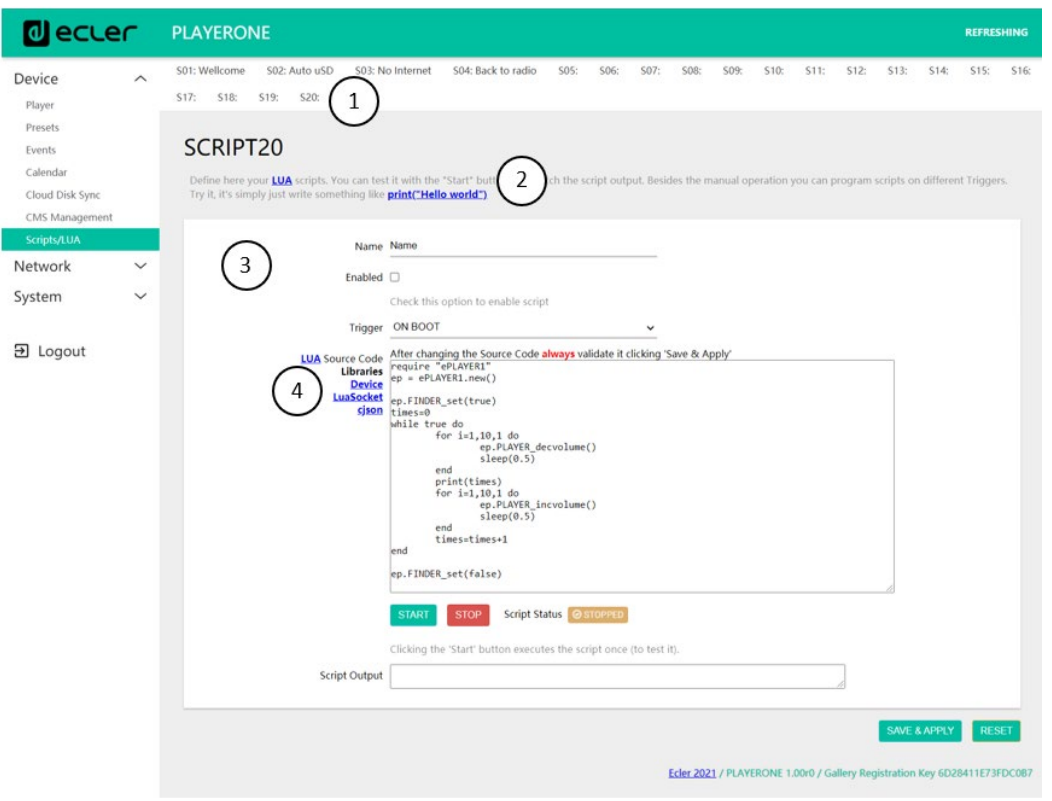

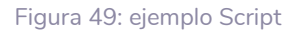

- **1.** PLAYER ONE/ PLAYER ZERO dispone de **20** *scripts*, cada uno de ellos completamente configurable. Los nombres por defecto son: S01, S02…S20. Al hacer clic sobre el nombre accederá a la configuración de dicho *script*. El nombre con que aquí aparecen *scripts* puede editarse dentro de la configuración del mismo. Tras guardar este ajuste en el *script*, deberá refrescar la página del navegador (F5) para visualizar estos cambios.
	- **2.** Información de interés para la configuración de *scripts* y manual de referencia Lua.
	- **3.** Parámetros configurables de cada *script*:
	- Name: nombre que le da el usuario al script. Este nombre aparecerá en el encabezado de la página Scripts/LUA.
	- Enable: habilita o deshabilita el script.
	- Trigger: estímulo que dispara la ejecución del script. Existen diferentes formas de disparar un script o de automatizar tareas:

**[INFORMACIÓN](#page-12-0)  TÉCNICA**

**INFORMACIÓN** 

**SW**

[TP-CONTROL](#page-83-0)

-CONTROL LUA-SI

**[DESCRIPCIÓN](#page-11-0)** 

**DESCRIPCIÓN** PANELES

**[INSTALACIÓN](#page-7-0) y CONEXIONES**

**INSTALACION** 

**PANELES [FUNCIONAMIENTO](#page-10-0) ASSOCIAL ANGLIONESS <b>FUNCION** 

**FUNCIONAMIENTO** 

**CONEXIONES** 

**CARACTERÍSTICAS** 

indice

PRECAUCIONES

# ecler

| Trigger                | ON BOOT                   | $\check{ }$ |
|------------------------|---------------------------|-------------|
|                        | ON BOOT                   |             |
| <b>LUA</b> Source Code | <b>ON EVENT</b>           | "Say        |
|                        | Libraries   ON PRESET     |             |
|                        | <b>Device</b> ON CALENDAR |             |
| <b>LuaSocket</b>       | ON CLOUD DISK SYNC        |             |
| <u>cjson</u>           | <b>ON LAN</b>             |             |
|                        | <b>ON WAN</b>             |             |
|                        | <b>ON MMC</b>             |             |
|                        | <b>ON USB</b>             |             |
|                        | <b>ON PORTAL</b>          |             |
|                        | <b>ON ERROR</b>           |             |
|                        | for $i=1,10,1$ do         |             |

Figura 50: estímulos disponibles

- o **ON BOOT**: al arrancar el dispositivo. Pueden configurarse tareas de puesta marcha.
- o **ON EVENT**: con la activación de un evento GPI (GPI1 o GPI2), además del evento de detección de silencio (SILENCE)
- o **ON PRESET**: tras la carga de un *preset*. Se ha de seleccionar uno de los 20 *presets*, la recuperación del cual disparará el *script*.
- o **ON CALENDAR**: con el disparo de un evento de calendario. Se ha de seleccionar uno de los 24 eventos de calendario, el cual disparará a su vez el script.
- o **ON CLOUD DISK**: con la finalización correcta (con resultado de sincronización "OK") de la sincronización con un servidor remoto *rsync,*
- o **ON LAN**: al detectar que la LAN (red local) está disponible o no.
- o **ON WAN**: al detectar que la WAN (acceso a Internet) está disponible o no.
- o **ON MMC**: al conectar / desconectar una tarjeta uSD y ser reconocida correctamente por el dispositivo.
- o **ON USB**: al conectar / desconectar un dispositivo USB y ser reconocido correctamente por el dispositivo.
- o **ON PORTAL**: con la finalización correcta (con resultado de sincronización "OK") de la sincronización con Ecler Gallery.
- o **ON ERROR**: al producirse el error indicado en "Error code" mediante un código. Puede consultarse una tabla con códigos de error en la librería de programación de PLAYER ONE PLAYER/ZERO (anexo para programadores).
- o **LUA Source Code:** en este campo es donde se ha de introducir el texto del *script*.

**[INSTALACIÓN](#page-7-0) y CONEXIONES**

**INSTALACION** 

CONEXIONES

**NDICE** 

**PRECAUCIONES** 

**CARACTERÍSTICAS** 

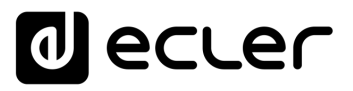

**4. Botones de Ejecución**: botones de ejecución y parada del script. El botón START ejecuta de forma inmediata el *script*, sin necesidad de que ocurra el estímulo programado. El *script* se ha de guardar antes de pulsar este botón para que se apliquen los cambios. Útil para realizar pruebas. El botón STOP detiene la ejecución del *script*. Estas funciones son especialmente útiles durante la programación de los *scripts*, para comprobar las acciones ejecutadas por cada *script* y depurar su código.

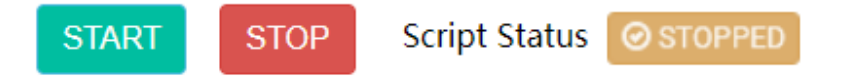

Clicking the 'Start' button executes the script once (to test it). Figura 51: botones de ejecución de un script

- **Estado**: muestra el estado del *script*: RUNNING (parpadeando) el *script* está ejecutándose, o STOPPED (fijo), el *script* ha finalizado o se ha detenido.
- **Script output**: salida/valor de retorno del *script*. Pueden escribirse mensajes de salida que aparecerán en esta pantalla. Útil para depurar scripts.

Returned value: 0 **Script Output** 

Figura 52: ejemplo de valor de retorno de un script

- **Documentación para programadores:** enlaces (color azul) disponibles en el dispositivo para su consulta (se requiere conexión a Internet):
	- o **LUA**: manual del lenguaje de programación LUA
	- o **Device**: librería LUA de PLAYER ONE/PLAYER ZERO (anexo para programadores). Detalla los objetos, funciones, y parámetros de la librería. Interfaz entre LUA y el firmware del dispositivo utilizando el protocolo JSON.
	- o **LuaSocket**: documentación de la librería LuaSocket.
	- o **cjson**: documentación del módulo LUA CJSON. Proporciona soporte JSON para LUA.

**En los siguientes capítulos se muestran una serie de ejemplos de** *scripts* **sencillos. Tenga en cuenta que se trata de una herramienta de programación y personalización de PLAYER ONE/PLAYER ZERO muy potente, dado que un mismo** *script* **puede ejecutar diversas tareas** que pueden concatenarse, depender de diferentes circunstancias e implementar toda una lógica e inteligencia en su modo de trabajo.

**¡El único límite es su imaginación!**

**[INSTALACIÓN](#page-7-0) y CONEXIONES**

**INSTALACION** 

**PANELES [FUNCIONAMIENTO](#page-10-0) ASSOCIAL ANGLIONESS <b>FUNCION** 

**FUNCIONAMIENTO** 

CONEXIONES

**CARACTERÍSTICAS** 

**ÍNDICE** 

**PRECAUCIONES** 

**[INFORMACIÓN](#page-12-0)  TÉCNICA**

**INFORMACIÓN** 

**SW**

[TP-CONTROL](#page-83-0)

CONTROL LUA

[WebGUI](#page-16-0)

**[DESCRIPCIÓN](#page-11-0)** 

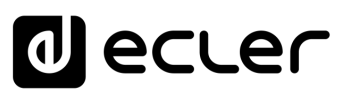

# 7.2.7.1 EJEMPLO SCRIPT01

#### **Escribir mensajes en la pantalla LCD**

A continuación, se muestra un ejemplo de cómo escribir un mensaje por la pantalla LCD. Este mensaje se ha configurado de modo que, al arrancar el reproductor, muestre el mensaje "Hello Ecler" por pantalla durante 10 segundos.

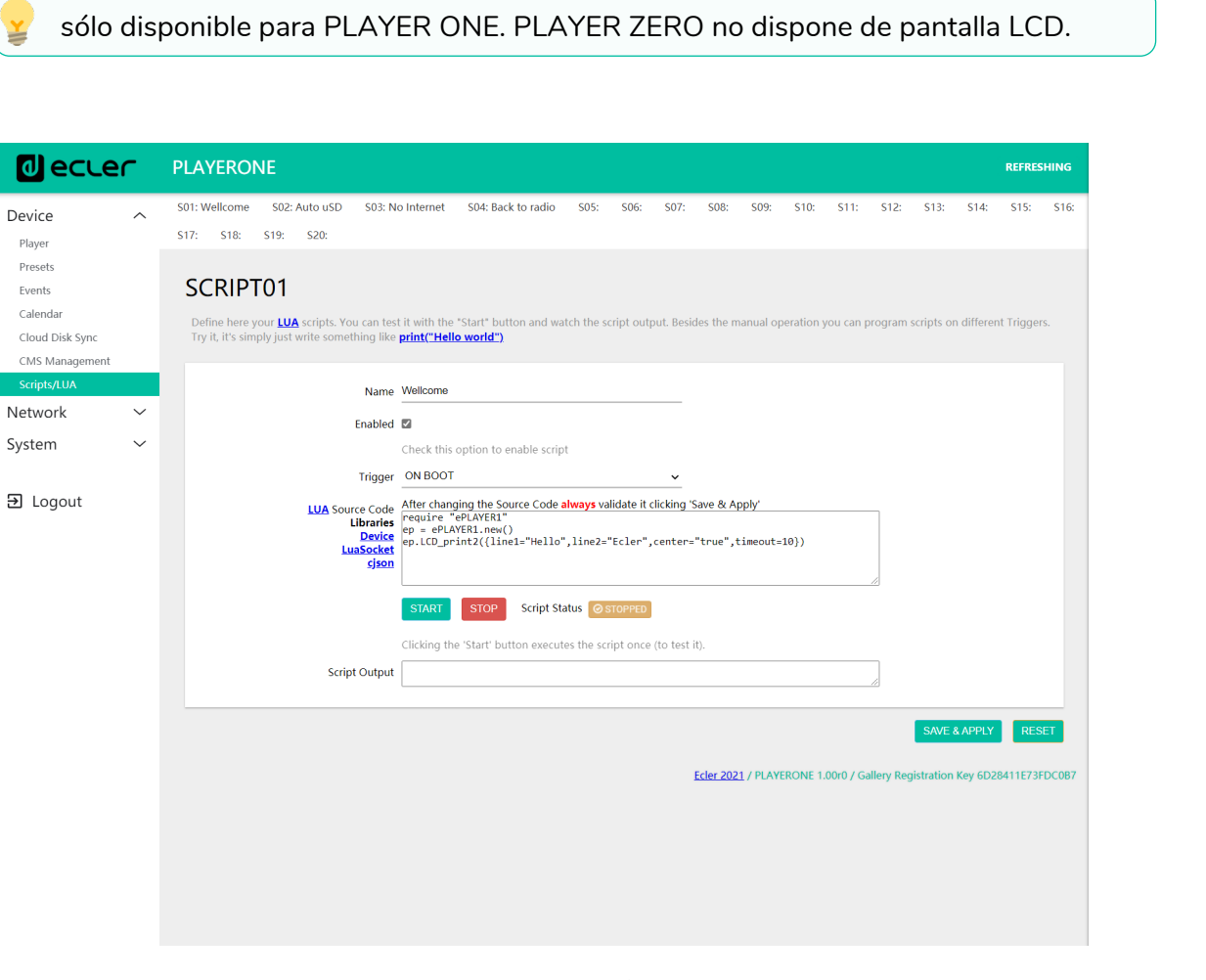

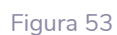

- require "PLAYER"
- $ep = PLAYER.new()$
- ep.LCD\_print2({line1="Hello",line2="Ecler",center="true",timeout=10})

[TP-CONTROL](#page-83-0)

CONTROL LUA

**[INFORMACIÓN](#page-12-0)  INFORMACIÓN<br>TÉCNICA** 

**[DESCRIPCIÓN](#page-11-0)** 

**DESCRIPCIÓN** PANELES

**[INSTALACIÓN](#page-7-0) y CONEXIONES**

**INSTALACIÓN** 

**PANELES [FUNCIONAMIENTO](#page-10-0) ASSOCIAL ANGLIONESS <b>FUNCION** 

**FUNCIONAMIENTO** 

**CONEXIONES** 

**CARACTERÍSTICAS** 

**ÍNDICE** 

PRECAUCIONES

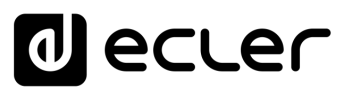

# 7.2.7.2 EJEMPLO SCRIPT02

#### **Reproducir automáticamente la tarjeta uSD cuando se inserte**

Existen aplicaciones en las que el medio de almacenamiento local cambia según el usuario. Por ejemplo, una sala de actividades de un gimnasio en la que, en cada sesión, cada monitor cambia la música. Dicho de otra forma, conecta su dispositivo USB o tarjeta uSD para reproducir su contenido. Se podría automatizar de tal forma, que los usuarios se limiten simplemente a insertar su dispositivo en el dispositivo y la reproducción comience de forma automática, evitando una manipulación indebida y/o ahorrándole la lectura del manual del dispositivo.

Así, en el siguiente *script* de ejemplo se automatiza la reproducción de la tarjeta uSD nada más insertarla. Se podría crear un *script* que hiciera lo propio con el dispositivo USB, simplemente cambiando el disparador (trigger) y la URL.

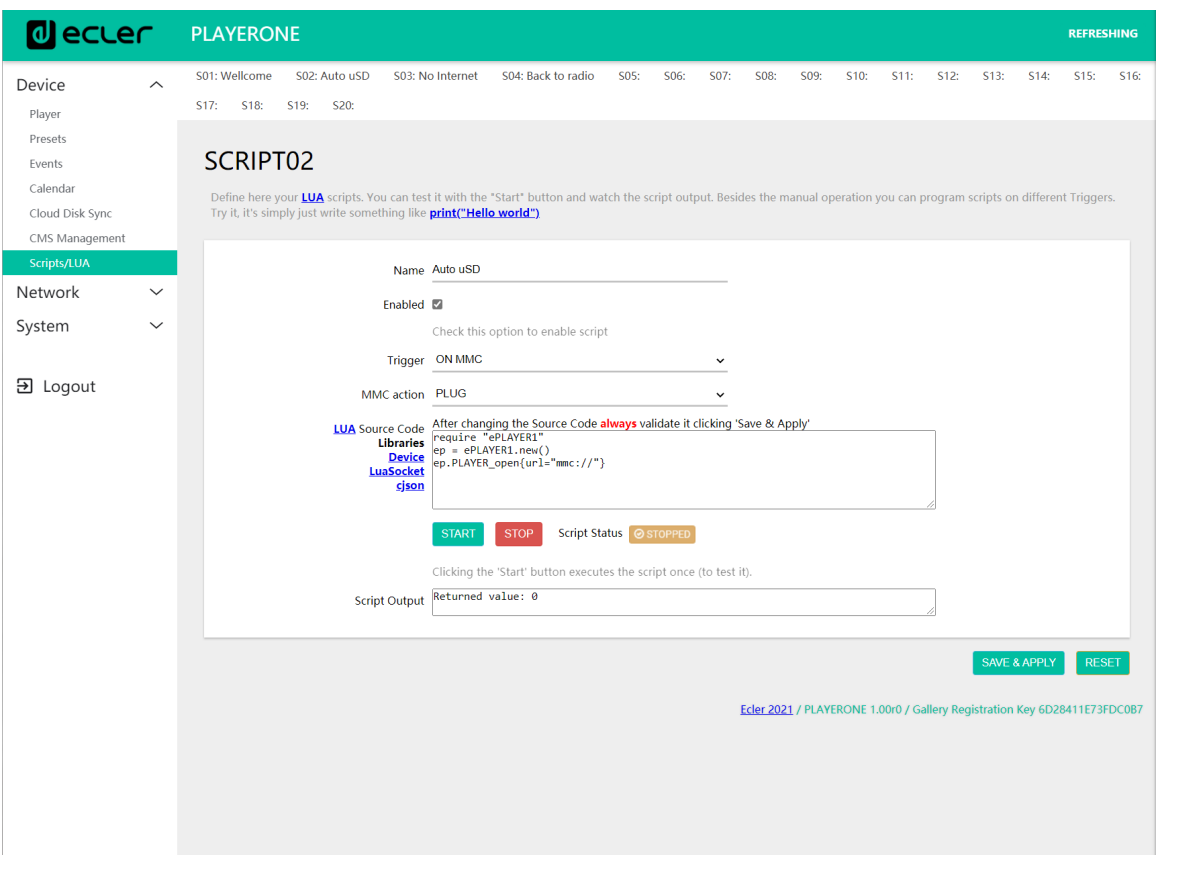

Figura 54

- require "PLAYER"
- $ep = PLAYER.new()$
- ep.PLAYER\_open{url="mmc://"}

**[INSTALACIÓN](#page-7-0) y CONEXIONES**

**INSTALACION** 

**PANELES [FUNCIONAMIENTO](#page-10-0) ASSOCIAL ANGLIONESS <b>FUNCION** 

**FUNCIONAMIENTO** 

**CONEXIONES** 

**CARACTERÍSTICAS** 

**ÍNDICE** 

**PRECAUCIONES** 

**[INFORMACIÓN](#page-12-0)  TÉCNICA**

INFORMACIÓN

**SW**

[TP-CONTROL](#page-83-0)

CONTROL LUA

[WebGUI](#page-16-0)

**[DESCRIPCIÓN](#page-11-0)** 

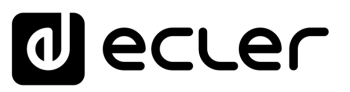

# 7.2.7.3 EJEMPLO SCRIPT03

Los mensajes pueden configurarse de forma que tengan una utilidad práctica. El siguiente *script* muestra un mensaje "NO INTERNET" parpadeando cuando se pierde la conexión a Internet (WAN). Además, se ha escrito de tal forma que podamos utilizar la función "blink" varias veces dentro del mismo *script*. Además, carga el *preset1*, en el cual se aloja el contenido de audio local y está configurado de forma que se reproduzca (PLAY) al cargarse, para garantizar la continuidad del programa musical.

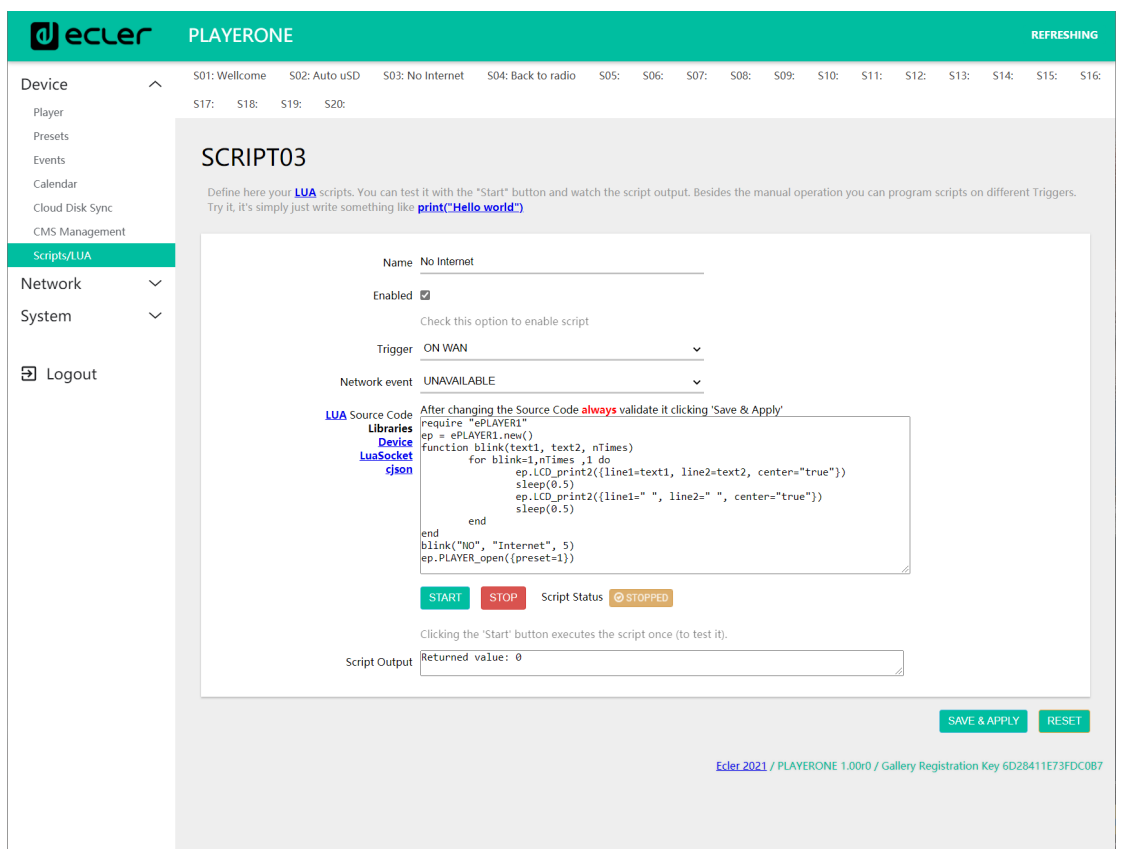

Figura 55

- require "PLAYER"
- $ep = PLAYER.new()$
- function blink(text1, text2, nTimes)
	- o for blink=1,nTimes ,1 do
		- ep.LCD\_print2({line1=text1, line2=text2, center="true"})
		- sleep(0.5)
		- ep.LCD\_print2({line1=" ", line2=" ", center="true"})
		- $\blacksquare$  sleep(0.5)
	- o end
- end
- blink("NO", "Internet", 5)
- ep.PLAYER\_open({preset=1})

**[INSTALACIÓN](#page-7-0) y CONEXIONES**

**INSTALACION** 

**PANELES [FUNCIONAMIENTO](#page-10-0) ASSOCIAL ANGLIONESS <b>FUNCION** 

**FUNCIONAMIENTO** 

**CONEXIONES** 

**CARACTERÍSTICAS** 

**ÍNDICE** 

**PRECAUCIONES** 

**[INFORMACIÓN](#page-12-0)  TÉCNICA**

INFORMACIÓN

**SW**

[TP-CONTROL](#page-83-0)

CONTROL LUA

[WebGUI](#page-16-0)

**[DESCRIPCIÓN](#page-11-0)** 

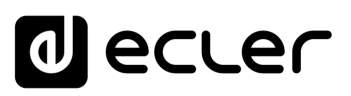

# 7.2.7.4 EJEMPLO SCRIPT04

#### **Reproducir una radio por Internet cuando se recupere la conexión a Internet**

El siguiente *script* carga un *preset* cuando se detecta la conexión a Internet (WAN) disponible. Puede resultar interesante si se combina con el evento por detección de silencio:

El dispositivo se encuentra reproduciendo una radio de Internet, sin embargo, por un problema en la red, deja de tener acceso a dicha radio. Tras unos segundos sin audio, se activa el evento por detección de silencio, y el dispositivo comienza a reproducir contenido de la tarjeta uSD (música de seguridad). Sin embargo, se quiere volver a reproducir la radio que estaba reproduciéndose, de forma automática, cuando la conexión a Internet vuelva a estar disponible.

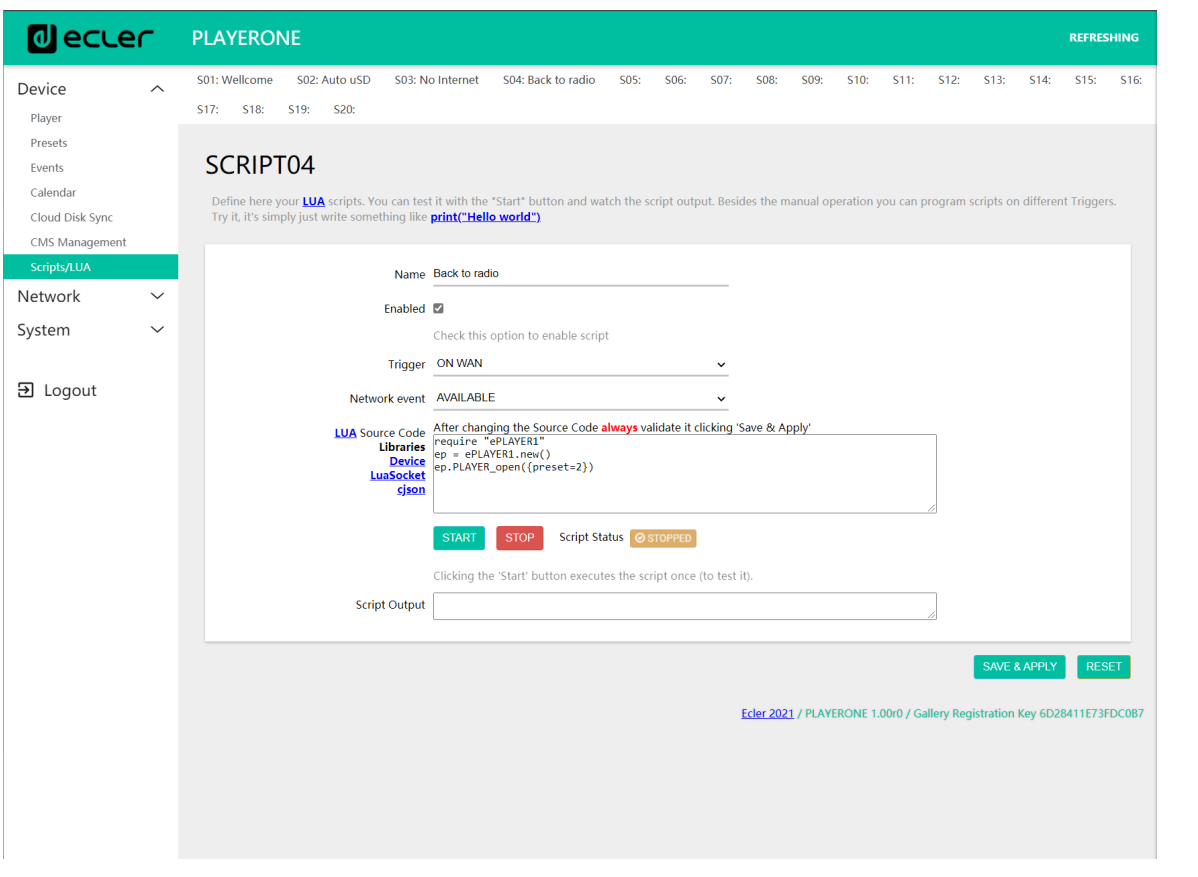

Figura 56

- require "PLAYER"
- $ep = PLAYER.new()$
- ep.PLAYER\_open({preset=2})

**[INSTALACIÓN](#page-7-0) y CONEXIONES**

**INSTALACION** 

**PANELES [FUNCIONAMIENTO](#page-10-0) ASSOCIAL ANGLIONESS <b>FUNCION** 

**FUNCIONAMIENTO** 

**CONEXIONES** 

**CARACTERÍSTICAS** 

**ÍNDICE** 

**PRECAUCIONES** 

**[INFORMACIÓN](#page-12-0)  TÉCNICA**

INFORMACIÓN

**SW**

[TP-CONTROL](#page-83-0)

CONTROL LUA

[WebGUI](#page-16-0)

**[DESCRIPCIÓN](#page-11-0)** 

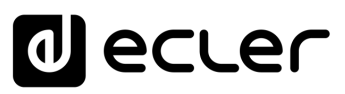

### 7.3 NETWORK

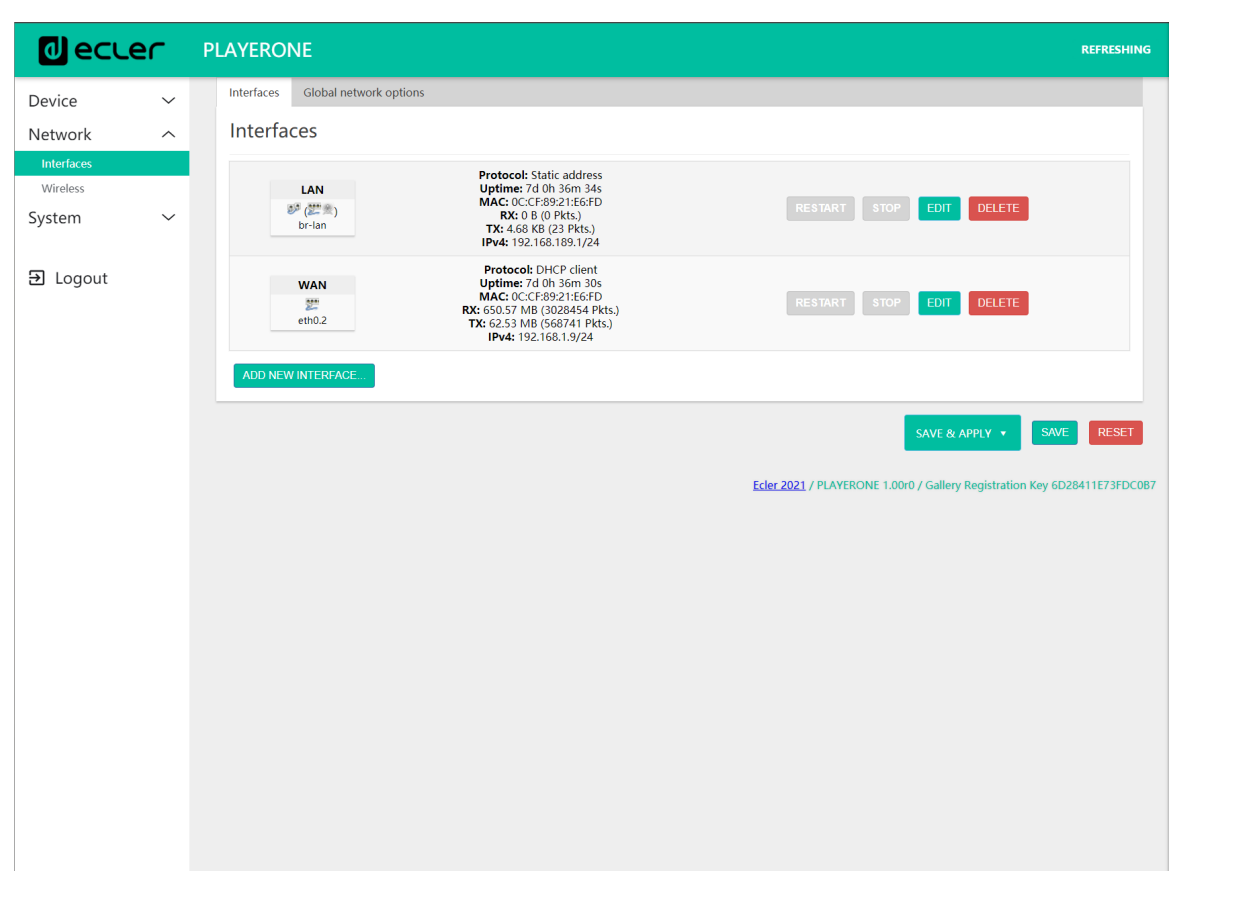

Permite configurar las interfaces red Ethernet y WiFi.

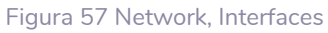

- **Interfaces**: permite la edición de parámetros de conexión por cable, puerto Ethernet RJ-45 (LAN/WAN).
- **Wireless**: permite el ajuste de parámetros de la conexión inalámbrica, interfaz WiFi.

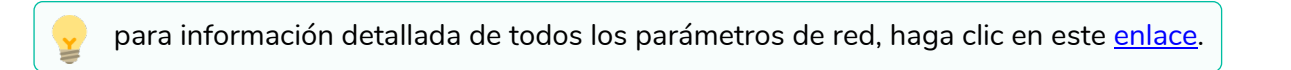

**y**

**CARACTERÍSTICAS** 

**ÍNDICE** 

PRECAUCIONES

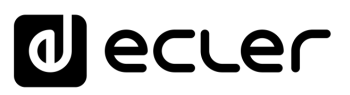

# 7.3.1 CONEXIÓN MEDIANTE CABLE RJ-45

PLAYER ONE/PLAYER ZERO por defecto, disponen de direccionamiento de red automático (DHCP). Para cambiar a un direccionamiento manual (editar los parámetros de red), acceda a la aplicación web y al menú Network/Interfaces.

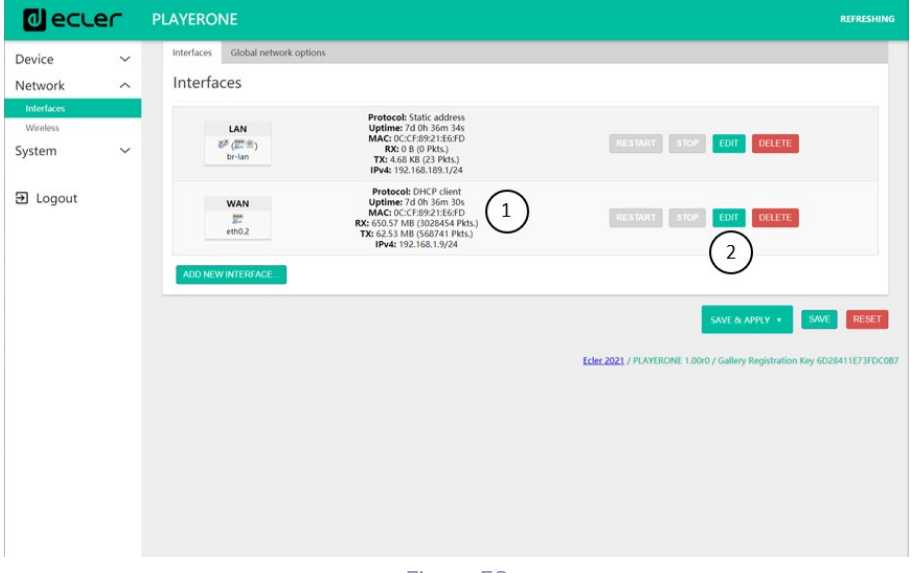

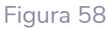

- **1. Información de red:** consulta de parámetros e información de red
	- o **Protocol:** Cliente DHCP / dirección estática
	- o **Uptime:** tiempo de conexión
	- o **MAC:** dirección MAC del dispositivo
	- o **RX:** cantidad de datos recibidos
	- o **TX:** cantidad de datos transmitidos
	- o **IPv4:** dirección IP del dispositivo
- **2. Editar parámetros de red:** accede a la configuración de la interfaz Ethernet

Pulse el botón EDIT para acceder a la configuración de la interfaz Ethernet.

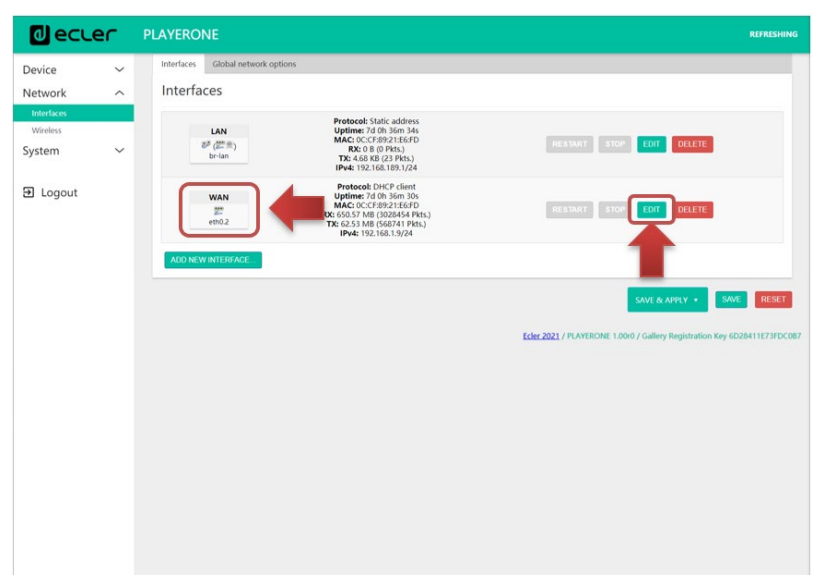

Figura 59: acceder a la configuración de red

**ÍNDICE** 

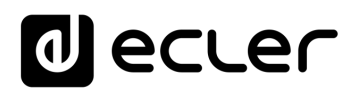

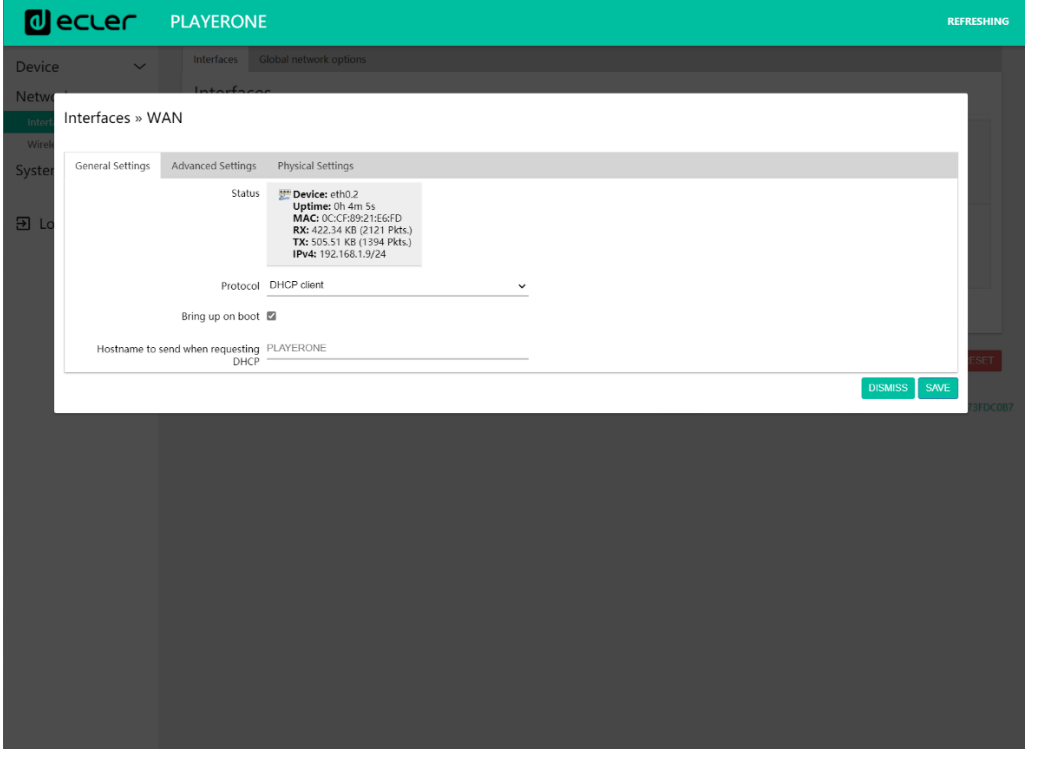

Figura 60: editar parámetros de red

Seleccione el modo *Static address* y pulse el botón SWITCH PROTOCOL para editar el direccionamiento de red manualmente.

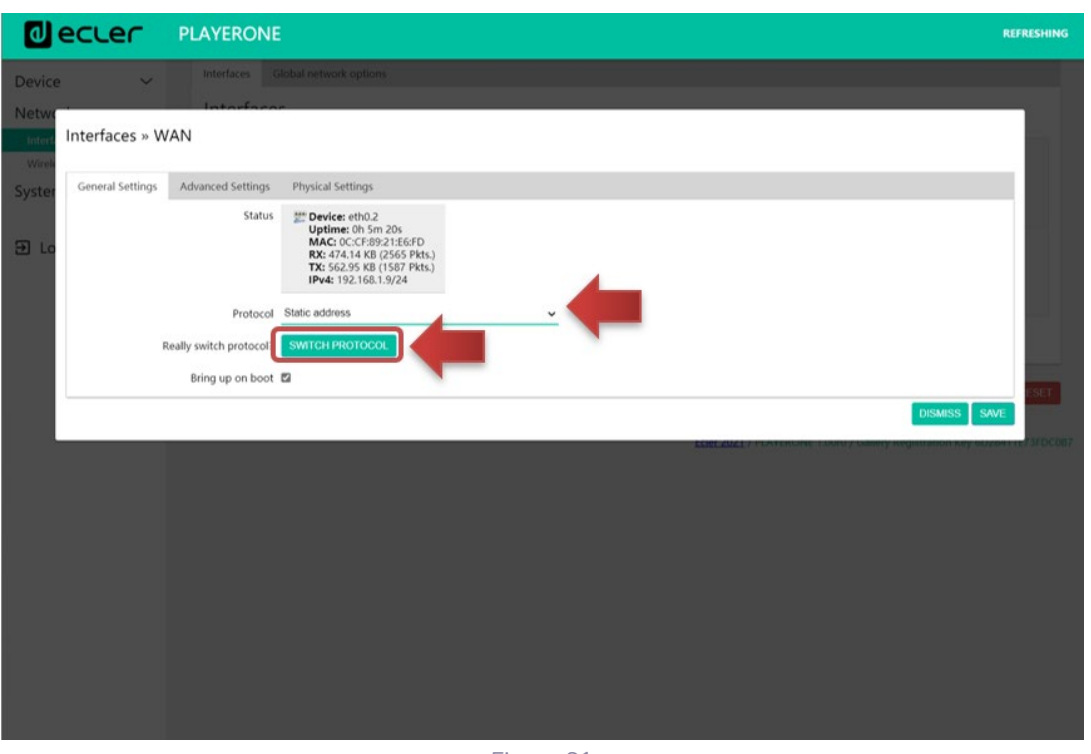

Figura 61

**[INSTALACIÓN](#page-7-0) CONEXIONES CONEXIONES**

**INSTALACIÓN** 

**PANELES [FUNCIONAMIENTO](#page-10-0) ASSOCIAL ANGLIONESS <b>FUNCION** 

**FUNCIONAMIENTO** 

**CARACTERÍSTICAS** 

**ÍNDICE** 

PRECAUCIONES

**[INFORMACIÓN](#page-12-0)  INFORMACIÓN<br>TÉCNICA** 

**SW**

[TP-CONTROL](#page-83-0)

TP-CONTROL LUA-SI

[WebGUI](#page-16-0)

**[DESCRIPCIÓN](#page-11-0)** 

**DESCRIPCIÓN<br>PANELES** 

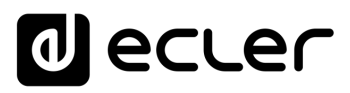

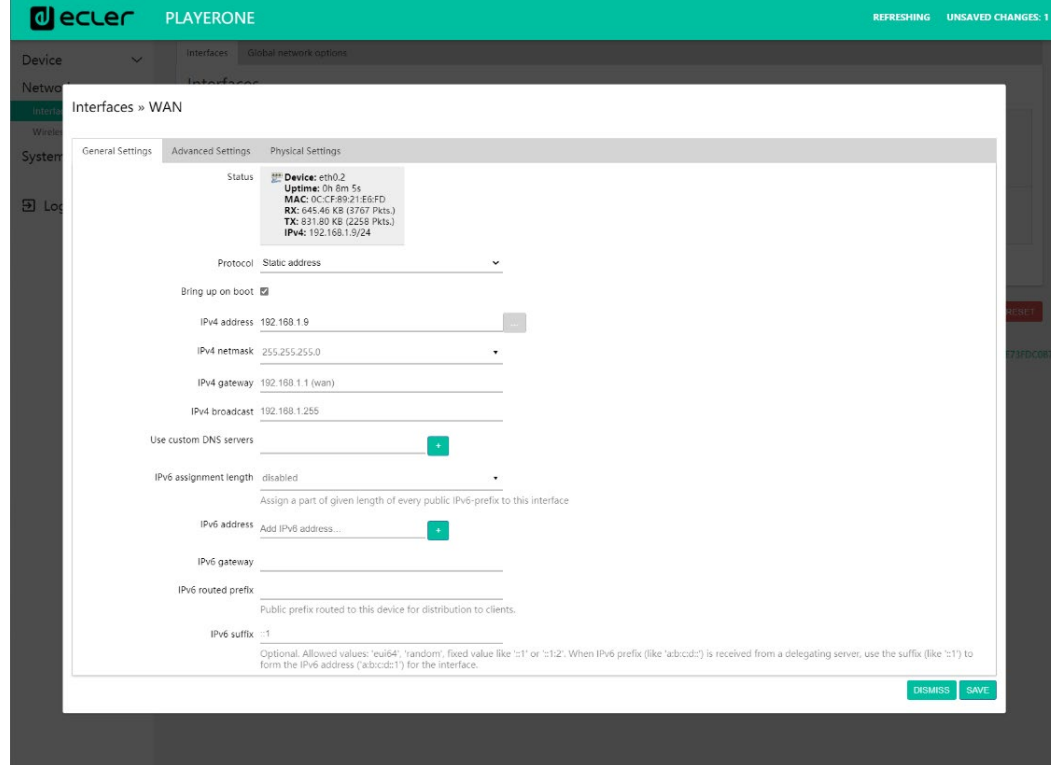

Configure los parámetros de red según su infraestructura:

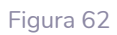

- **IPv4 address**: dirección de la red del dispositivo
- **IPv4 netmask**: máscara de subred
- **IPv4**: puerta de enlace (switch/router con acceso a Internet)
- **DNS1**: sistema de nombre de dominio 1 (opcional)
- **DNS2**: sistema de nombre de dominio 2 (opcional)

Guarde los cambios en la página de edición, y aplíquelos en la página Network/Interfaces.

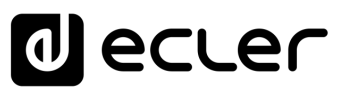

# 7.3.2 CONEXIÓN INALÁMBRICA PUNTO-A-PUNTO

PLAYER ONE/PLAYER ZERO puede establecer una conexión inalámbrica punto a punto con un dispositivo con interfaz WiFi (PC, *Smartphone*, *tablet*, etc.) ya sea para acceder a la aplicación web o para envío de *streaming* a través de AirPlay/DLNA.

Asegúrese que la conexión inalámbrica se encuentra habilitada y el dispositivo se encuentra configurado como modo MASTER (Punto de acceso).

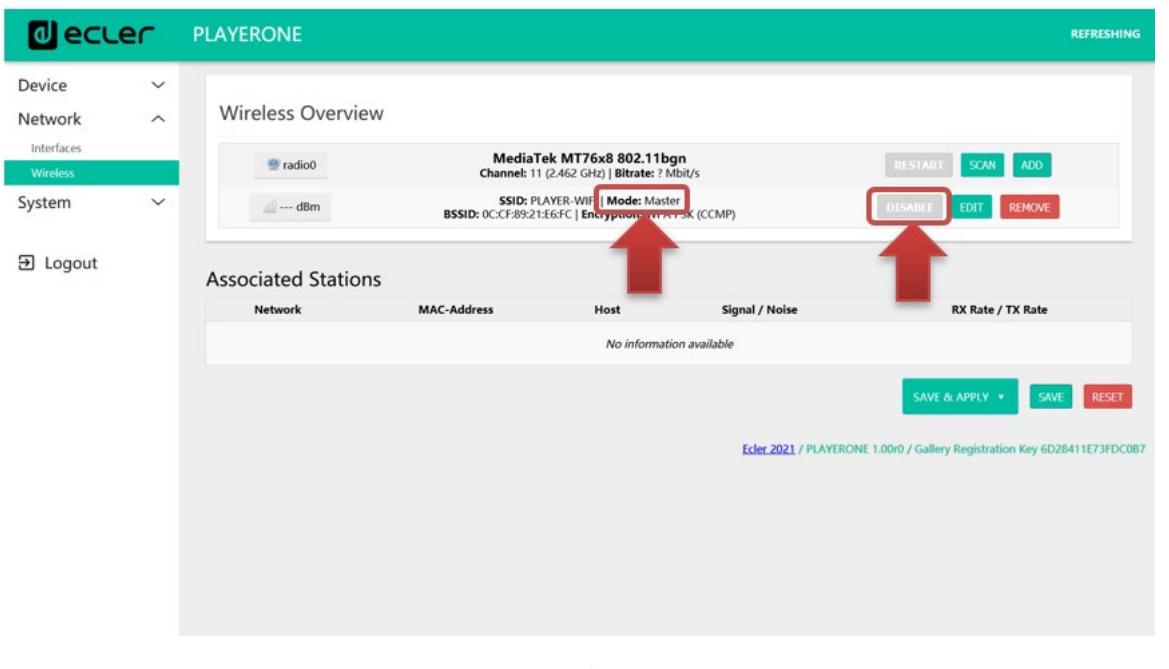

Figura 63: configuración de la interfaz WiFi

En los ajustes WiFi de su dispositivo, seleccione la red WiFi del dispositivo (valor de fábrica: PLAYER-WIFI), e introduzca la contraseña (0123456789). Se establecerá una conexión punto-a-punto inalámbrica.

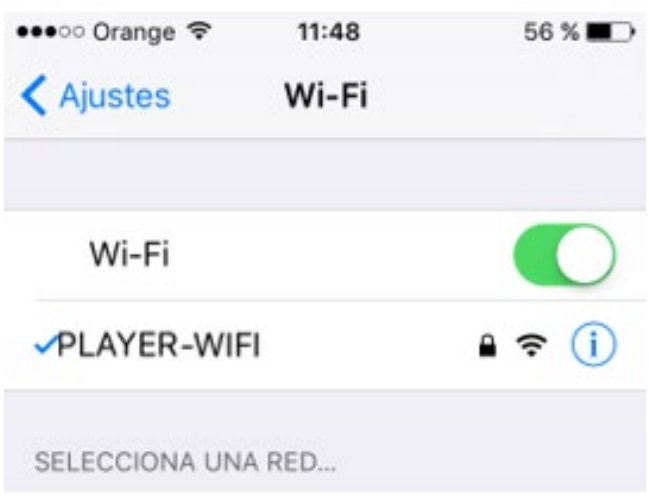

Figura 64: ajustes WiFi de un Smartphone

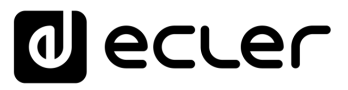

Si dispone de más de un reproductor Ecler en la misma instalación, o simplemente quiere personalizar los parámetros con los que se visualiza la red, recomendamos cambiar el SSID y la contraseña de la red WiFi de su/s dispositivo/s. Para ello, haga clic en el botón EDIT y ajuste los parámetros de la red WiFi según sus necesidades. Cuando haya realizado los cambios, guarde y aplíquelos.

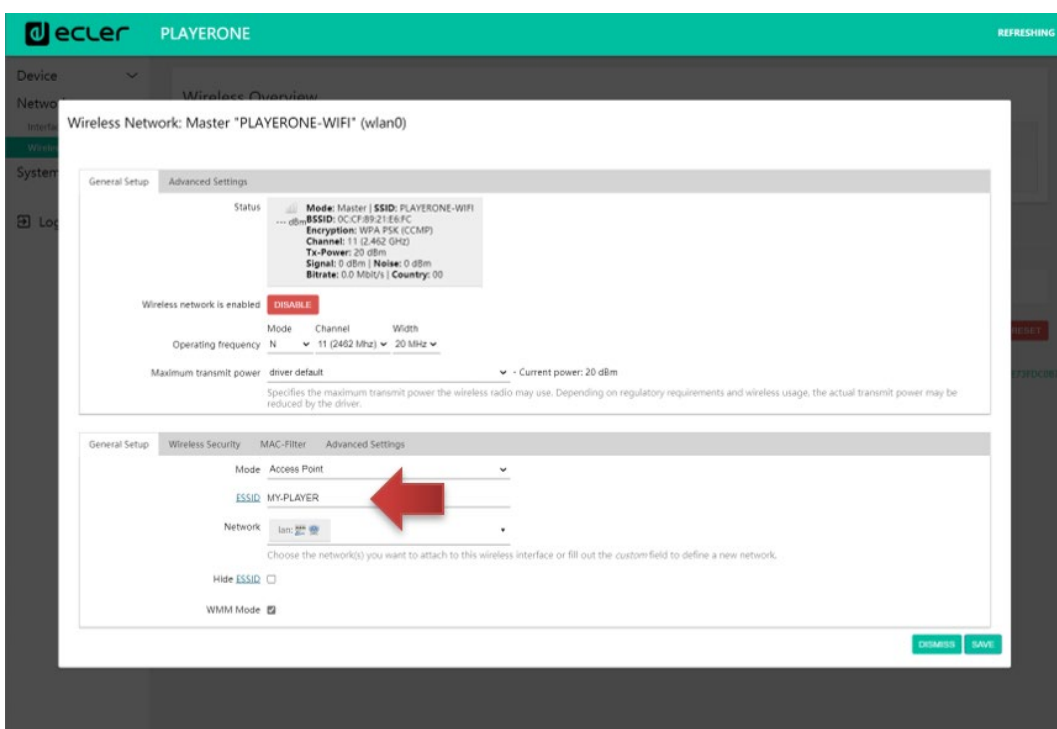

Figura 65: editar SSID red WiFi

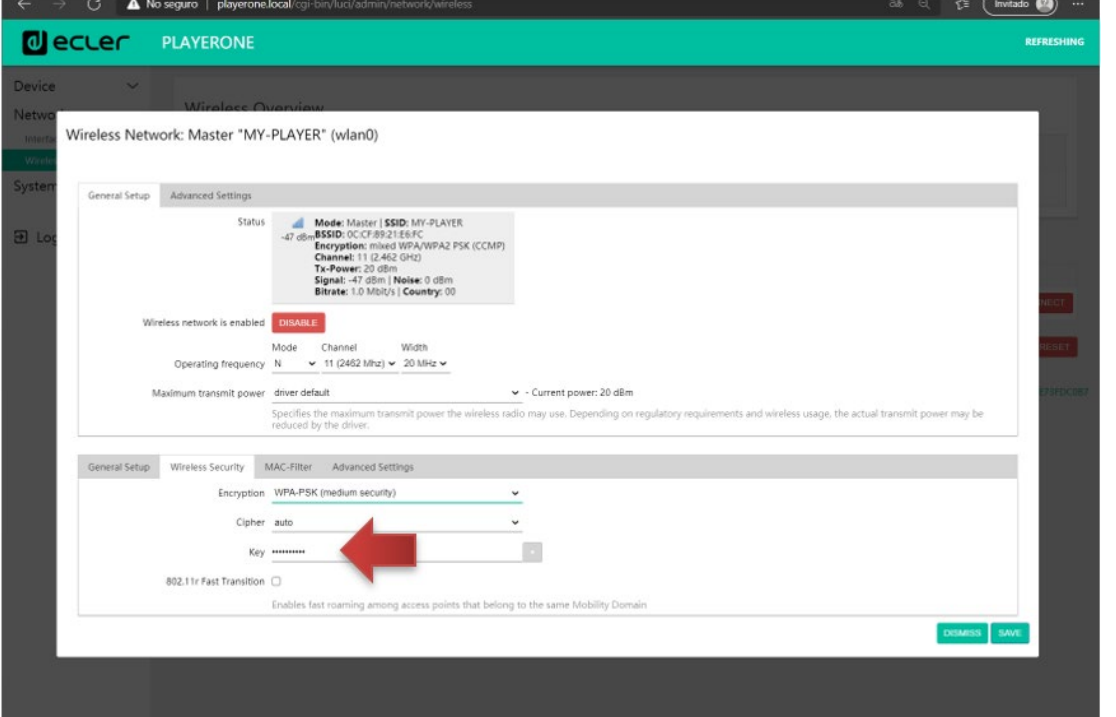

Figura 66: editar contraseña WiFi

**[INSTALACIÓN](#page-7-0) y CONEXIONES**

**INSTALACIÓN** 

**PANELES [FUNCIONAMIENTO](#page-10-0) ASSOCIAL ANGLIONESS <b>FUNCION** 

**FUNCIONAMIENTO** 

**CONEXIONES** 

**CARACTERÍSTICAS** 

**ÍNDICE** 

PRECAUCIONES

**[INFORMACIÓN](#page-12-0)  TÉCNICA**

**INFORMACIÓN** 

**SW**

[TP-CONTROL](#page-83-0)

CONTROL LUA-S

[WebGUI](#page-16-0)

**[DESCRIPCIÓN](#page-11-0)** 

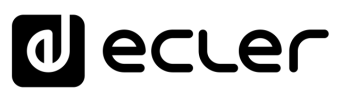

# 7.3.3 CONEXIÓN A UNA RED WIFI

PLAYER ONE/PLAYER ZERO puede conectarse a Internet a través de una red WiFi doméstica para acceder a las direcciones de red, como radios por Internet o servicios de sincronización remota de archivos.

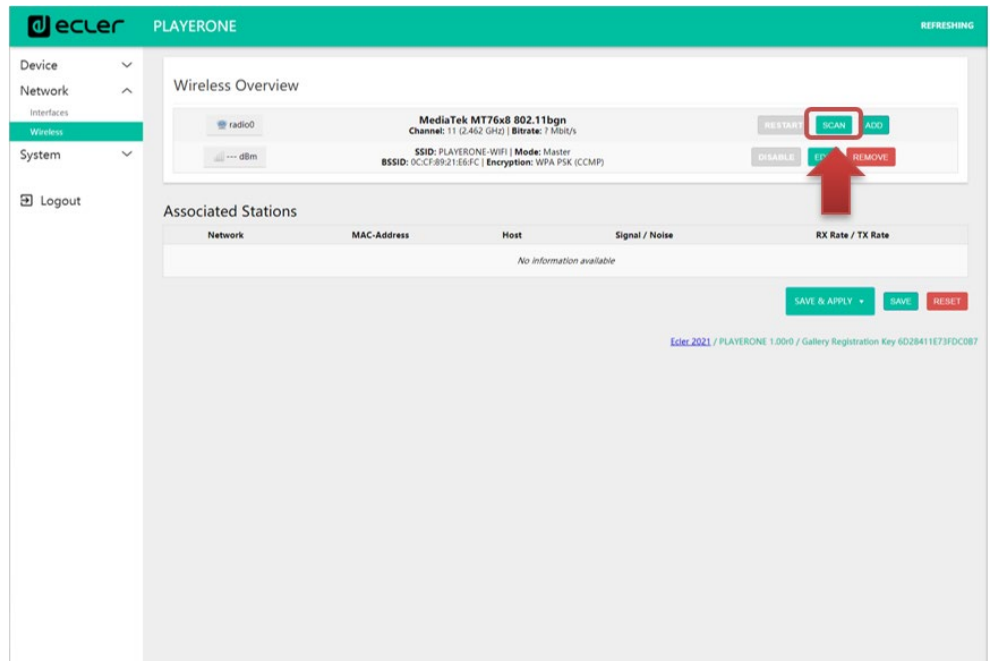

En la página de configuración de la interfaz WiFi, pulse SCAN.

Figura 67

Seleccione su red WiFi doméstica.

PLAYER ONE/PLAYER ZERO solo es compatible con redes inalámbricas 2.4GHz.

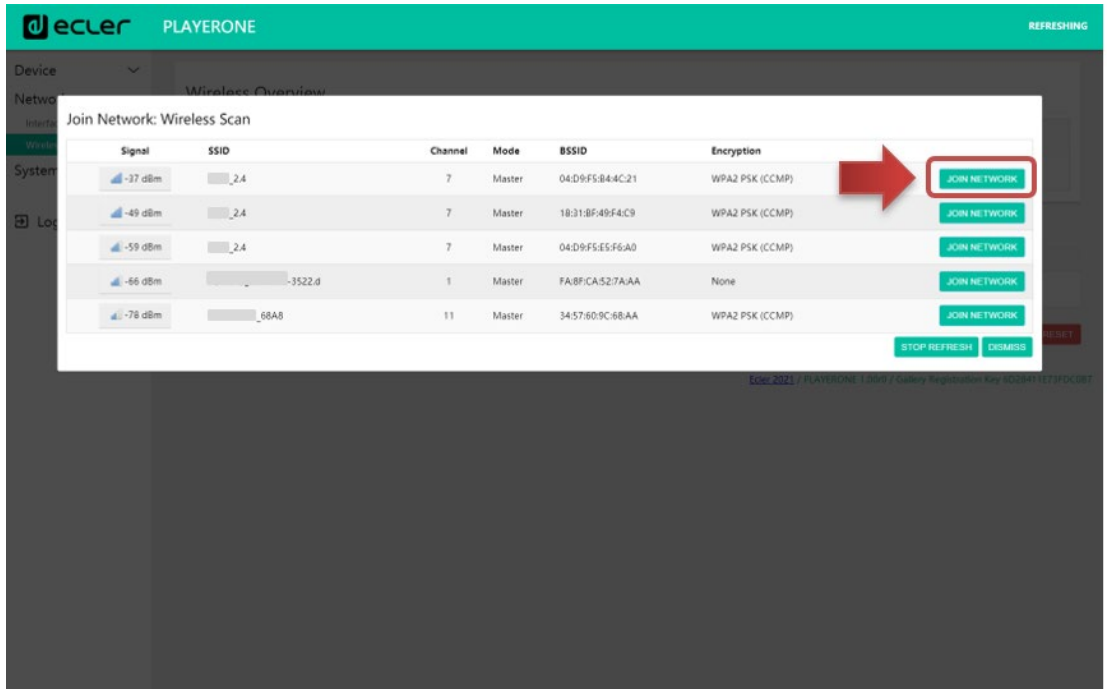

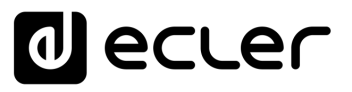

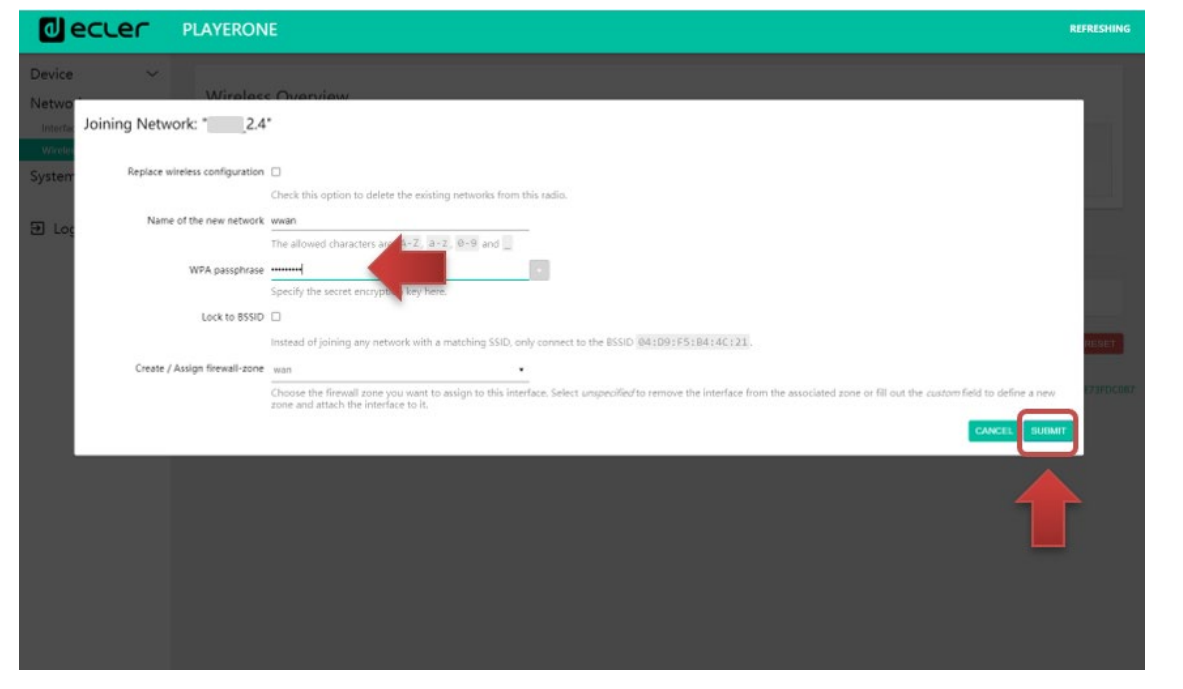

Introduzca la contraseña de la red WiFi a la que quiere conectarse y pulse el botón SUBMIT.

Figura 69

A continuación, se muestran los ajustes de la red WiFi. Pulse el botón SAVE si no precisa realizar ningún cambio adicional.

el modo de funcionamiento ha cambiado a Client (cliente). **Olecter PLAYERONE** Devic Ne Wireless Network: Client \* 2.4" (radio0.network2) General Setup Advanced Settin Mode: Client | SSID: 2.4 Status  $\Box$ Mode Channel Width  $-$  11 (2462 Mhz)  $-$  20 MHz  $$ requency N transmit power driver default  $-$  Curr Specifies the maximum transmit power the wirel<br>reduced by the driver. General Setup Wireless Sec Advanced Mode Client ý  $ESID = 2.4$ **BSSID**  $Newtonck$  www.  $\overline{\phantom{a}}$ Choose the network(s) you want to attach to this wireless interface or fill out the

**[INSTALACIÓN](#page-7-0) y CONEXIONES**

**INSTALACIÓN** 

**FUNCIONAMIENTO** 

**PANELES [FUNCIONAMIENTO](#page-10-0) ASSOCIAL ANGLIONESS <b>FUNCION** 

**CONEXIONES** 

**CARACTERÍSTICAS** 

**ÍNDICE** 

PRECAUCIONES

**[INFORMACIÓN](#page-12-0)  TÉCNICA**

**INFORMACIÓN** 

**SW**

[TP-CONTROL](#page-83-0)

TP-CONTROL LUA-S

[WebGUI](#page-16-0)

**[DESCRIPCIÓN](#page-11-0)** 

**DESCRIPCIÓN** 

PANELES

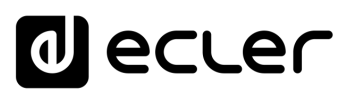

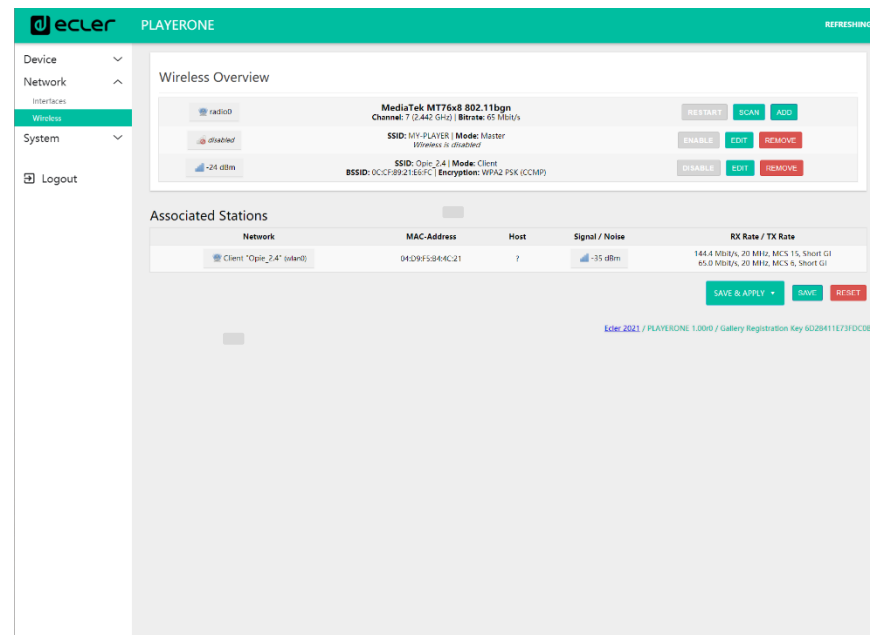

Se establecerá una conexión inalámbrica a su red WiFi.

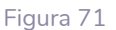

#### 7.4 SYSTEM

En el menú Settings se pueden realizar ajustes de administrador, tal y como cambiar el nombre del dispositivo, contraseña de acceso a la aplicación web, encriptación de medios locales, volver a los ajustes de fábrica, guardar copias de seguridad, actualizar el firmware, etc.

#### 7.4.1 NAME AND TIME

Ajustes de nombre de dispositivo y sincronización horaria.

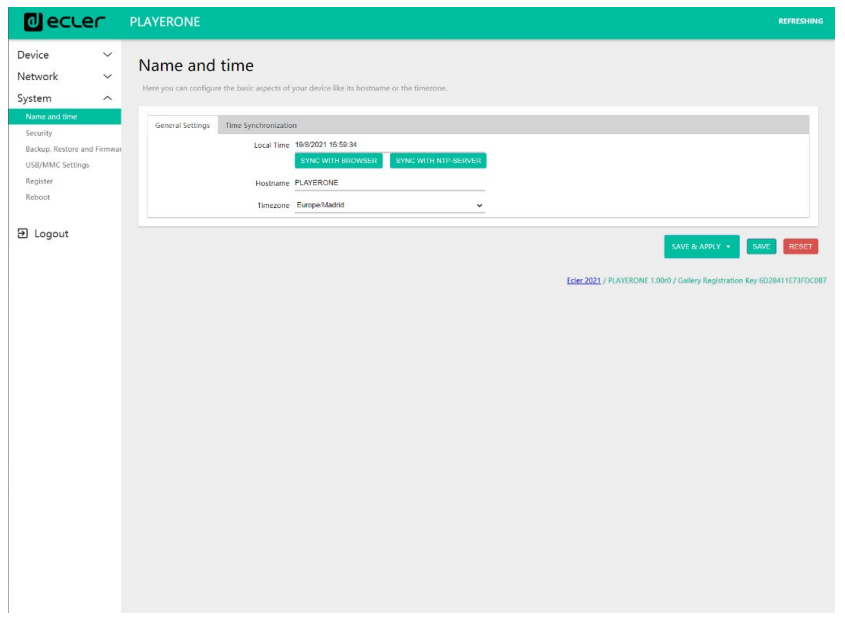

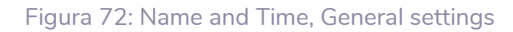

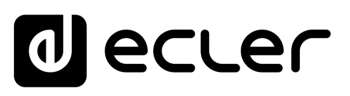

#### 7.4.1.1 GENERAL SETTINGS

**1. Local Time**: ajuste horario del dispositivo. Puede sincronizarse con la hora del navegador (Sync with Browser) y o sincronizarse vía servidor NTP: recomendable si dispone de conexión a Internet y está utilizando eventos disparados por calendario.

la sincronización con un servidor NTP permite olvidarse de los cambios horarios de verano e invierno.

- **2. Hostname**: nombre del dispositivo. Nombre con el que se mostrará en otros servicios como AirPlay, aplicación de control RePLAYER o mDNS. Por defecto "playerone" para PLAYER ONE y "playerzero" para PLAYER ZERO. Introduzca en la barra de búsqueda de su navegador "nombredispositivo.local/" para acceder a la web GUI del dispositivo: playerone.local/ o playerzero.local/ por defecto.
- **3. Timezone**: ajuste de la zona horaria. Es importante realizar este ajuste correctamente si se gestionan eventos de calendario.

# 7.4.1.2 TIME SYNCHRONIZATION

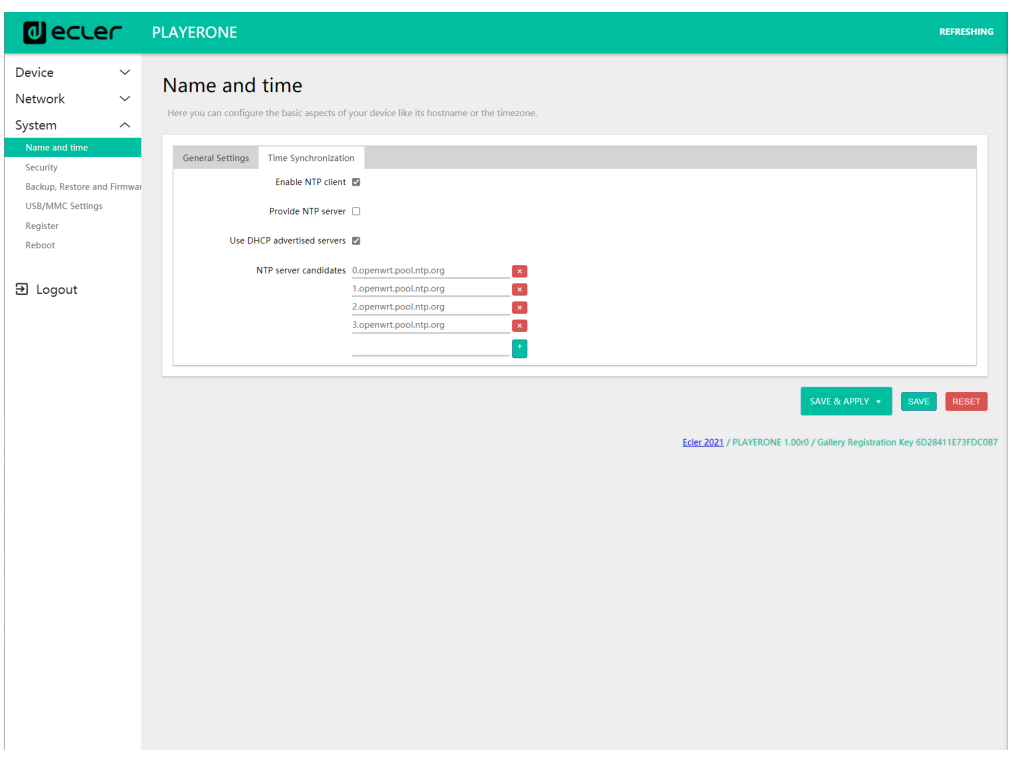

#### Figura 73: Name and time, Time synchronization

Permite habilitar/deshabilitar la sincronización horaria con un servidor NTP. Además, permite gestionar los servidores candidatos para la sincronización.

*Nota*: PLAYER ONE/PLAYER ZERO dispone de un reloj interno que le permite no perder el ajuste horario en caso de no disponer de conexión a la red eléctrica o no estar sincronizado con un servicio NTP. Sin embargo, tenga en cuenta que este reloj tiene una precisión de  $\pm 1$ minuto/mes.

**ÍNDICE** 

PRECAUCIONES

**SW**

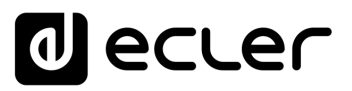

# 7.4.2 SECURITY

En esta página se pueden realizar ajustes para evitar la manipulación indebida del reproductor por personal no autorizado.

#### 7.4.2.1 WEB PASSWORD

Contraseña de acceso a la aplicación web. Por defecto, **ecler**.

*Nota*: el usuario siempre es **root**. No es posible modificarlo.

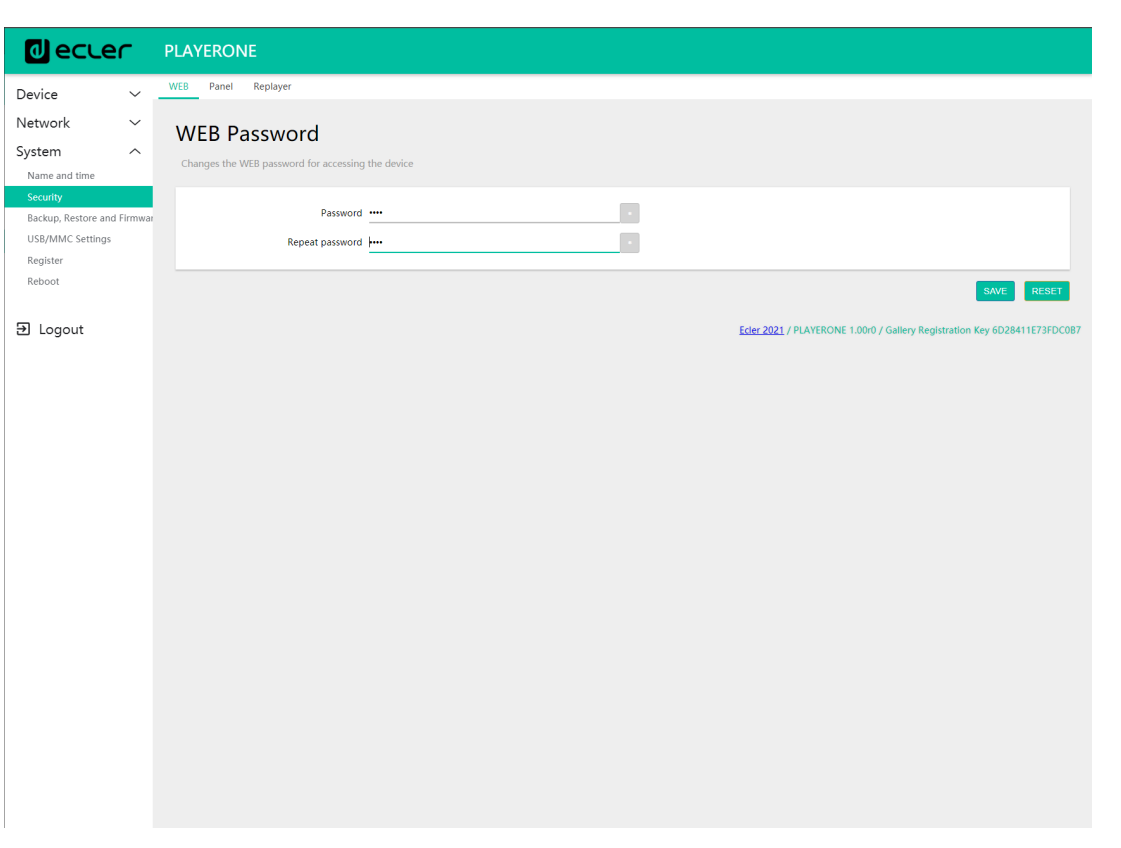

Figura 74

# ecler

#### 7.4.2.2 FRONT PANEL FUNCTIONS

Ajuste de bloqueo de los botones del panel frontal para evitar manipulación indebida o a ajustes de administrador. **S**olo disponible en PLAYER ONE.

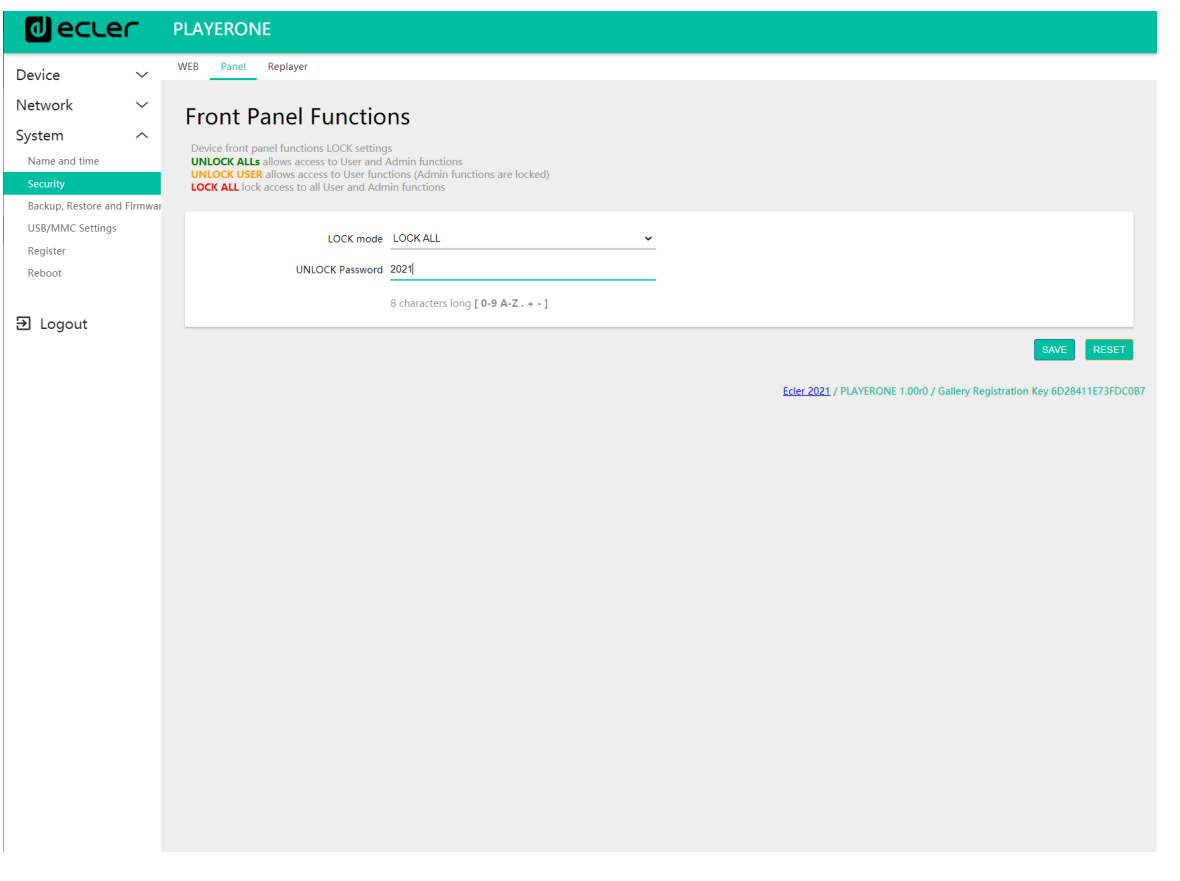

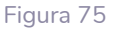

- **LOCK mode**: selección del modo de bloqueo
	- o **UNLOCK ALL**: desbloquea todas las teclas del panel frontal.
	- o **UNLOCK USER**: bloquea el acceso al menú de configuración del dispositivo (funciones de administrador), permitiendo utilizar todas las demás funcionalidades.
	- o **LOCK ALL**: bloquea todas las teclas del panel frontal.
- **UNLOCK Password:** contraseña de desbloqueo. Si el dispositivo se encuentra en modo bloqueo, tras introducir la contraseña, se dispondrá de una ventana de tiempo para manipular el dispositivo. Tras dejar de manipularlo, el dispositivo volverá a bloquear los controles automáticamente.

**[INSTALACIÓN](#page-7-0) y CONEXIONES**

**INSTALACION** 

**FUNCIONAMIENTO** 

**PANELES [FUNCIONAMIENTO](#page-10-0) ASSOCIAL ANGLIONESS <b>FUNCION** 

**CONEXIONES** 

**CARACTERÍSTICAS** 

**ÍNDICE** 

PRECAUCIONES

**[DESCRIPCIÓN](#page-11-0)** 

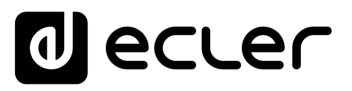

#### 7.4.2.3 REPLAYER

PIN de 4 dígitos para acceso al dispositivo mediante la aplicación de control RePLAYER. En [este enlace](https://www.ecler.com/es/productos/replayer/) se encuentra toda la información y documentación referente a la aplicación de control.

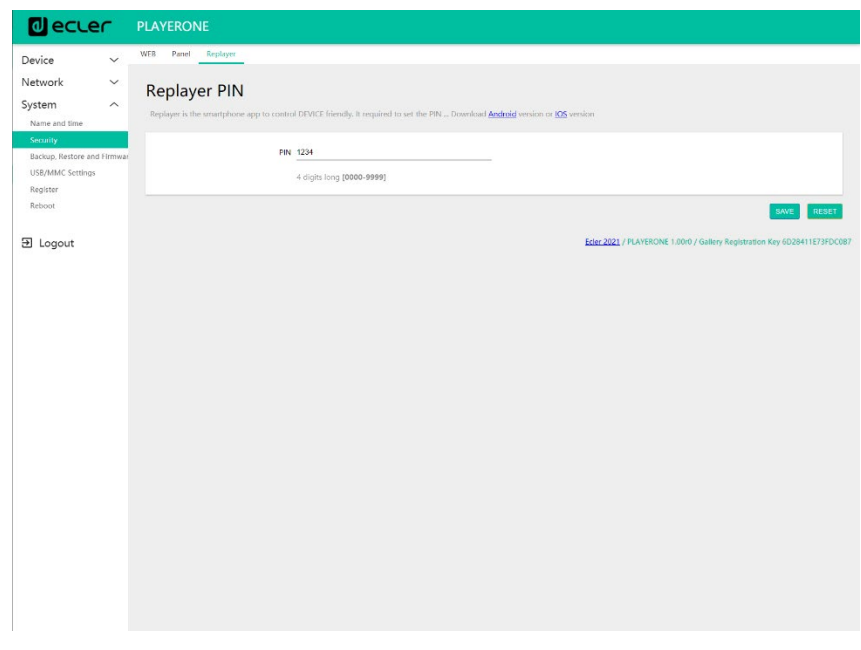

Figura 76

### 7.4.3 BACKUP, RESTORE AND FIRMWARE

Gestión de las copias de seguridad de su dispositivo y recuperación de archivos de configuración, así como actualizar la versión de Firmware.

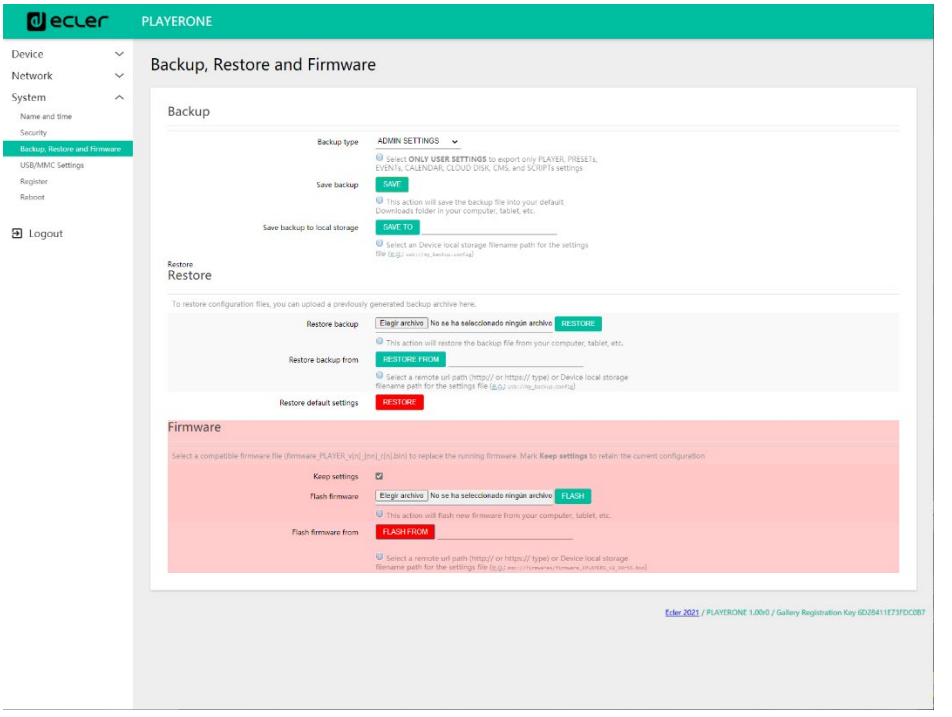

Figura 77: System. Backup, restore and firmware

**[INSTALACIÓN](#page-7-0) y CONEXIONES**

**INSTALACIÓN** 

**PANELES [FUNCIONAMIENTO](#page-10-0) ASSOCIAL ANGLIONESS <b>FUNCION** 

**FUNCIONAMIENTO** 

**CONEXIONES** 

**CARACTERÍSTICAS** 

**ÍNDICE** 

PRECAUCIONES

**[INFORMACIÓN](#page-12-0)  TÉCNICA**

**INFORMACIÓN** 

**SW**

[TP-CONTROL](#page-83-0)

CONTROL LUA

[WebGUI](#page-16-0)

**[DESCRIPCIÓN](#page-11-0)** 

# 7.4.3.1 GUARDAR COPIAS DE SEGURIDAD (BACKUP)

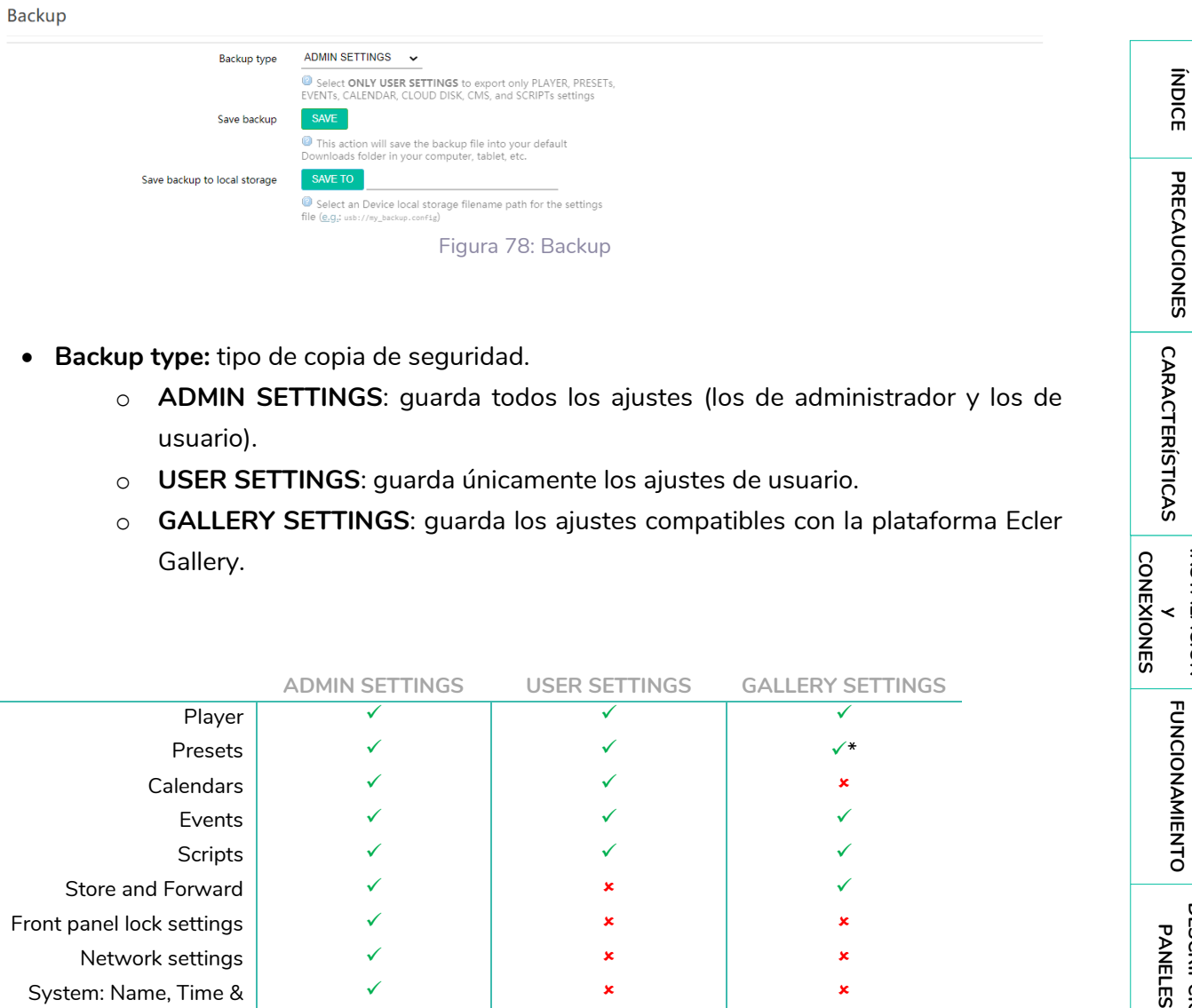

- **Backup type:** tipo de copia de seguridad.
	- o **ADMIN SETTINGS**: guarda todos los ajustes (los de administrador y los de usuario).
	- o **USER SETTINGS**: guarda únicamente los ajustes de usuario.
	- o **GALLERY SETTINGS**: guarda los ajustes compatibles con la plataforma Ecler Gallery.

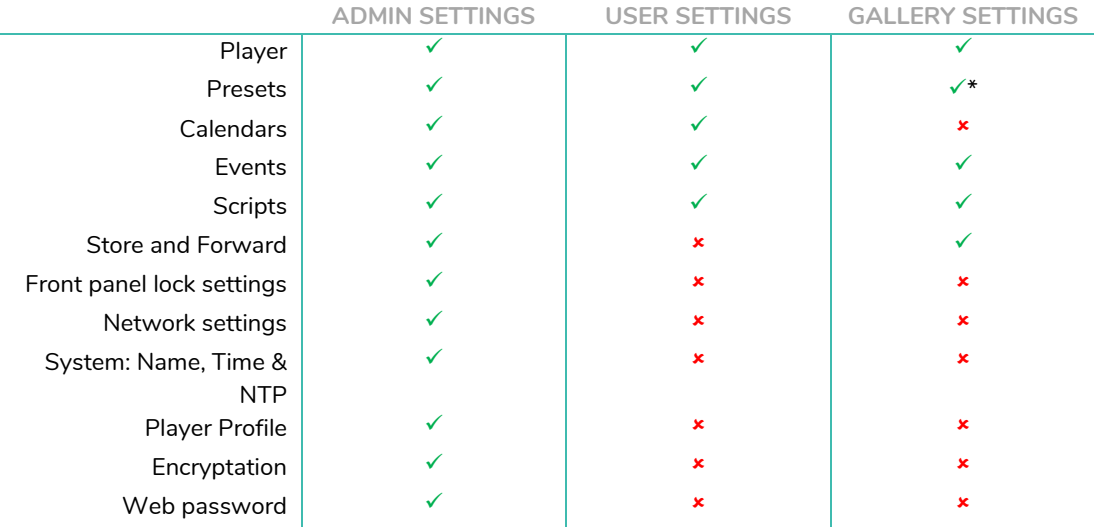

**\***Partial: no playlist

Figura 79 : tipos de copias de seguridad o archivos de configuración

- **Save Backup:** geera una copia de seguridad que se almacenará en la carpeta de descargas configurada en su navegador.
- **Save backup to local storage:** genera una copia de seguridad que se guardará en la dirección de almacenamiento local indicada, con el nombre indicado. Por ejemplo, "mmc://backups/copia1.config" (ejemplo de carpeta en una tarjeta uSD insertada en el reproductor)

**[INSTALACIÓN](#page-7-0) y CONEXIONES**

**INSTALACION** 

**FUNCIONAMIENTO** 

**CONEXIONES** 

**CARACTERÍSTICAS** 

**[INFORMACIÓN](#page-12-0)  TÉCNICA**

**INFORMACIÓN** 

**SW**

[TP-CONTROL](#page-83-0)

CONTROL LUA

[WebGUI](#page-16-0)

**[DESCRIPCIÓN](#page-11-0)** 

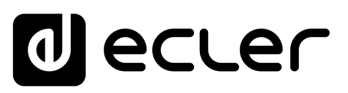

# 7.4.3.2 RESTAURAR COPIAS DE SEGURIDAD Y AJUSTES DE FÁBRICA (RESTORE)

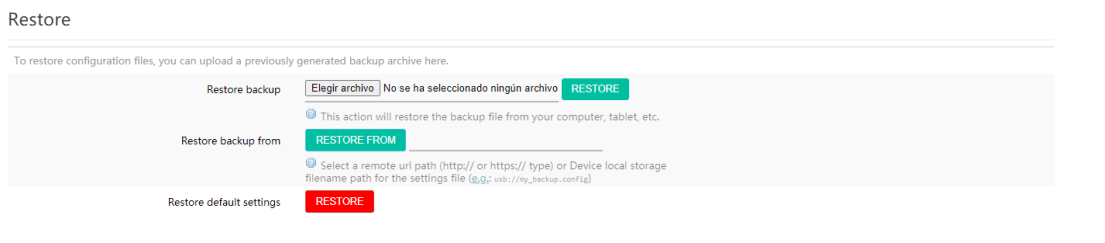

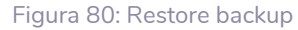

- **Restore backup:** restaura un archivo de configuración (o copia de seguridad) alojado en su ordenador, *tablet*, servidor, etc.).
- **Restore backup from:** restaura un archivo de configuración alojado en uno de los medios de almacenamiento del dispositivo, USB o uSD. También puede restaura un archivo alojado en una ubicación remota, dirección URL.
- **Restore default settings:** restaura el dispositivo a los valores de fábrica. Se perderán la configuración de administrador y usuario.

*Nota***:** si utiliza encriptación y realiza una restauración a los ajustes de fábrica o restaura un archivo de administrador, el contenido alojado en el medio de almacenamiento no se podrá recuperar.

### 7.4.3.3 ACTUALIZACIÓN DE FIRMWARE (FIRMWARE)

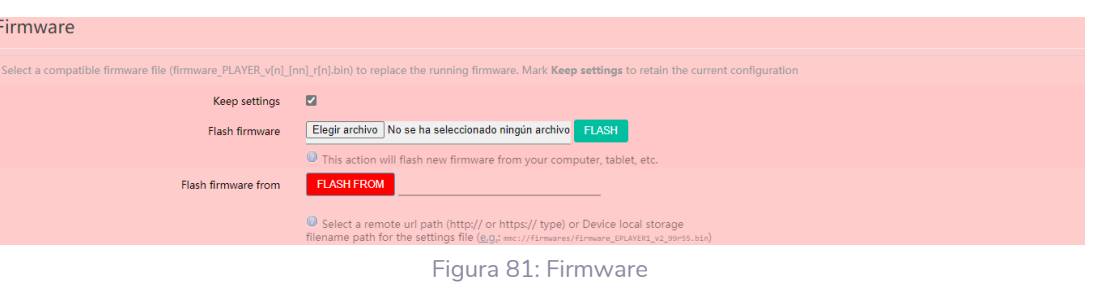

- **Keep Settings:** mantiene la configuración actual del dispositivo. Si desea volver a los ajustes de fábrica tras actualizar el firmware, desmarque esta casilla. Se encuentra marcada por defecto.
- **Flash Firmware:** actualiza empleando un archivo de firmware alojado en su ordenador, *tablet*, servidor, etc.).
- **Flash Firmware from:** actualiza empleando un archivo de firmware alojado en uno de los medios de almacenamiento del dispositivo, USB o uSD. También puede emplear un archivo alojado en una ubicación remota mediante dirección URL.

**[INSTALACIÓN](#page-7-0) y CONEXIONES**

**INSTALACION** 

**FUNCIONAMIENTO** 

CONEXIONES

**ÍNDICE** 

**PRECAUCIONES** 

**CARACTERÍSTICAS** 

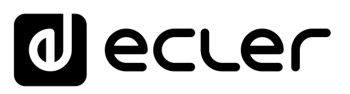

#### 7.4.4 USB/MMC SETTINGS

Permite visualizar el espacio utilizado en los medios de almacenamiento local y gestionar la función de encriptación, en caso que se desee: por razones de **seguridad**, **protección** de datos, proteger el contenido musical que se aloja en la tarjeta uSD o dispositivo USB, etc. Así, en el caso de una sustracción indebida del medio de almacenamiento local, los datos estarán protegidos, ya que únicamente serán legibles por el dispositivo que los encriptó.

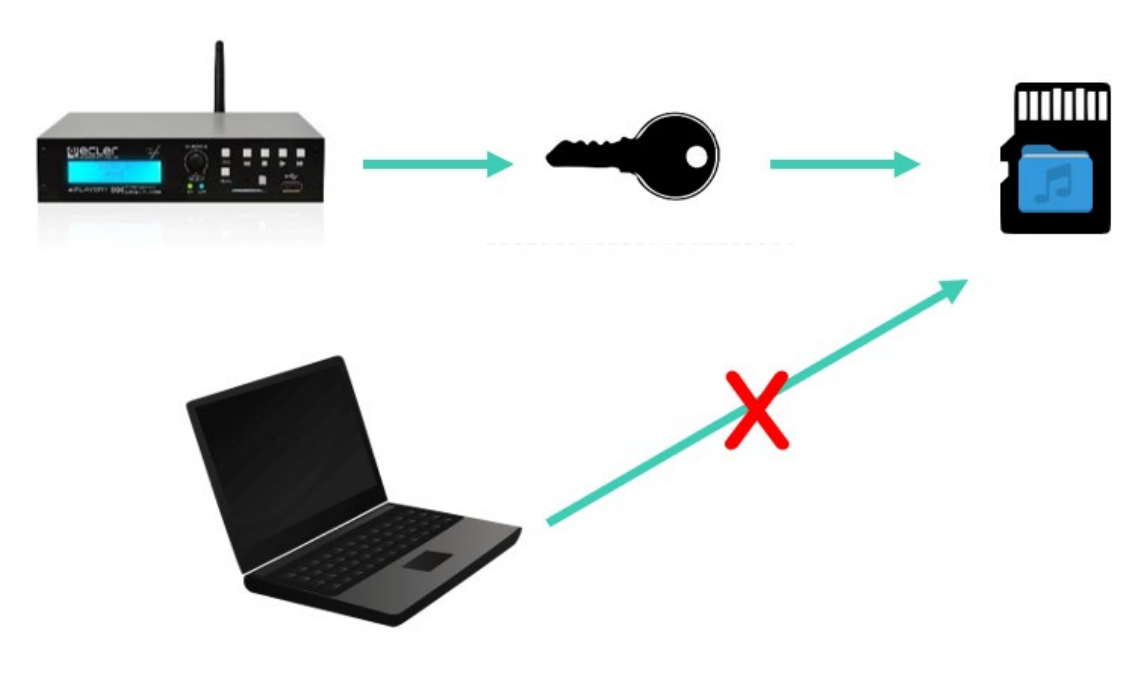

Figura 82: concepto de encriptación

Su **funcionamiento** es el siguiente:

- **1.** El dispositivo encripta el medio, formateando la unidad externa. Este proceso **elimina todo el contenido** que haya en la memoria del dispositivo uSD o USB.
- **2.** El proceso puede **tardar unos minutos**. En la pantalla LCD se muestra "FORMATING…" mientras dure el proceso (solo PLAYER ONE).
- **3.** Al finalizar el proceso, se mostrará en la pantalla LCD "NO FILES", indicando que se ha **formateado correctamente** y no existen archivos de audio en el medio externo (solo PLAYER ONE).
- **4.** La unidad externa ya está preparada para descargar contenido mediante la herramienta **"Cloud disk sync" - Store and Forward (rsync)**.

*Nota*: al deshabilitar esta función, requiere de iniciar de nuevo el proceso descrito, si vuelve a habilitarse.

**ÍNDICE** 

PRECAUCIONES

**CARACTERÍSTICAS**
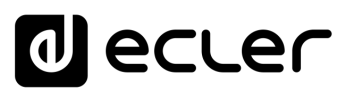

Algunas **consideraciones** acerca de la función de encriptación:

- El proceso de encriptación es **destructivo**, pues al formatear la unidad externa se eliminan todos los archivos contenidos en esta.
- Al estar habilitada esta función, cualquier **otro dispositivo** externo (uSD o USB) que se introduzca en la correspondiente bahía y **no contenga las claves** de encriptación, **será encriptado** y, por tanto, se eliminarán todos los archivos. En consecuencia, no podrá reproducir contenidos que no sean los alojados en el medio que el propio dispositivo ha encriptado.
- El medio de almacenamiento externo **no podrá ser leído por ningún otro dispositivo** (incluyendo otros PLAYER ONE/PLAYER ZETO) que no disponga de las claves de encriptación.
- Los contenidos podrán ser leídos por el dispositivo que los encriptó **siempre y cuando no se modifique** la opción de encriptación. Es decir, si se deshabilita la función de encriptación, el dispositivo dejará de utilizar esta función y, por tanto, podrá leer cualquier medio de almacenamiento externo. Sin embargo, pierde las claves de los medios externos anteriormente encriptados, y por tanto no podrá reproducir sus contenidos.

•

*Nota*: la encriptación es una herramienta **desarrollada para su utilización junto con la herramienta** de sincronización de contenidos: "Store and Forward" (rsync). El medio de almacenamiento externo, al estar encriptado, no podrá leerse ni escribirse (copiar contenidos) por ningún dispositivo, como un ordenador. De modo, que el único dispositivo capaz de copiar contenidos en el medio es el propio reproductor que lo encriptó. La herramienta "Store and Forward" (rsync) permite dicho cometido.

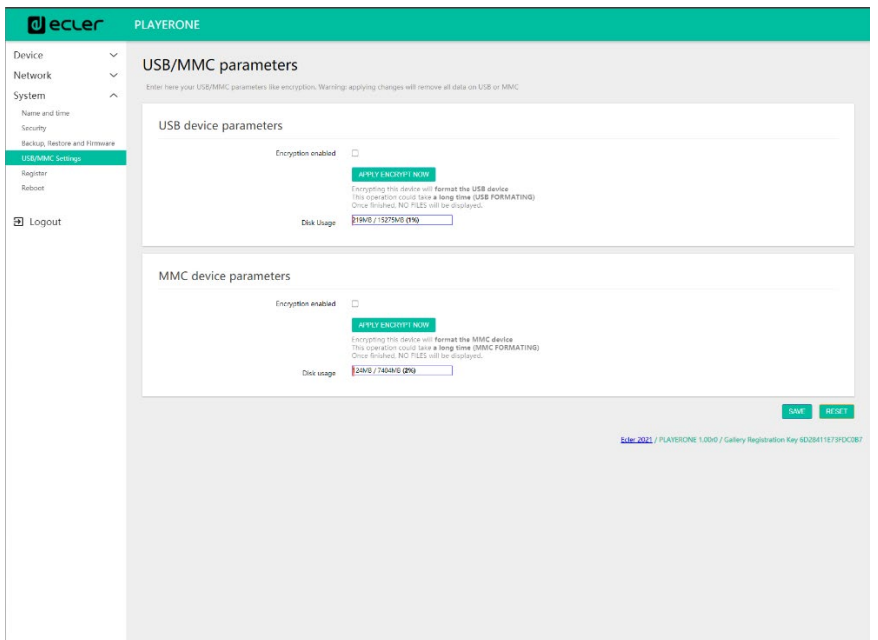

Figura 83: USB/MMC Settings

**ÍNDICE** 

**TÉCNICA**

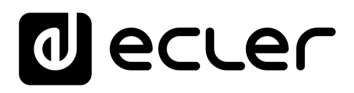

- **Encryption enabled:** habilita / deshabilita la encriptación del medio, USB o uSD. Si guarda este ajuste, el dispositivo encriptará el disco la próxima vez que se monte la unidad, ya sea al introducir el medio o al reiniciar el dispositivo.
- **Apply Encrypt now:** ejecuta de forma inmediata la encriptación del medio.
- **Disk Usage**: capacidad en MB del medio de almacenamiento y porcentaje en uso (%) del medio de almacenamiento, tarjeta uSD y dispositivo USB respectivamente. Si no encuentra ningún medio se visualizará "NO DISK" en la pantalla LCD (solo PLAYER ONE)

## 7.4.5 REGISTER

El **registro** (REGISTER) permite llevar un **control detallado de la actividad** del dispositivo. Esta información puede ser útil para resolución de incidencias, seguimiento de actividad del dispositivo, comprobación de una correcta programación, etc.

Las **líneas de registro** contienen información sobre acciones realizadas por el dispositivo, errores y/o avisos junto con información temporal (cuándo ocurren los diferentes eventos). En la página de registro se muestra una lista con las líneas de registro que informa el dispositivo.

El registro de un dispositivo se actualiza diariamente y cuando se reinicia. Las líneas de registro anteriores son eliminadas. Sin embargo, se puede guardar una copia diaria del registro en un medio de almacenamiento local. Esta funcionalidad le permite consultar el registro de varios días.

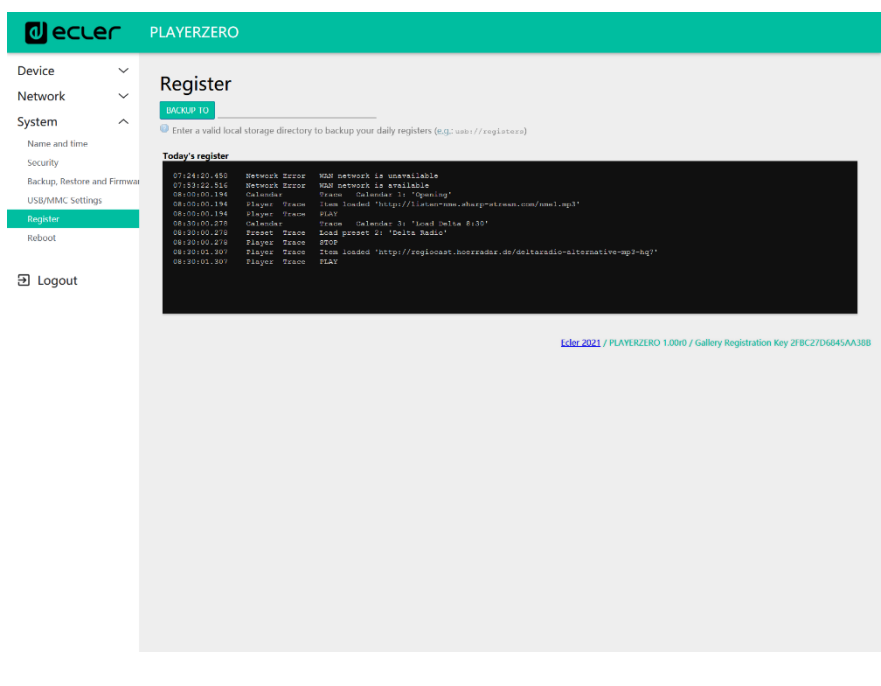

#### Figura 84: Register

• **Backup to:** permite guardar copias diarias del archivo de registro en un medio de almacenamiento local. Se ha de indicar la ruta ("usb://registers", por ejemplo).

**[INSTALACIÓN](#page-7-0) y CONEXIONES**

**INSTALACION** 

**FUNCIONAMIENTO** 

**PANELES [FUNCIONAMIENTO](#page-10-0) ASSOCIAL ANGLIONESS <b>FUNCION** 

CONEXIONES

**CARACTERÍSTICAS** 

**ÍNDICE** 

PRECAUCIONES

**[INFORMACIÓN](#page-12-0)  TÉCNICA**

INFORMACIÓN

**SW**

[TP-CONTROL](#page-83-0)

NTROL

[WebGUI](#page-16-0)

**[DESCRIPCIÓN](#page-11-0)** 

**DESCRIPCION** 

PANELES

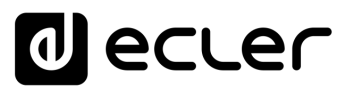

## 7.4.6 REBOOT

Permite reiniciar el dispositivo desde la aplicación web. Haga clic en el botón PERFORM REBOOT para forzar el reinicio del reproductor.

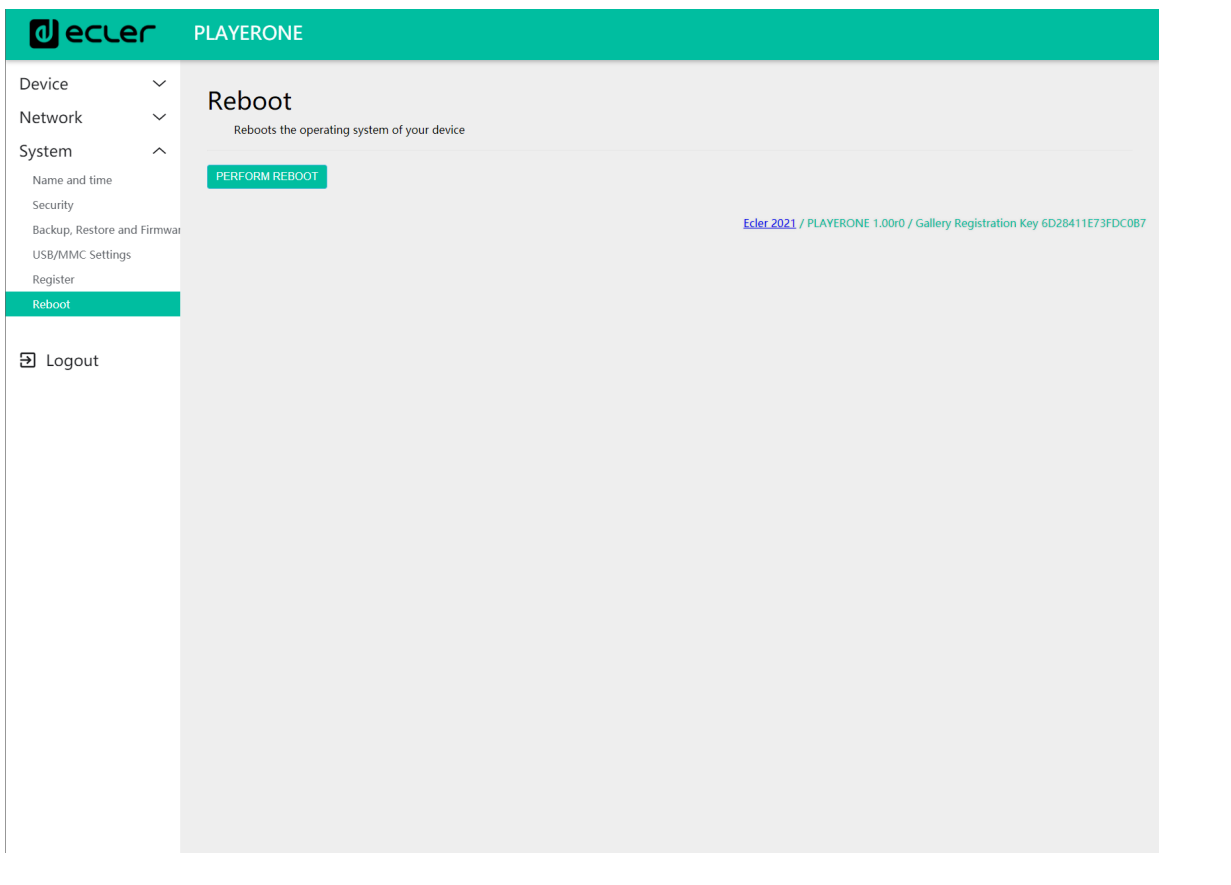

Figura 85: Reboot

**[INSTALACIÓN](#page-7-0) INSTALACIÓN<br>Y<br>CONEXIONES CONEXIONES**

**PANELES [FUNCIONAMIENTO](#page-10-0) ASSOCIAL ANGLIONESS <b>FUNCION** 

**FUNCIONAMIENTO** 

**CARACTERÍSTICAS** 

**ÍNDICE** 

PRECAUCIONES

**[INFORMACIÓN](#page-12-0)  INFORMACIÓN<br>TÉCNICA** 

**SW**

[TP-CONTROL](#page-83-0)

TP-CONTROL LUA-SI

[WebGUI](#page-16-0)

**[DESCRIPCIÓN](#page-11-0)** 

**DESCRIPCIÓN<br>PANELES** 

## **d** ecler

## 7.5 CONFIGURACIÓN DE UN SERVIDOR SSH PARA STORE & FORWARD (RSYNC)

El módulo **Cloud Disk Sync, Store and Forward, del PLAYER ONE/PLAYER ZERO permite que el dispositivo descargue contenido de audio remoto a los medios de almacenamiento locales (USB/uSD).** Cuando está activo, comprueba diariamente una ubicación remota que alberga contenido de audio, compara este contenido con el contenido actual almacenado en su medio local (USB/uSD) y, si es necesario (si se detectan diferencias), sincroniza el contenido local para que sea una copia exacta del contenido remoto. Este es un método seguro para reproducir contenidos con el dispositivo durante las horas de trabajo (durante el día), almacenándolos en un medio local sin los riesgos asociados al streaming en tiempo real.

La utilidad **Store and Forward para sincronizar el contenido musical de forma remota utiliza la herramienta rsync (Remote Sync)** para ello.

En esta guía, se muestra un ejemplo de cómo configurar un servidor SSH utilizando Linux (Ubuntu Desktop 18.04.2 LTS). Es importante, que todas las máquinas, servidor y clientes, estén conectadas a la misma red (LAN/Intranet).

**Nota importante:** para configurar Store and Forward basado en la nube, sería necesario contratar un servicio VPS (Servidor Privado Virtual) para obtener una IP pública y acceder al servidor SSH a través de Internet.

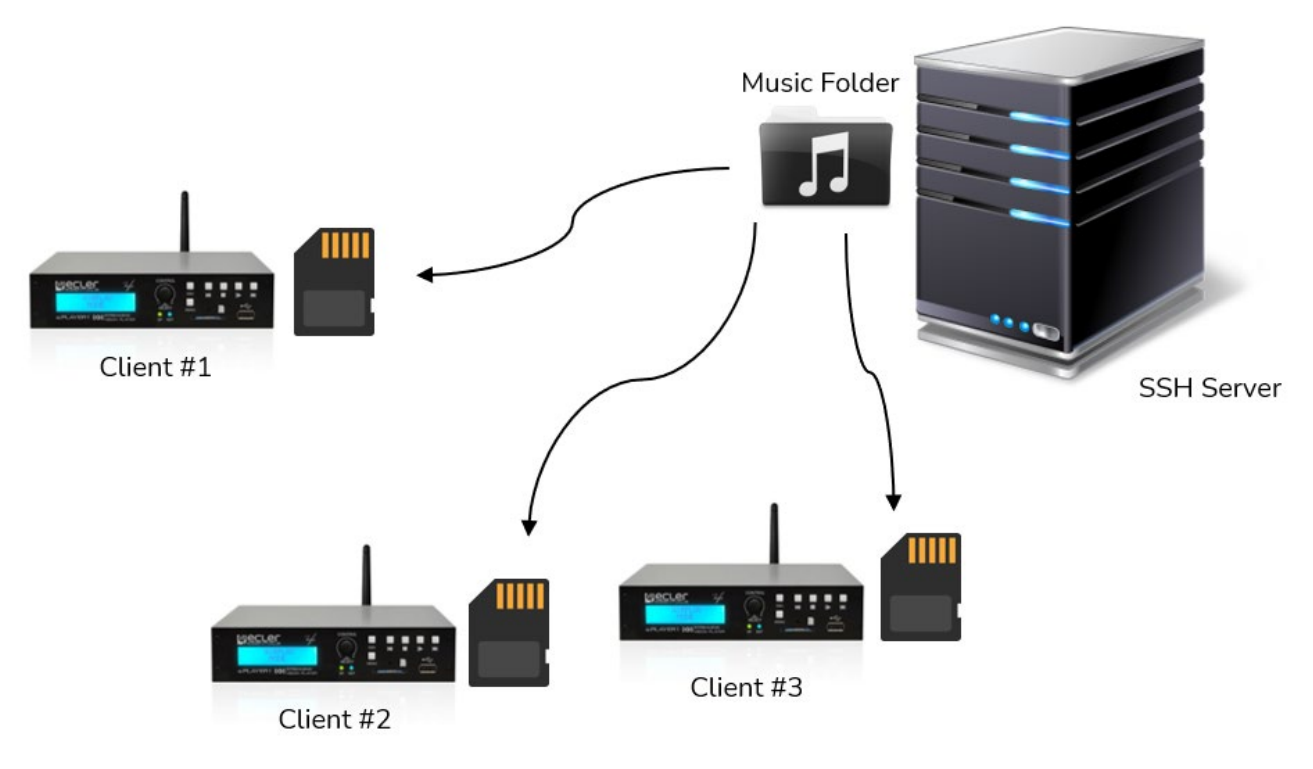

Figura 86: S&F sincronización

[WebGUI](#page-16-0)

NTROL

**ÍNDICE** 

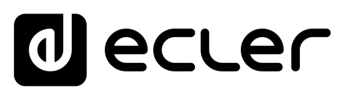

## 7.5.1 GRUPOS DE CONTENIDO

**Un grupo de contenido es un grupo de dispositivos que sincronizan el mismo contenido de audio utilizando la utilidad Store and Forward**. Es necesario crear un usuario diferente para cada grupo de contenidos. De este modo, un dispositivo asignado a un grupo de contenido sólo puede acceder al contenido asignado a ese grupo, y no a otros contenidos. Este procedimiento se establece por seguridad. Cada grupo de contenidos gestionará su clave privada para acceder a los contenidos asignados en el servidor que aloja toda la música, los anuncios, los mensajes de voz, etc.

Cada grupo de contenidos, o usuario, puede tener asociadas varias conexiones al mismo tiempo. El número máximo de conexiones simultáneas dependerá de la potencia del hardware (servidor).

Así pues, crearemos tantos grupos de contenido, o usuarios en Linux, como contenidos (carpeta de música, por ejemplo) queramos gestionar.

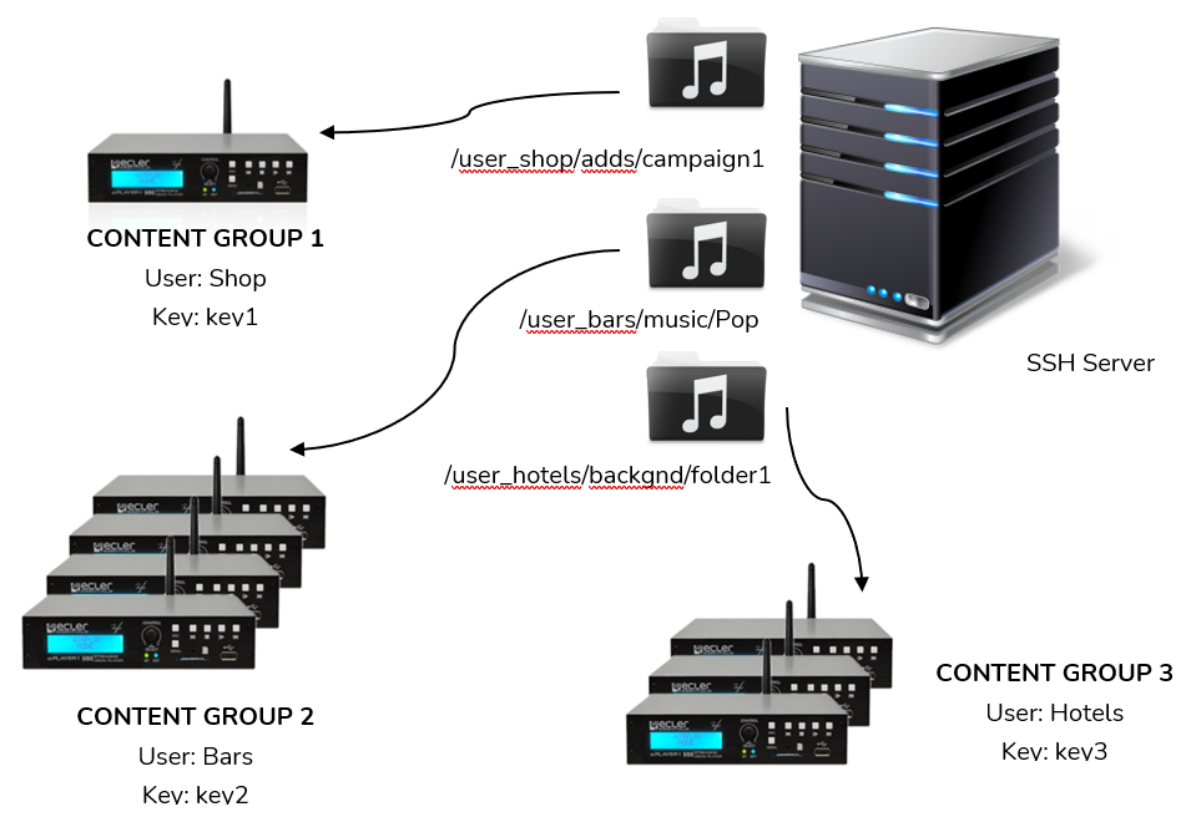

Figura 104: grupos de contenido

**Para una configuración sencilla, es posible crear un único usuario, de forma que todos los dispositivos puedan acceder a su contenido utilizando el mismo usuario y clave**. En esta configuración se omite el nivel de seguridad. Un usuario experto podría configurar el Store and Forward utilizando el servidor web integrado en el reproductor (cambiando la carpeta asignada), para poder acceder a cualquier contenido en el servidor SSH, ya que se conoce la clave.

**[INSTALACIÓN](#page-7-0) y CONEXIONES**

**INSTALACION** 

**PANELES [FUNCIONAMIENTO](#page-10-0) ASSOCIAL ANGLIONESS <b>FUNCION** 

**FUNCIONAMIENTO** 

**CONEXIONES** 

**CARACTERÍSTICAS** 

**ÍNDICE** 

PRECAUCIONES

**[INFORMACIÓN](#page-12-0)  TÉCNICA**

**INFORMACIÓN** 

**SW**

[TP-CONTROL](#page-83-0)

LP-CONTROL

[WebGUI](#page-16-0)

VebGU

**[DESCRIPCIÓN](#page-11-0)** 

**DESCRIPCION** PANELES

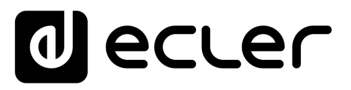

**Se recomienda crear un usuario por grupo de contenidos para aplicaciones profesionales en las que un mismo servidor SSH aloja contenidos para diferentes empresas**. Sin embargo, si el usuario final está generando su propio contenido, un solo usuario sería suficiente.

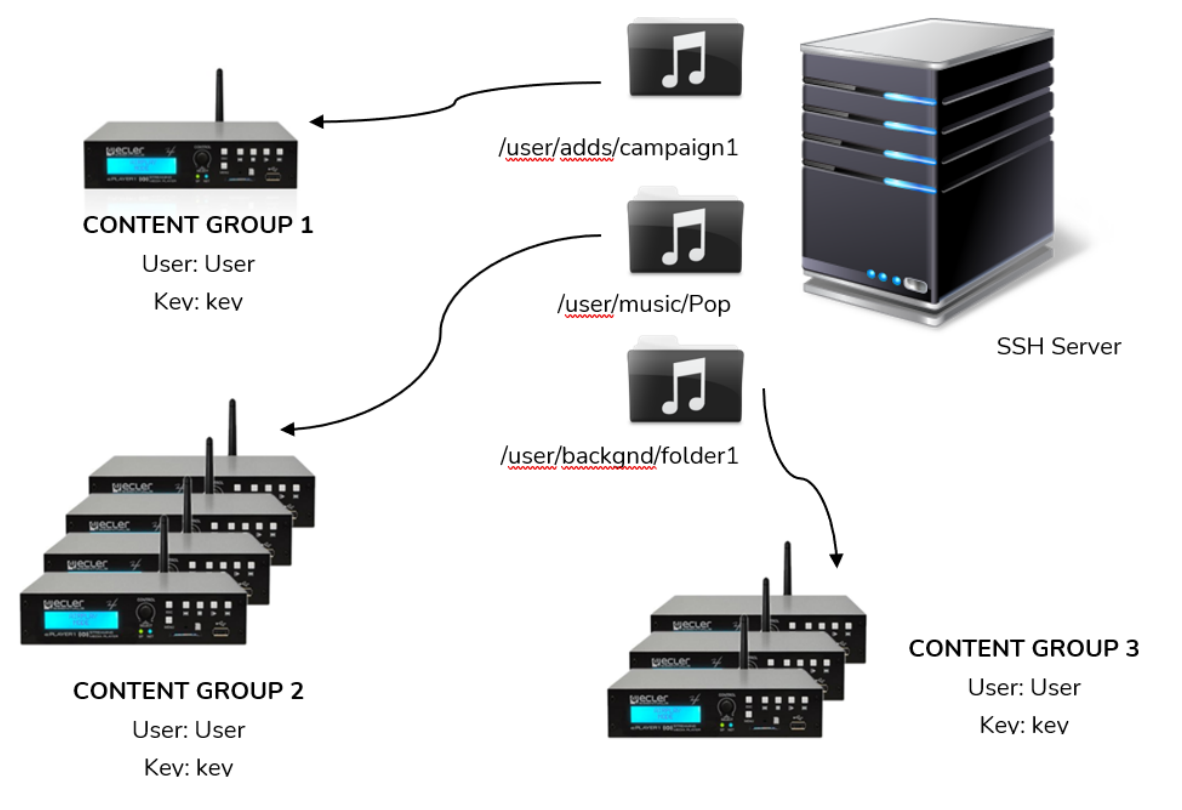

Figura 87: Un solo usuario

## 7.5.2 INSTALANDO SSH EN LINUX

En primer lugar, es necesario instalar el paquete SSH en Linux. Abra un terminal y escriba:

## sudo apt-get install ssh

Puede abrir un terminal el atajo de teclado {**ctrl + alt + T**}.

**PANELES [FUNCIONAMIENTO](#page-10-0) ASSOCIAL ANGLIONESS <b>FUNCION 78[CARACTERÍSTICAS](#page-6-0) FUNCIONAMIENTO DESCRIPCIÓN [DESCRIPCIÓN](#page-11-0)**  PANELES **INFORMACIÓN [INFORMACIÓN](#page-12-0)  TÉCNICA SW** [TP-CONTROL](#page-83-0) CONTROL LU [WebGUI](#page-16-0) VebGU

**[INSTALACIÓN](#page-7-0) y CONEXIONES**

**INSTALACIÓN** 

**CONEXIONES** 

**ÍNDICE** 

PRECAUCIONES

**CARACTERÍSTICAS** 

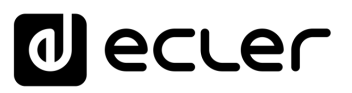

## 7.5.3 CREANDO USUARIOS EN LINUX

Se crearán **tantos usuarios como grupos de contenido haya que gestionar.** Para añadir un nuevo usuario, escriba:

#### sudo adduser <new\_user\_name>

Donde <new\_user\_name> representa el nombre que se quiere dar al grupo de contenido, por ejemplo:

#### sudo adduser hotels

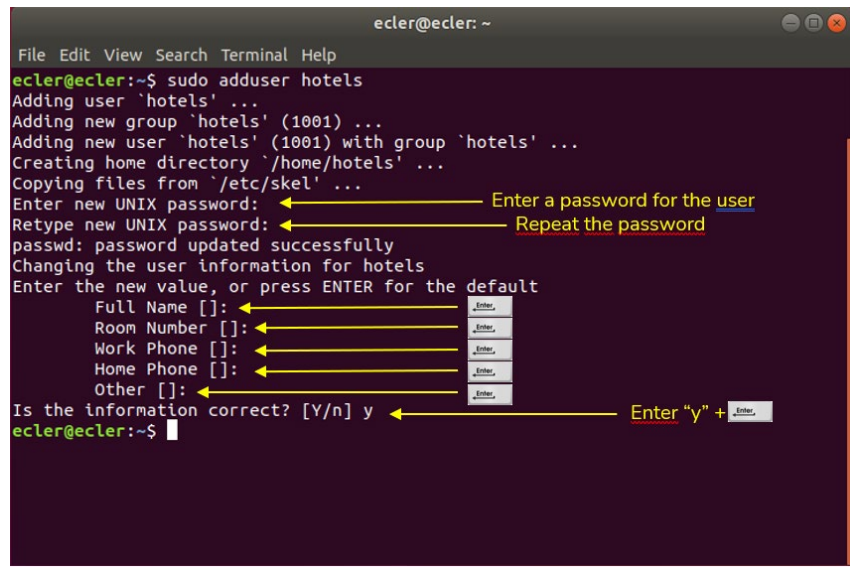

Figura 88

Ahora, inicie sesión como el nuevo usuario:

#### su <user\_name>

E introduzca la contraseña introducida en el paso anterior.

#### **En este ejemplo:**

#### su hotels

| hotels@ecler: /home/ecler                                                         |  |
|-----------------------------------------------------------------------------------|--|
| File Edit View Search Terminal Help                                               |  |
| ecler@ecler:~S sudo adduser hotels                                                |  |
| Adding user `hotels'                                                              |  |
| Adding new group `hotels' (1001)                                                  |  |
| Adding new user `hotels' (1001) with group `hotels'                               |  |
| Creating home directory '/home/hotels'                                            |  |
| Copying files from `/etc/skel'                                                    |  |
| Enter new UNIX password:                                                          |  |
| Retype new UNIX password:                                                         |  |
| passwd: password updated successfully<br>Changing the user information for hotels |  |
| Enter the new value, or press ENTER for the default                               |  |
| Full Name []:                                                                     |  |
| Room Number []:                                                                   |  |
| Work Phone []:                                                                    |  |
| Home Phone []:                                                                    |  |
| Other $[]$ :                                                                      |  |
| Is the information correct? $[Y/n]$ y                                             |  |
| ecler@ecler:~S su hotels                                                          |  |
| Password:                                                                         |  |
| hotels@ecler:/home/ecler\$                                                        |  |
|                                                                                   |  |
|                                                                                   |  |
|                                                                                   |  |

Figura 89

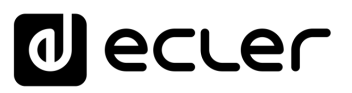

## 7.5.4 GENERANDO LAS CLAVES SSH

Antes de generar las claves SSH, **es necesario ir primero a la carpeta de inicio del nuevo usuario**. Para ello:

cd

A continuación, utilice el siguiente comando para generar las claves y pulse enter a cada pregunta que se presentó:

#### ssh-keygen -m PEM

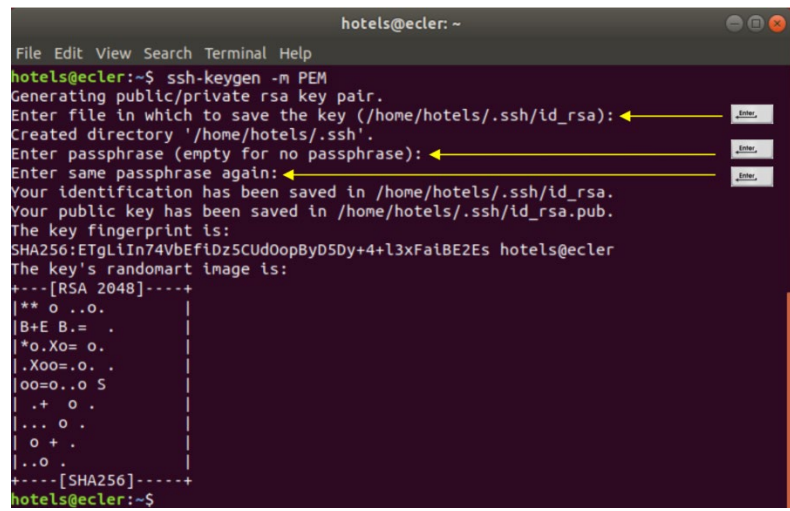

Figura 90

Añada las claves públicas a las claves autorizadas. Utilice el siguiente comando:

#### cat .ssh/id\_rsa.pub >> .ssh/authorized\_keys

Visualice la clave privada que deberá introducir en la página de configuración de Store and Forward del PLAYER:

### cat .ssh/id\_rsa

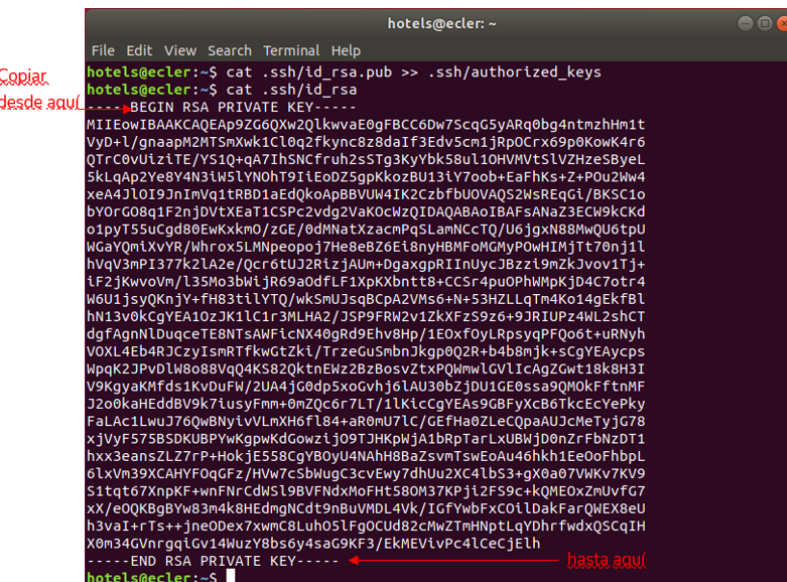

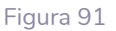

[TP-CONTROL](#page-83-0)

CONTROL

**[INFORMACIÓN](#page-12-0)  TÉCNICA**

INFORMACIÓN

**SW**

**[DESCRIPCIÓN](#page-11-0)** 

**DESCRIPCIÓN** PANELES

**[INSTALACIÓN](#page-7-0) y CONEXIONES**

**INSTALACION** 

**FUNCIONAMIENTO** 

**PANELES [FUNCIONAMIENTO](#page-10-0) ASSOCIAL ANGLIONESS <b>FUNCION** 

**CONEXIONES** 

**CARACTERÍSTICAS** 

**ÍNDICE** 

## lecler

## 7.5.5 ADAPTACIÓN DE LAS CLAVES SSH A LA ÚLTIMA VERSIÓN DE UBUNTU

Las **nuevas versiones de Linux han dejado obsoletos los algoritmos RSA utilizados por los PLAYERs**.

PLAYER Store & Forward LOG **mostrará un mensaje de error** como el siguiente:

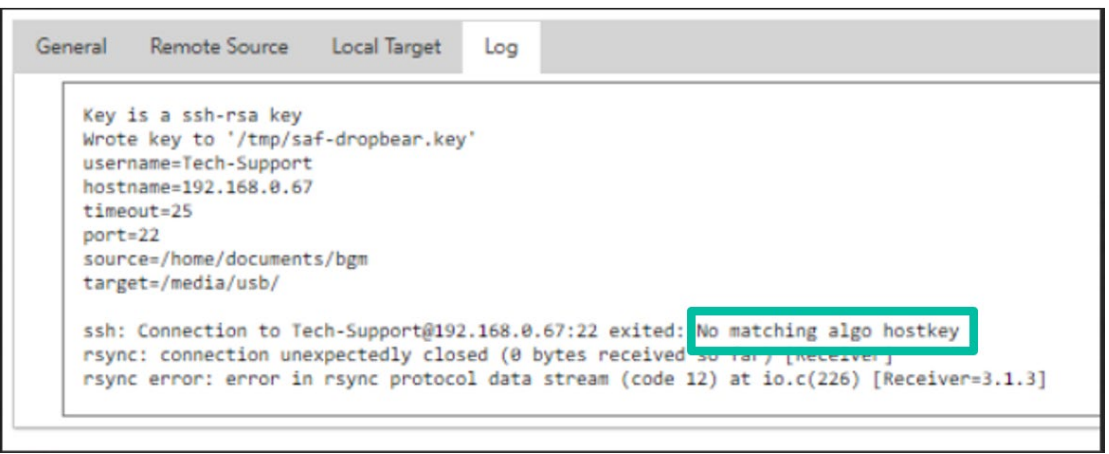

Debido a ello, **es necesario modificar la configuración del servidor** para permitir la ejecución de PLAYER RSA.

**Para resolverlo de forma rápida, le recomendamos que utilice el siguiente comando en el terminal del servidor**:

sudo sh -c 'echo "HostKeyAlgorithms +ssh-rsa" >> /etc/ssh/sshd\_config'

sudo sh -c 'echo "PubkeyAcceptedAlgorithms=+ssh-rsa" >> /etc/ssh/sshd\_config'

sudo systemctl restart sshd

[WebGUI](#page-16-0)

**[INFORMACIÓN](#page-12-0)  TÉCNICA**

INFORMACIÓN

**SW**

[TP-CONTROL](#page-83-0)

-CONTROL LUA

**[DESCRIPCIÓN](#page-11-0)** 

**DESCRIPCIÓN** PANELES

**[INSTALACIÓN](#page-7-0) y CONEXIONES**

**INSTALACION** 

**FUNCIONAMIENTO** 

**PANELES [FUNCIONAMIENTO](#page-10-0) ASSOCIAL ANGLIONESS <b>FUNCION** 

**CONEXIONES** 

**CARACTERÍSTICAS** 

**ÍNDICE** 

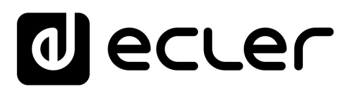

## 7.5.6 AÑADIENDO CONTENIDO DE AUDIO AL SERVIDOR SSH

El siguiente paso es colocar el contenido de audio correcto en el servidor SSH para cada usuario o grupo de contenido específico. Así, se creará una carpeta dentro del directorio principal de cada grupo de contenido:

sudo cp -r <path\_with\_content> <path\_to\_place\_it>

En este ejemplo, se copiará el contenido de audio en el directorio

### sudo cp –r /home/ecler/sandf/hotels /home/hotels

Note que en el directorio /home/ecler/sandf/ es el almacenamiento de todos los diferentes contenidos de audio, para cada grupo de contenidos o usuario, organizados en carpetas.

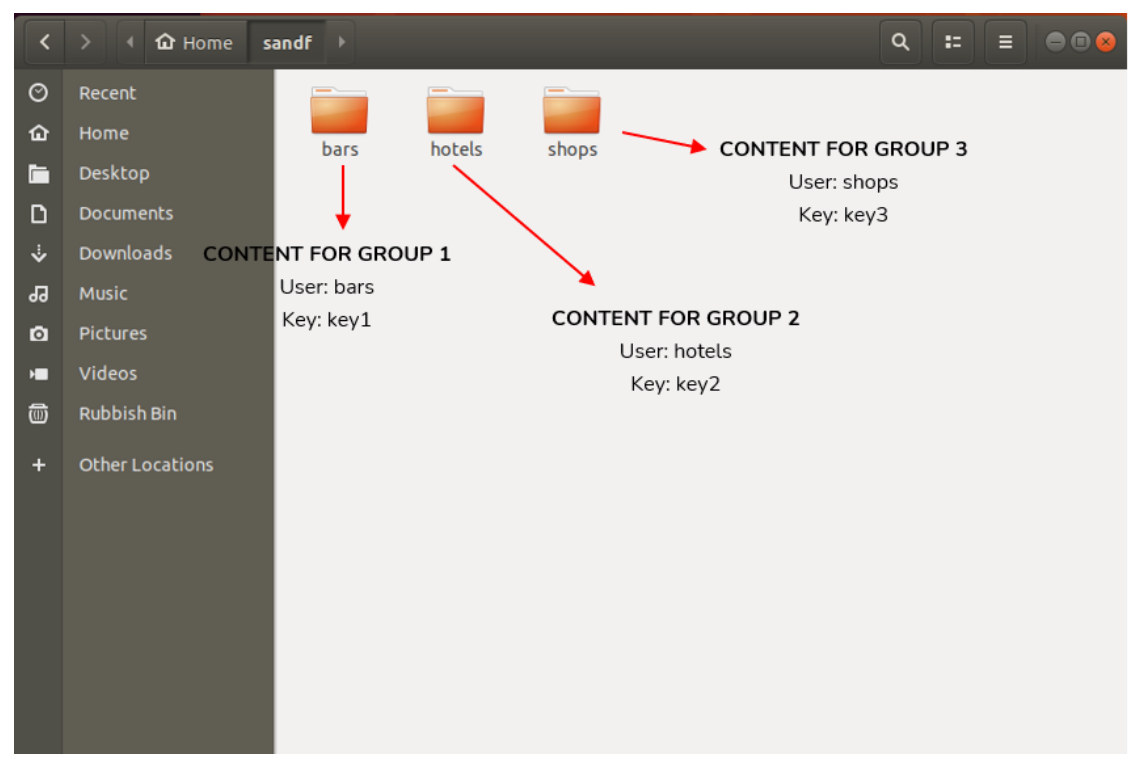

Figura 92

Copie el nuevo directorio creado /home/hotels/hotels. es la carpeta donde se almacenan los contenidos de audio en el host y que hay que copiar en la página de configuración del PLAYER ONE/PLAYER ZERO S&F.

**ÍNDICE** 

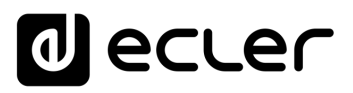

## 7.5.7 CONFIGURANDO LA FUENTE REMOTA EN EL REPRODUCTOR

Finalmente, se puede configurar la fuente remota (servidor SSH) en la aplicación S&F.

• **Host**: es la IP del servidor SSH. Para comprobarlo puedes escribir en el terminal:

## ifconfig ecler@ecler: ~  $\bullet\bullet$ File Edit View Search Terminal Help ecler@ecler:-\$ ifconfig<br>enp0s3: flags=4163<UP,BROADCAST,RUNNING,MULTICAST> mtu 1500<br>enp0s3: flags=4163<UP,BROADCAST,RUNNING,MULTICAST> mtu 1500<br>inet 10.0.2.15 metmask 255.255.255.0 broadcast 10.0.2.255<br>inets=fe80::a9s4:b72 RX errors 0 dropped 0 overruns 0 frame 0<br>TX packets 1493 bytes 182308 (182.3 KB)<br>TX errors 0 dropped 0 overruns 0 carrier 0 collisions 0 lo: flags=73<UP,LOOPBACK,RUNNING> mtu 65536<br>inet 127.0.0.1 netmask 255.0.0.0<br>inet6 ::1 prefixlen 128 scopeid 0x10<host><br>loop txqueuelen 1000 (Local Loopback)<br>RX packets 376 bytes 35340 (35.3 KB)<br>TX packets 376 bytes 35340 ecler@ecler:~\$

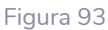

- **Puerto**: Puerto del servidor SSH. 22 (por defecto)
- **Carpet**a: el directorio dentro del servidor SSH con el contenido de audio a sincronizar
- **Nombre de usuario**: usuario o nombre del grupo de contenido
- **Clave privada**: clave generada para el usuario o grupo de contenido

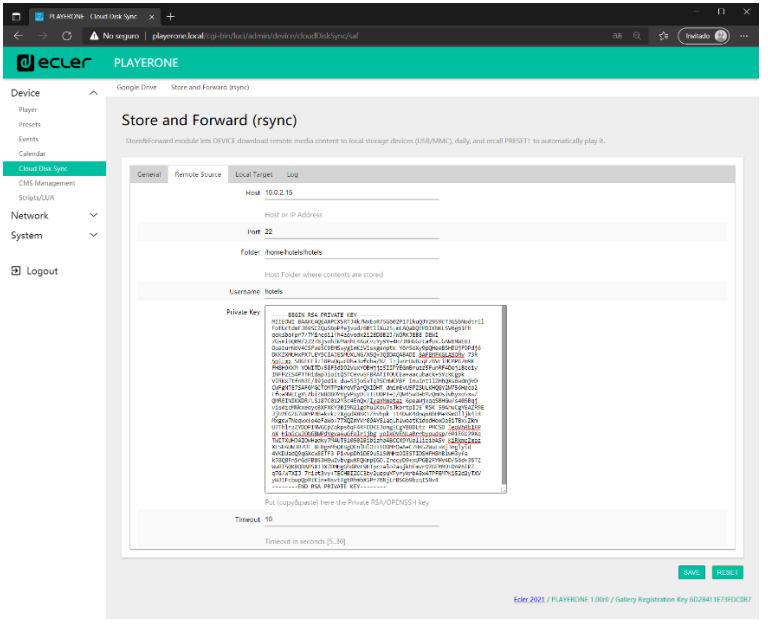

Figura 94

## **Esta configuración es la misma para todos los dispositivos del grupo de contenidos.**

Repita los pasos 3 a 6 para cada grupo de contenido que desee configurar para Store & Forward.

**INDICE** 

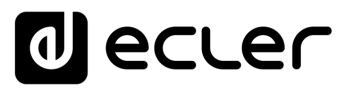

## <span id="page-83-0"></span>**THIRD-PARTY CONTROL PROTOCOL**

## PLAYER ONE JSON Commands

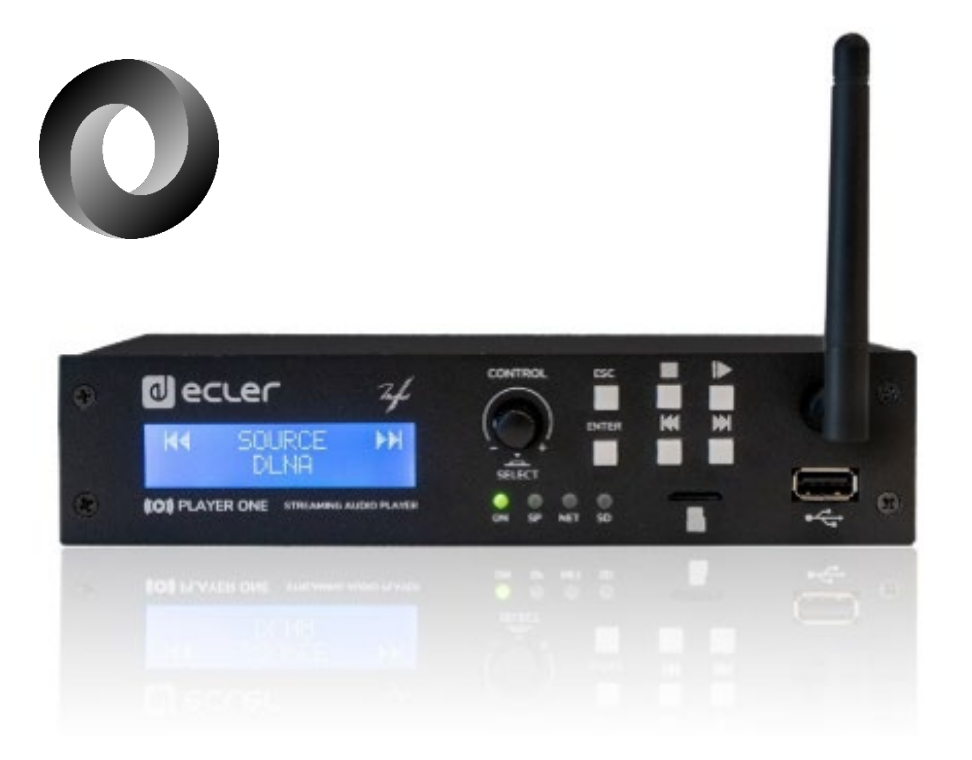

## **USER MANUAL**

## lecler

## **8. TP-CONTROL - PLAYER ONE JSON Commands PRODUCT OVERVIEW**

**JSON (JavaScript Object Notation) is a lightweight data-interchange format that allows PLAYER ONE to communicate with third-party devices and platforms**, such as EclerNet Manager. JSON is a text format that is completely language independent but uses conventions that are familiar to programmers of the C-family of languages. Visit the official website for more information: [https://www.json.org](https://www.json.org/)

- The communication with can be established using Ethernet or WiFi and the TCP/IP transport protocol, always by means of the **2003 TCP port**.
- To check IP address, hold ENTER button for 2-3 seconds to enter admin menu.
- To let some control systems (like CRESTRON®, EXTRON®, AMX®, RTI®, VITY®, MEDIALON®, etc.) process the messages more easily, PLAYER ONE allows to the end of each message with a CR (**\n**) -line feed, character 10-.
- All commands answer {"result":true} (success) or {"result":false} (something failed)

## 8.1 PLAYER COMMANDS

## SET PLAYER STEREO/MONO

```
Mono mode
{"jsonrpc":"2.0","method":"Player.Stereo","Stereo":false}
Stereo mode
{"jsonrpc":"2.0","method":"Player.Stereo","Stereo":true}
```
## SFT PLAYER FADE

```
No fade
{"jsonrpc":"2.0","method":"Player.Fade","Fade":0}
Cross Fade
{"jsonrpc":"2.0","method":"Player.Fade","Fade":1}
Fade
{"jsonrpc":"2.0","method":"Player.Fade","Fade":2}
```
## SET PLAYER MODE

*Player mode Sequential* {"jsonrpc":"2.0","method":"Player.Mode","PlayMode":0} *Player mode Random* {"jsonrpc":"2.0","method":"Player.Mode","PlayMode":1}

## SFT PLAYER REPEAT

*Play all*  {"jsonrpc":"2.0","method":"Player.Repeat","Repeat":0} *Play one* {"jsonrpc":"2.0","method":"Player.Repeat","Repeat":1} **ÍNDICE** 

## ecler

```
Repeat all
{"jsonrpc":"2.0","method":"Player.Repeat","Repeat":2}
Repeat one
{"jsonrpc":"2.0","method":"Player.Repeat","Repeat":3}
```
## GET SHORT PLAYER INFORMATION

```
{"jsonrpc":"2.0","method":"Player.GetStats"}
{"title":"Brian Hyland - Sealed With a 
Kiss","counter":"19:30","txtSource":"NET","status":1}
```
## GET FULL PLAYER INFORMATION

```
{"jsonrpc":"2.0","method":"Player.GetStatsEx"}
{"title":"Elvis Presley -
Judy","counter":"07:02","txtSource":"NET","status":1,"SourceList":
["","MMC","USB UNAVAILABLE","DLNA","AIRPLAY","JVL 
PLAYLIST","MUSICUP"],"source":6,"preset":1,"volume":100,"txtVolume":"0dB","st
ereo":1,"repeat":
2,"playmode":0,"fade":1,"bootpreset1":0,"sp":1,"bitrate":"128","duration":"--
:--","freq":"44.1","playlist_index":" 0006 / 0056"}
```
## PLAYER ADD NEXT PLAYLIST ITEM

With this function user can manage device playlist simply inserting next item before the end of current item.

set next item to "next\_item.mp3"

```
{"jsonrpc":"2.0","method":"Player.QueueNextElem","url":"mmc://next_item.mp3"}
```
## PLAYER INSERT PRORITY ITEM

With this function user can insert a priority item that will be played "over" the actual playing item. Current playing item will be fade.

set next item to "priority\_item.mp3"

{"jsonrpc":"2.0","method":"Player.PrioritySetElem","url":"usb://priority\_item .mp3"}

## PLAYER PLAY

If the player is paused or stopped use this function to start current loaded item reproduction, otherwise the player is paused.

{"jsonrpc":"2.0","method":"Player.Play"}

## PLAYER STOP

{"jsonrpc":"2.0","method":"Player.Stop"}

## PLAYER NEXT

{"jsonrpc":"2.0","method":"Player.Next"}

**[INSTALACIÓN](#page-7-0) y CONEXIONES**

**INSTALACION CONEXIONES** 

**FUNCIONAMIENTO** 

**PANELES [FUNCIONAMIENTO](#page-10-0) ASSOCIAL ANGLIONESS <b>FUNCION** 

**CARACTERÍSTICAS** 

**INDICE** 

**PRECAUCIONES** 

**[INFORMACIÓN](#page-12-0)  TÉCNICA**

**INFORMACIÓN** 

**SW**

[TP-CONTROL](#page-83-0)

TP-CONTROL LUA-S

[WebGUI](#page-16-0)

**[DESCRIPCIÓN](#page-11-0)** 

**DESCRIPCIÓN** PANELES

## ecler

## PLAYER PREVIOUS

{"jsonrpc":"2.0","method":"Player.Prev"}

## INCREMENT VOLUME

Increment volume just one dB {"jsonrpc":"2.0","method":"Player.Volume","Action":"inc"}

## DECREMENT VOLUME

Decrement volume just one dB {"jsonrpc":"2.0","method":"Player.Volume","Action":"dec"}

## SET VOLUME

Param volume is expressed in %. To set volume to 50% use next command. {"jsonrpc":"2.0","method":"Player.Volume","Volume":50}

#### • OPEN PLAYLIST URL

Url param must be any valid device url. {"jsonrpc":"2.0","method":"Player.Open","Url":["http://50.7.181.186:8060"](http://50.7.181.186:8060/)}

## OPEN PRESET INDEX 10

Preset param must be a valid preset index 1 to 20 {"jsonrpc":"2.0","method":"Player.Open","Preset":10}

## OPEN SOURCE INDEX 4 AIRPLAY (FROM AVAILABLE SOURCES LIST)

Source must be a valid player source index. Please check "Get of list available sources" to know all valid sources.

{"jsonrpc":"2.0","method":"Player.Open","Source":4}

## GET LIST OF AVAILABLE SOURCES

This command returns the list of available sources. {"jsonrpc":"2.0","method":"Source.GetList"} {"SourceList":["","MMC","USB UNAVAILABLE","DLNA","AIRPLAY","ROCK 80s","DISCO 80s"]}

**NDICE** 

## 8.2 CONFIGURATIONS COMMANDS

## RESET DEVICE SETTINGS

Restore device factory default settings. All your settings will be lost. {"jsonrpc":"2.0","method":"Settings.Reset"}

## RESTORE DEVICE SETTINGS FROM URL

Restore device settings to values in url file.

{"jsonrpc":"2.0","method":"Settings.Restore","url":["http://ecler.com/my\\_playe](http://ecler.com/my_player_config.config) [r\\_config.config"](http://ecler.com/my_player_config.config)}

## BACKUP CURRENT DEVICE CONFIGURATION

Backup device settings to url. Available configurations: user, admin or gallery. {"jsonrpc":"2.0","method":"Settings.Backup","url":["mmc://backups/gim.config"](mmc://backups/gim.config), "user":"admin"}

### GETTING DEVICE VARIABLE VALUE

This function returns a device variable value. Please check the Player LUA manual in order to check all the interface.settings.variable values.

In order to retrieve preset01.settings.bname (preset name) user should send next command to the PLAYER ONE:

{"jsonrpc":"2.0","method":"CFG.get","interface":"preset01","section":"setting s","variable":"bname"}

{"value":"AFTERNOON PRESET"}

## SETTING DEVICE VARIABLE VALUE

This function set a device variable value. Please check the Player LUA manual in order to check all the interface.settings.variable values.

In order to set preset01.settings.bname (preset name) user should send next command to the PLAYER ONE:

{"jsonrpc":"2.0","method":"CFG.set","interface":"preset01","section":"setting s","variable":"bname","value":"MIDNIGHT PRESET"}

## STORE CHANGES IN DEVICE INTERNAL MEMORY

This function stores all interface variables to the internal device memory. Should be called after set all the changes. PLAYER ONE must reload the data using reload functions.

{"jsonrpc":"2.0","method":"CFG.commit","interface":"preset01"}

**[INSTALACIÓN](#page-7-0) y CONEXIONES**

**INSTALACION** 

**PANELES [FUNCIONAMIENTO](#page-10-0) ASSOCIAL ANGLIONESS <b>FUNCION** 

**FUNCIONAMIENTO** 

CONEXIONES

**CARACTERÍSTICAS** 

**INDICE** 

PRECAUCIONES

**[INFORMACIÓN](#page-12-0)  TÉCNICA**

**INFORMACIÓN** 

**SW**

[TP-CONTROL](#page-83-0)

-CONTROL LUA

[WebGUI](#page-16-0)

**[DESCRIPCIÓN](#page-11-0)** 

**DESCRIPCION** PANELES

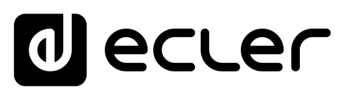

## 8.3 PRESET COMMANDS

Preset variables for GFG.get and CFG.set. Please check Player LUA manual. Preset variables.

RELOAD PRESET

Reload indicated preset index. Index should be a valid preset index 1..20. Must be called after modifiying preset variables and call commit command {"jsonrpc":"2.0","method":"Preset.Reload","Index":1}

## 8.4 EVENT COMMANDS

Event variables for GFG.get and CFG.set. Please check Player LUA manual. Event variables.

## RELOAD EVENT

Reload indicated event. Name should be: GPI1, GPI2 or SILENCE. Must be called after modifying event variables and call commit command.

{"jsonrpc":"2.0","method":"Event.Reload","Name":"GPI1"}

## 8.5 CALENDAR COMMANDS

Calendar variables for GFG.get and CFG.set. Please check Player LUA manual. Preset variables

## RELOAD CALENDAR

Reload indicated calendar. Calendar index should be a number 1..24. Must be called after modifying calendar variables and call commit command. Reload calendar 24 example: {"jsonrpc":"2.0","method":"Calendar.Reload","Index":24}

## 8.6 STORE AND FORWARD COMMANDS

SAF variables for GFG.get and CFG.set. Please check Player LUA manual. SAF variables

## RELOAD SAF

Reload SAF configuration. Must be called after modifing SAF variables and call commit command. {"jsonrpc":"2.0","method":"SAF.Reload"}

**CONEXIONES**

indice

PRECAUCIONES

[TP-CONTROL](#page-83-0)

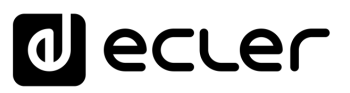

## 8.7 SCRIPT COMMANDS

Script variables for GFG.get and CFG.set. Please check Player LUA manual. Script variables.

### RELOAD SCRIPT

Reload script configuration. Index should be script index 1 to 20. Must be called after modifying Script variables and call commit command. Reload script 7 example: {"jsonrpc":"2.0","method":"Script.Reload","Index":7}

## EXECUTE SCRIPT 6

{"jsonrpc":"2.0","method":"Script.Command","Index":6,"Command":"Start"}

### KILL SCRIPT 3

```
{"jsonrpc":"2.0","method":"Script.Command","Index":3,"Command":"Stop"}
```
## QUERY SCRIPT 11 STATUS

```
{"jsonrpc":"2.0","method":"Script.Status","Index":11}
{"status":"Idle"}
```
### 8.8 REGISTER COMMANDS

#### ADD REGISTER LINE

Add line to device LOG. Possible line values are: Trace, Warning, Error.

Add a warning line example:

{"jsonrpc":"2.0","method":"Device.Log","Severity":"Trace","Message":"This is a warning message"}

## 8.9 DEVICE COMMANDS

## DEVICE REBOOT

{"jsonrpc":"2.0","method":"Device.Reboot"}

#### GET DEVICE VERSION

```
{"jsonrpc":"2.0","method":"Device.GetVersion"}
{"version":"3.04r0"}
```
## DEVICE UPDATE FIRMWARE

With this function user could update device firmware to an specific version. User must provide firmware url. Device setting will be saved.

{"jsonrpc":"2.0","method":"Device.Update","url":["https://www.ecler.com/new\\_fir](https://www.ecler.com/new_firmware.bin) [mware.bin"](https://www.ecler.com/new_firmware.bin)}

## DEVICE BOOT CONFIG COMMAND

Available BootPreset1 options are: 1 – PRESET1, 2 – keep status {"jsonrpc":"2.0","method":"Device.BootPreset1","BootPreset1":2}

**[INSTALACIÓN](#page-7-0) y CONEXIONES**

**INSTALACION** 

**PANELES [FUNCIONAMIENTO](#page-10-0) ASSOCIAL ANGLIONESS <b>FUNCION** 

**FUNCIONAMIENTO** 

**CONEXIONES** 

**CARACTERÍSTICAS** 

indice

PRECAUCIONES

**[INFORMACIÓN](#page-12-0)  TÉCNICA**

**INFORMACIÓN** 

**SW**

[TP-CONTROL](#page-83-0)

-CONTROL LUA-S

[WebGUI](#page-16-0)

**[DESCRIPCIÓN](#page-11-0)** 

**DESCRIPCION** PANELES

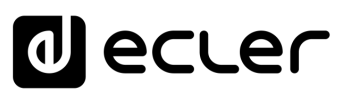

## DEVICE GET MAC

```
{"jsonrpc":"2.0","method":"Device.GetMac"}
{"mac":"32 41 41 20 40 42"}
```
## DEVICE GET GALLERY REGISTRATION KEY

```
{"jsonrpc":"2.0","method":"Device.GetRegkey"}
{"regkey":"2E1BB146B2DB2WA1"}
```
## 8.10 PANEL COMMANDS

### PANEL SET LOCK SETTINGS

Set panel Lock to "UNLOCK ALL" "UNLOCK USER" "LOCK ALL". Set panel password to Pass. {"jsonrpc":"2.0","method":"Device.Panel","Lock":"LOCK ALL","Pass":"1234"}

## PANEL GET LOCK SETTINGS

```
{"jsonrpc":"2.0","method":"Device.GetPanel"}
{"Lock":"UNLOCK ALL","Pass":""}
```
## FINDER COMMANDS

```
Start/stop finder operation
{"jsonrpc":"2.0","method":"Device.Finder","Finder":true}
```
## LCD FUNCTIONS

Print text on device frontal display. Two lines are available and aligned centre if Centre variable is true. Is possible to specify the display timeout in seconds.

{"jsonrpc":"2.0","method":"Device.Print","Line1":"Hi","Line2":"Bye","Center" :true,"Timeout":3}

## <span id="page-91-0"></span>**9. PLAYER LUA SDK Introduction**

PLAYER is a Lua extension library that acts as interface between LUA and PLAYER

firmware using the well-known PLAYER JSON protocol.

Basically is composed by different kind of objects:

- PLAYER access player functions
- CFG access configuration. With this object you can access all the PLAYER configuration.
- PRESET PRESET settings. There are 20 presets that act as memories where you can store all the PLAYER player settings like url, play mode, repeat mode, fade mode, etc.
- EVENT Event configuration lets PLAYER execute automated functions. There are 3 possibilities GPI1, GPI2 and SILENCE settings
- CAL Calendar configuration lets PLAYER execute automated functions on date event. There are up to 24 different calendar.
- SAF Store and Forward settings
- SCRIPT Manage PLAYER scripts. Is possbile to execute scripts based on different kind of triggers like BOOT, EVENT, LOAD PRESET, CALENDAR, NETWORK, etc.
- LOG Register functions that allows the user to write to the PLAYER internal REGISTER
- DEV Device status and other setups (like install new firmwares)
- PANEL Panel lock mode settings and status
- FINDER use FINDER settings to discover your PLAYER.
- LCD Allow access to PLAYER LCD display

**[INSTALACIÓN](#page-7-0) y CONEXIONES**

**INSTALACION** 

**PANELES [FUNCIONAMIENTO](#page-10-0) ASSOCIAL ANGLIONESS <b>FUNCION** 

**FUNCIONAMIENTO** 

CONEXIONES

**CARACTERÍSTICAS** 

**ÍNDICE** 

PRECAUCIONES

**[INFORMACIÓN](#page-12-0)  TÉCNICA**

**INFORMACIÓN** 

**SW**

[TP-CONTROL](#page-83-0)

-CONTROL LUA.

[WebGUI](#page-16-0)

**[DESCRIPCIÓN](#page-11-0)** 

**DESCRIPCIÓN** PANELES

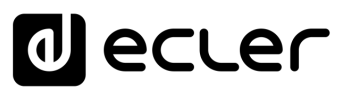

## 9.1 PLAYER LUA SDK V1.02

## 9.1.1 CHANGELIST

- **v1.02 – xxxx/xx/xx**
	- $\boldsymbol{\checkmark}$  Added DEV reboot function
	- $\blacktriangleright$  Added CFG\_backup2 function with type parameter: user, admin and gallery
	- $\triangledown$  Bug fix CFG\_backup was calling to Device. Backup instead Settings. Backup
	- ✔ Typo, Calendar general\_enabled changed to bEnabled
	- $\checkmark$  Typo, Scripts enabled change to bEnabled
- **v1.01 – 2018/03/14**
	- ✔ Added DEV\_mac function
	- $\boldsymbol{\checkmark}$  Added DEV\_regkey function
- **v1.00 – 2018/02/08**
	- $\checkmark$  First version of the document also named "Preliminary version"

## 9.2 HOW TO USE PLAYER MODULE

In order to use PLAYER module you must include it in your source code using require statement. PLAYER automates this function for you, but you can also include PLAYER module manually and create your PLAYER object as you need using the next two lines of code:

> require "PLAYER"  $mydev = PLAYER.new()$

In this case you can program actions directly to your PLAYER device, but also it is possible to access PLAYER directly from your PC (in this case it is recommended to use some LUA development tool like Eclipe/LUA)

If you want to use PLAYER directly from your PC you can call "new" function with IP and PORT parameters as shown next:

> require "PLAYER" mydev = PLAYER.new("10.120.120.4", 2003)

Where 10.120.120.4 is the PLAYER IP address, that you can check by pressing ENTER button for 10 seconds and going to WIFI or ETHERNET menu. 2003 is the JSON port.

One time PLAYER object is created is possble to access all functions in it.

**Let see what you can do.**

**[INFORMACIÓN](#page-12-0)  TÉCNICA**

**INFORMACIÓN** 

**SW**

[TP-CONTROL](#page-83-0)

-CONTROL LUA-S

[WebGUI](#page-16-0)

**[DESCRIPCIÓN](#page-11-0)** 

**DESCRIPCION** PANELES

**[INSTALACIÓN](#page-7-0) y CONEXIONES**

**INSTALACION** 

**FUNCIONAMIENTO** 

**PANELES [FUNCIONAMIENTO](#page-10-0) ASSOCIAL ANGLIONESS <b>FUNCION** 

**CONEXIONES** 

**CARACTERÍSTICAS** 

**NDICE** 

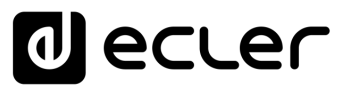

### 9.2.1 CONVENTIONS

- **n** indicates number
- **b** indicates Boolean
- **txt** indicates text

## 9.2.2 PLAYER FUNCTIONS

Access player functions like repeat, fade, etc.

#### **Functions**

```
Function:
PLAYER_stereo(bStereo)
```
## Description:

Set the player output mode to stereo or mono

Parameters:

*bStereo* – *boolean*, set to true for stereo output, otherwise mono output is selected

PLAYER\_fade(nFade) Function:

#### Description:

Set the player fade mode

Arguments:

*nFade* – *integer* 0-OFF, 1-XFADE, 2-FADE Function:

#### Function:

PLAYER\_mode(nPlayMode)

#### Description:

Set the player playlist sequence mode Arguments: *nPlayMode* – *integer* 0-SEQUENTIAL, 1-RANDOM

PLAYER repeat(nRepeat) Function:

### Description:

Set the player repeat mode

#### Arguments:

*nRepeat* – *integer* 0-PLAY ALL, 1-PLAY ONE, 2-REPEAT ALL, 3-REPEAT ONE

#### Function: PLAYER\_getStats()

## Description:

Get the player statistics and status

Return:

*String –* xml string containing all the player status

**[INSTALACIÓN](#page-7-0) y CONEXIONES**

**INSTALACION** 

**PANELES [FUNCIONAMIENTO](#page-10-0) ASSOCIAL ANGLIONESS <b>FUNCION** 

**FUNCIONAMIENTO** 

**CONEXIONES** 

**CARACTERÍSTICAS** 

**NDICE** 

PRECAUCIONES

**[INFORMACIÓN](#page-12-0)  TÉCNICA**

**INFORMACIÓN** 

**SW**

[TP-CONTROL](#page-83-0)

TP-CONTROL LUA

[WebGUI](#page-16-0)

**[DESCRIPCIÓN](#page-11-0)** 

**DESCRIPCIÓN** PANELES

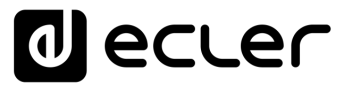

## In the next example you could see how to obtain the player stats and how to parse it using cjson library.

require "PLAYER"

ep=PLAYER.new() json\_text=ep.PLAYER\_getStats() print(json\_text)

cjson=require "cjson" value=cjson.decode(json\_text) print("SourceList[3]=" ..

output

{"title":"The White Stripes - Seven Nation

Army","counter":"52:52","txtSource":"NET","status":1,"SourceList": ["","MMC","USB","DLNA","AIRPLAY","rock alternativo"],"source":5,"preset":1,"volume":100,"txtVolume":"0dB","stereo":1,"repeat":2,"playmode":0,"fad e":1,"

bootpreset1":0,"sp":1,"bitrate":"192","duration":"--:--","freq":"44.1","playlist\_index":" 0001 /

0001","playlist\_url":"mmc://radiobob-alternativerock-mp3-hq?

sABC=5n6s2sr8%230%23no8617362n29q2o435p17n54928n16s5%23gharva&amsparams=playerid:tunein;s key:15 17236200","priority":""}

SourceList[3]=USB

#### Function:

PLAYER\_queue(urlNextElem)

#### Description:

Add next playlist item. Using this function you can compose your own playlist. In order to do a continous play it is necessary to queue next item prior to the end of the current one. Arguments:

*urlNextElem –* url of the item to add

#### Function:

PLAYER\_priority(urlElemePriority)

#### Description:

Use this function to play priority sounds over the normal playlist. It apply

Return:

*String –* url of the priority element

#### Function:

PLAYER\_play()

#### Description:

If the player is paused or stopped use this function to start current loaded item reproduction, otherwise the player is paused.

Function:

## PLAYER\_stop()

#### Description:

Use this function to stop the current player reproduction.

Function: PLAYER\_next()

#### Description:

Use this function to advance to the next item. It retains the play state after advance is done.

**[INSTALACIÓN](#page-7-0) y CONEXIONES**

**INSTALACION** 

**PANELES [FUNCIONAMIENTO](#page-10-0) ASSOCIAL ANGLIONESS <b>FUNCION** 

**FUNCIONAMIENTO** 

CONEXIONES

**CARACTERÍSTICAS** 

**INDICE** 

PRECAUCIONES

**[INFORMACIÓN](#page-12-0)  TÉCNICA**

INFORMACIÓN

**SW**

[TP-CONTROL](#page-83-0)

TP-CONTROL LUA

[WebGUI](#page-16-0)

**[DESCRIPCIÓN](#page-11-0)** 

**DESCRIPCIÓN** PANELES

## ecler

Function: PLAYER\_previous()

#### Description:

Use this function to move back to the previous item. It retains the play state.

#### Function:

PLAYER\_incvol = function()

#### Description:

Use this function to increase the player volume 3dB.

#### Function:

PLAYER\_decvol = function()

#### Description:

Use this function to decrease the player volume 3dB.

Function:

PLAYER\_setvol = function(perc)

#### Description:

Use this function to set the current player volume

Arguments:

nVolume – *integer* 0 to 100

## Function:

PLAYER\_setvol = function(perc)

#### Description:

Call this function to set the mute player parameter.

Arguments:

bMute – *boolean* set to true to mute the player, otherwise unmute the player.

#### Function:

PLAYER open = function( options )

## Description:

Call this function to open/load a preset or source orurl

#### Arguments:

url (optional) –- String of the url you want to open e.g. mmc://my-music/ http:://my.server/music-mp3 preset (optional) – integer from 1 to 20. Indicates the preset you want to open source (optional) – integer from 1 to 24 representing MMC, USB, DLNA, AIRPLAY and presets from PRESET1 to PRESET 20 (preset must be configured properly)

#### How to load "PRESET 12"?

require "PLAYER"

```
ep = PLAYER.new()
```
ep.PLAYER\_open({preset=12})

How to load url "http:://my.server/music-mp3"?

require "PLAYER"

ep = PLAYER.new()

ep.PLAYER\_open({url=["http://my.server/music-mp3"](http://my.server/music-mp3)})

How to load source "AIRPLAY"?

require "PLAYER"

 $ep = PLAYER.new()$ 

ep.PLAYER\_open({source=4})

\*note the { } around the parameter which indicates optional arguments

**y**

**CARACTERÍSTICAS** 

**INDICE** 

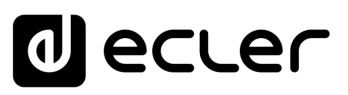

## 9.2.3 CONFIG. (CFG) FUNCTIONS

Set and get PLAYER parameters: PRESET, SAF, CAL, EVENT, SCRIPT and LOG. Please refer to the corresponding section to check how to set/get each parameter.

#### **Functions**

Function:

CFG reset()

Description:

Restore PLAYER configuration to its initial state (factory defaults). Please note that using this function you will lost all your changes.

#### Function:

CFG\_restore(urlRestore)

#### Description:

Restore PLAYER settings from the urlRestore file e.g. mmc://goodsettings.config http:://my.server/PLAYER/mycompany.settings

#### Arguments:

urlRestore – String indicating the url where settings you want to restore

Note:

If you wan to apply all settings you must call DEV\_reboot or call every XXX\_reload function to apply changes one per one.

#### Function:

CFG\_backup(urlBackup, bUser)

#### Description:

Backups PLAYER settings to urlBackup.

#### Arguments:

urlBackup – String indicating the url where settings are stored e.g. mmc://goodsettings.config http:://my.server/PLAYER/mycompany.settings

bUser – Boolean set to true for user settings only, otherwise all the settings are backuped to the target destination

#### Function:

CFG\_backup2(urlBackup, type)

#### Description:

Backups PLAYER settings to urlBackup.

Arguments:

urlBackup – String indicating the url where settings are stored e.g. mmc://goodsettings.config http:://my.server/PLAYER/mycompany.settings

type – String available possibilities are: user, admin and gallery. Select gallery for Player, Events, Scripts, Player Profile and Network settings. Select user for Player, Presets, Events, Calendar, Cloud Disk and Scripts. Select Admin for all the available settings.

#### Function:

CFG\_get = function(interface, section, variable)

#### Description:

Return the value of the selected variable"interface.section.variable"

Arguments:

interface – must be a valid interface: preset, saf, calendar(01..24),event (gpi1,gpi2, silence), script and log.

section – variable's section. Most of the cases is "settings"

variable – variable's name.

#### Return:

String with the variable value.

**[INSTALACIÓN](#page-7-0) y CONEXIONES**

**NOIDYTYLSNI** 

**PANELES [FUNCIONAMIENTO](#page-10-0) ASSOCIAL ANGLIONESS <b>FUNCION** 

**FUNCIONAMIENTO** 

CONEXIONES

**CARACTERÍSTICAS** 

**INDICE** 

PRECAUCIONES

**[INFORMACIÓN](#page-12-0)  TÉCNICA**

INFORMACIÓN

**SW**

[TP-CONTROL](#page-83-0)

-CONTROL LU

[WebGUI](#page-16-0)

WebGUI

**[DESCRIPCIÓN](#page-11-0)** 

**DESCRIPCIÓN** PANELES

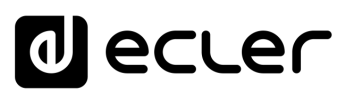

Function:

CFG\_set = function(interface, section, variable,value)

Description:

Set the value of the selected variable "interface.section.variable" to "value" Arguments: interface – must be a valid interface: preset, saf, calendar(01..24), event (gpi1,gpi2, silence),

script and log. section – variable's section. Most of the cases is "settings" variable – variable's name. value – variable's value.

Function:

CFG\_commit = function(interface)

Description:

Commit interface changes. After changes all variables in one interface it's necessary to dump changes to PLAYER internal memory. Do it one time for each modified interface.

Arguments:

interface – must be a valid interface: network, wireless, preset, saf, calendar(01..24), event (gpi1, gpi2, silence), script and log.

## 9.2.4 PRESET FUNCTIONS

Set and get PLAYER PRESET parameters. There are 20 presets available. Each preset can configure: name, events enabled, playlist, media alias, play status, volume, mute, play mode, repeat mode, fade mode, stereo/mono.

#### **Functions**

Function: PRESET\_reload(index)

Description:

Reload preset configuration. Call it after modify the preset configuration using CFG\_set and CFG\_commit

Arguments:

index – number indicating the preset number (from 1 to 20)

**NDICE** 

PRECAUCIONES

**CARACTERÍSTICAS** 

## lecler

## 9.2.4.1 PRESET VARIABLES

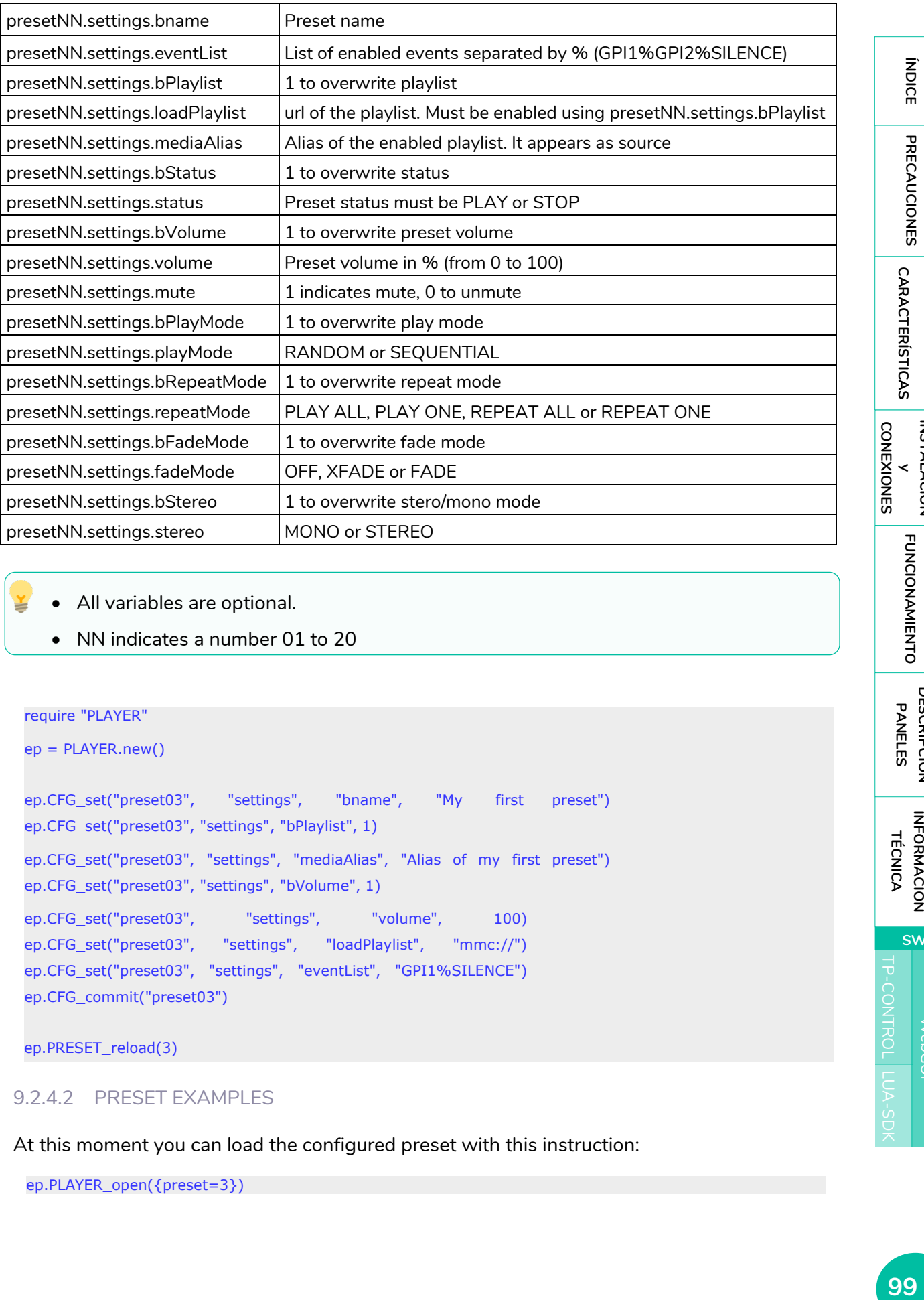

• All variables are optional.

• NN indicates a number 01 to 20

#### require "PLAYER"

```
ep = PLAYER.new()
```

```
ep.CFG_set("preset03", "settings", "bname", "My first preset") 
ep.CFG_set("preset03", "settings", "bPlaylist", 1)
ep.CFG_set("preset03", "settings", "mediaAlias", "Alias of my first preset") 
ep.CFG_set("preset03", "settings", "bVolume", 1)
ep.CFG_set("preset03", "settings", "volume", 100) 
ep.CFG_set("preset03", "settings", "loadPlaylist", "mmc://") 
ep.CFG_set("preset03", "settings", "eventList", "GPI1%SILENCE") 
ep.CFG_commit("preset03")
```

```
ep.PRESET_reload(3)
```
## 9.2.4.2 PRESET EXAMPLES

At this moment you can load the configured preset with this instruction:

```
ep.PLAYER_open({preset=3})
```
**[INSTALACIÓN](#page-7-0) y**

**INSTALACION** 

**FUNCIONAMIENTO** 

**PANELES [FUNCIONAMIENTO](#page-10-0) ASSOCIAL ANGLIONESS <b>FUNCION** 

**ÍNDICE** 

**[INFORMACIÓN](#page-12-0)  TÉCNICA**

INFORMACIÓN

**SW**

[TP-CONTROL](#page-83-0)

TP-CONTROL LUA-SE

[WebGUI](#page-16-0)

**[DESCRIPCIÓN](#page-11-0)** 

**DESCRIPCIÓN** PANELES

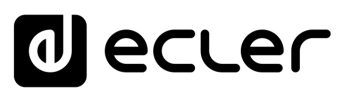

## 9.2.5 EVENT FUNCTIONS

Event functions lets PLAYER execute automated functions. There are 3 possibilities GPI1, GPI2 and SILENCE settings.

### **Functions**

Function: EVENT\_reload(txtEvent)

#### Description:

Reload event configuration. Call it after modify the preset configuration using CFG\_set and CFG\_commit

Arguments:

¥

txtEvent – String indicating the event to reload (GPI1, GPI2 or SILENCE)

## 9.2.6 EVENT VARIABLES

When programmaing GPI1 or GPI2 these variables are available

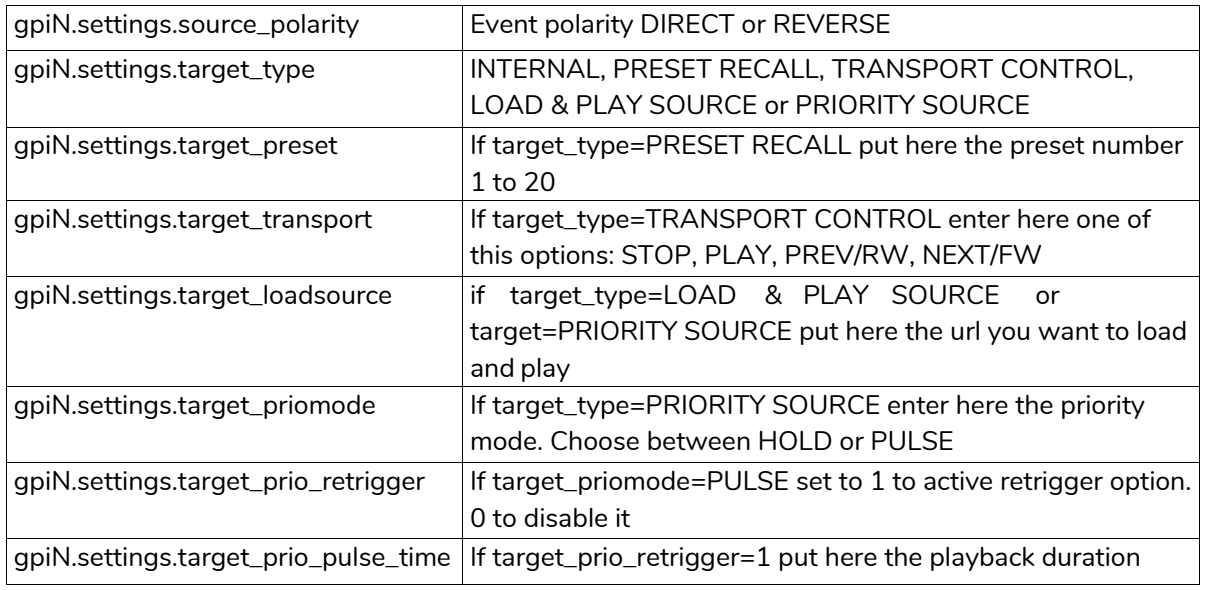

N should be 1 or 2 (for GPI1 or GPI2)

## While programming SILENCE these variables are available

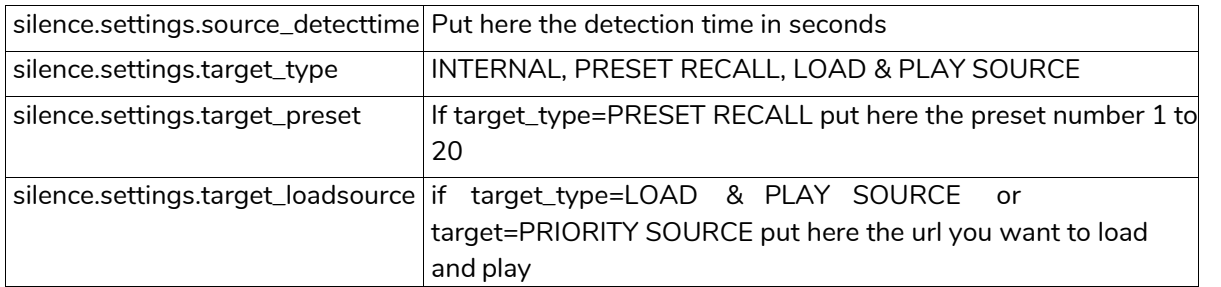

**ÍNDICE** 

## 9.2.7 CALENDAR (CAL) FUNCTIONS

Calendar functions lets PLAYER execute automated functions on a date/time. There are 24 different calendar events available.

### **Functions**

#### Function: CAL\_reload(nIndex)

#### Description:

Reload calendar configuration. Call it after modify the calendar configuration using CFG set and CFG\_commit

Arguments:

nIndex – number indicating the calendar to reload (1 to 24)

## 9.2.7.1 CALENDAR VARIABLES

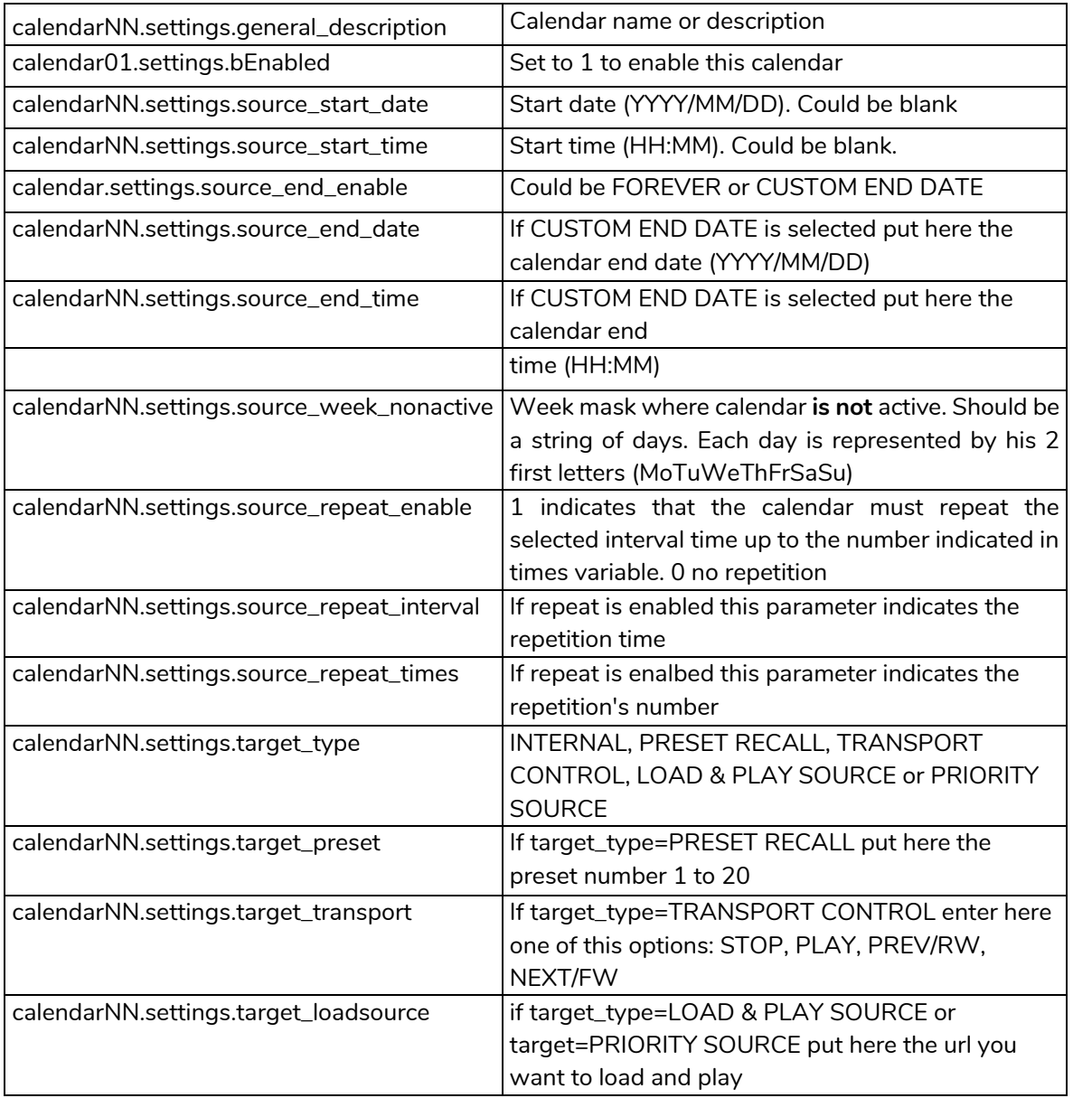

**ÍNDICE** 

PRECAUCIONES

101

[WebGUI](#page-16-0)

## ecler

## 9.2.8 STORE AND FORWARD (SAF) FUNCTIONS

Store and Forward module let PLAYER download remote media content from a rsync/ssh server to local storage devices (same as PRESET1), daily, and recall PRESET1 to automatically play it.

## **Functions**

Function: SAF\_reload()

Description:

Reload Store and Forward configuration. Call it after modify the Store and Forward configuration using CFG\_set and CFG\_commit

## 9.2.8.1 STORE AND FORWARD VARIABLES

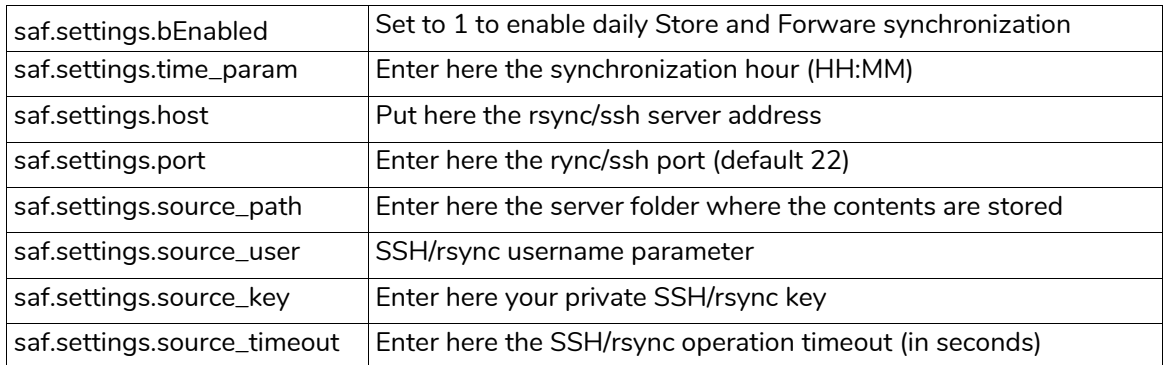

## 9.2.9 REGISTER (LOG) FUNCTIONS

Register functions that allows the user to write to the PLAYER internal REGISTER

## **Functions**

Function:

LOG\_trace(txtLog)

Description:

Add to PLAYER LOG register a trace line

Arguments:

txtLog – String containing the text you want to add. The source of the register line will be equal to "ScriptNN" where NN represents the script calling LOG\_trace

Function:

LOG\_warning(txtLog)

#### Description:

Add to PLAYER LOG register a warning line

Arguments:

txtLog – String containing the text you want to add. The source of the register line will be equal to "ScriptNN" where NN represents the script calling LOG\_warning

Function: LOG\_error(txtLog)

#### Description:

Add to PLAYER LOG register a error line

#### Arguments:

txtLog – String containing the text you want to add. The source of the register line will be equal to "ScriptNN" where NN represents the script calling LOG\_error

**PANELES [FUNCIONAMIENTO](#page-10-0) ASSOCIAL ANGLIONESS <b>FUNCION 102 [CARACTERÍSTICAS](#page-6-0) [INSTALACIÓN](#page-7-0)** CONEXIONES **CONEXIONES INSTALACION y FUNCIONAMIENTO DESCRIPCIÓN [DESCRIPCIÓN](#page-11-0)**  PANELES INFORMACIÓN **[INFORMACIÓN](#page-12-0)  TÉCNICA SW**

iNDICE

PRECAUCIONES

**CARACTERÍSTICAS** 

## **al** ecler

## 9.2.10 DEVICE (DEV) FUNCTIONS

Device functions allows the user to setup firmware and general PLAYER configurations.

## **Functions**

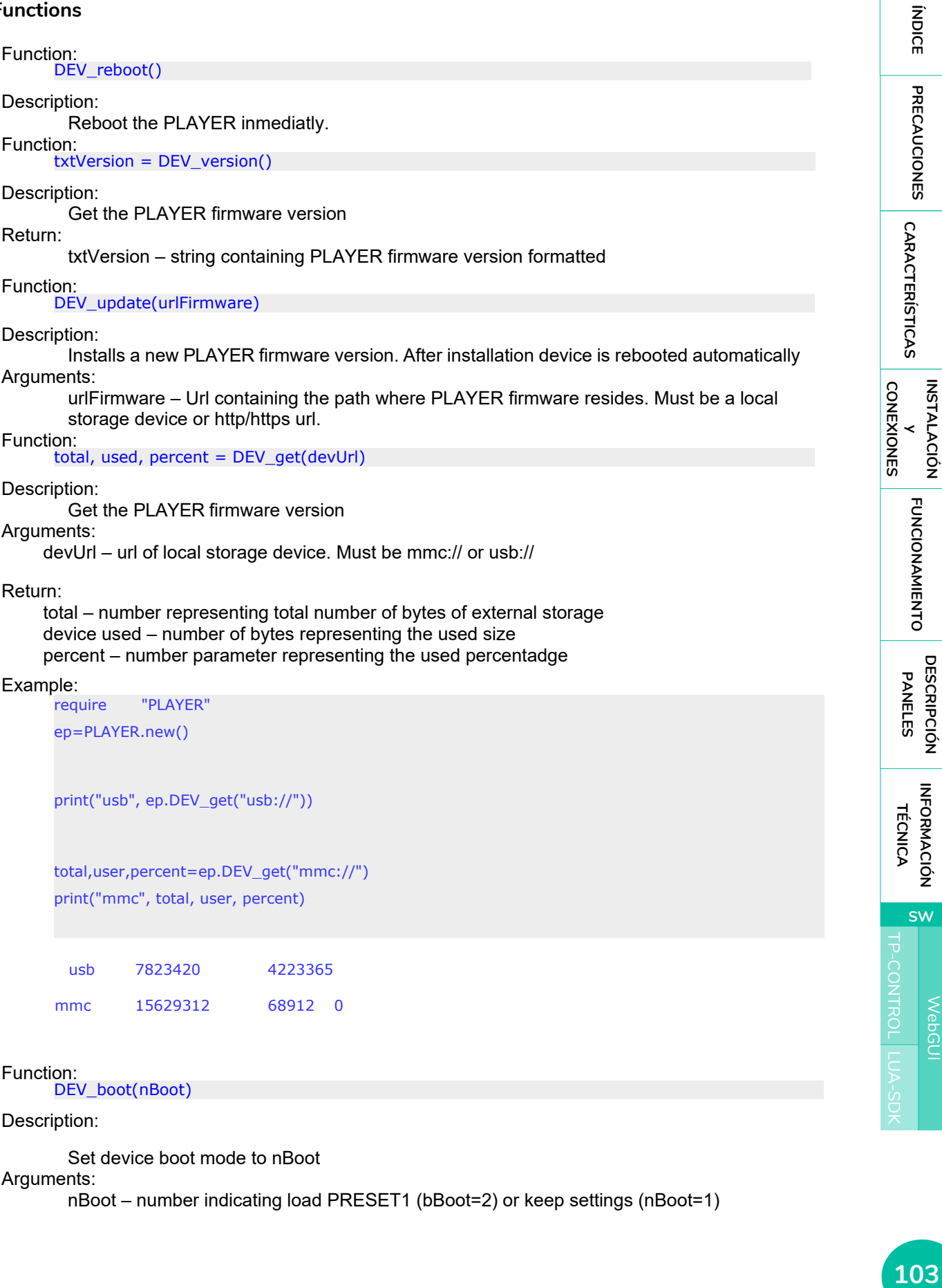

Function: DEV\_boot(nBoot)

Description:

Set device boot mode to nBoot Arguments: nBoot – number indicating load PRESET1 (bBoot=2) or keep settings (nBoot=1) [WebGUI](#page-16-0)

**[DESCRIPCIÓN](#page-11-0)** 

## **al** ecler

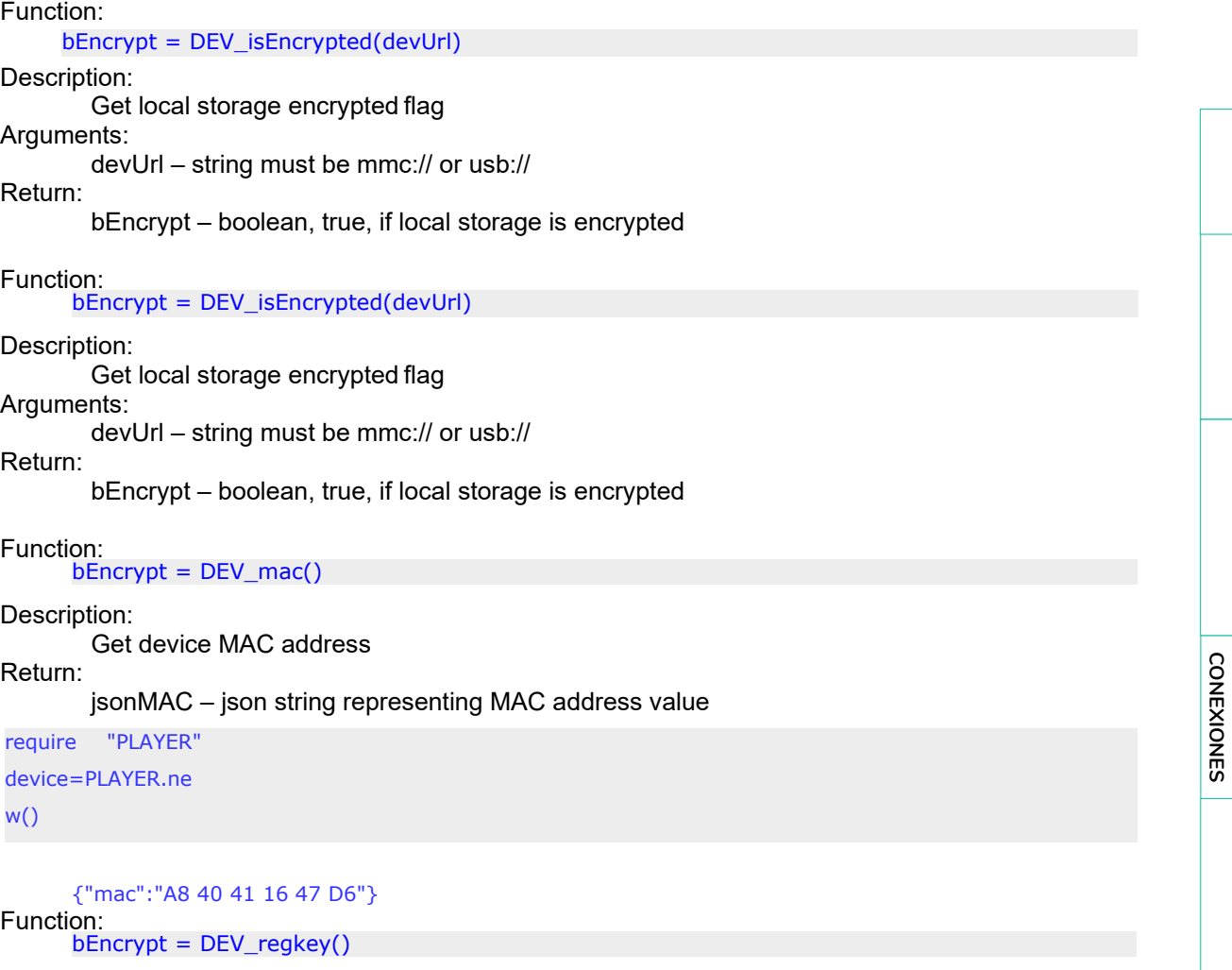

#### Description:

Get device Registration Key code Return: jsonMAC – json string representing Registration Key code

require "PLAYER" device=PLAYER.new()

print(device.DEV\_regkey())

{"regkey":"A269FCEAB4F1C20B"}

**SW**

**INFORMACIÓN<br>TÉCNICA** 

**ÍNDICE** 

PRECAUCIONES

**CARACTERÍSTICAS** 

**INSTALACIÓN**  $\prec$ 

**FUNCIONAMIENTO** 

**DESCRIPCIÓN<br>PANELES** 

[TP-CONTROL](#page-83-0)

TP-CONTROL LUA-SE

## ecler

## 9.2.11 PANEL FUNCTIONS

Panel functions allows the user to setup firmware and general PLAYER configurations.

### **Functions**

Function: PANEL\_set=function(lockMode, password)

Description:

Set the panel lock mode and password

Arguments:

lockMode – string indicating lock mode. Possible options are UNLOCK ALL, UNLOCK USER, LOCK ALL password – string with the LOCK/UNLOCK password. Max length is 8. Valid characters are: 0-9 A-Z

. + -

Function:

lockMode, password = PANEL\_get()

Description:

Set the panel lock mode and password

Return:

lockMode – string representing lock mode. Possible values are UNLOCK ALL, UNLOCK USER, LOCK ALL password – string with the LOCK/UNLOCK password

## 9.2.12 FINDER FUNCTIONS

Finder functions allows the user to run finder operation on PLAYER.

## **Functions**

Function: FINDER\_set(bLigth)

Description:

Start or Stop finder operation. If finder is active, PLAYER display blinks.

Arguments:

bLigth – boolean, set to true to start finder operation (display blink). Set to 0 to stop finder operation (normal state)

**ÍNDICE** 

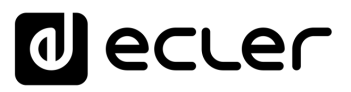

## 9.2.13 LCD FUNCTIONS

LCD functions allows the user to show messages on PLAYER LCD display. The texts are limited to LCD physical dimensions: 2 lines per 16 columns.

## **Functions**

Function:

LCD\_print(txtLine1, txtLine2, center, timeout)

Description:

This functions shows a message on the PLAYER LCD display Arguments: txtLine1 – String corresponding to the text on the first

LCD line txtLine2 – String corresponding to the text on the second LCD line center – Booelan, set to true to center the text on the LCD display timeout – Number of seconds that message is showed in PLAYER LCD display

#### Function:

LCD\_print2({txtLine1,txtLine2,bCenter, nTimeout})

#### Description:

This functions shows a message on the PLAYER LCD display. Parameters are optional. Arguments:

txtLine1 (optional) – String corresponding to the text on the first LCD line txtLine2 (optional)– String corresponding to the text on the second LCD line center (optional) – Booelan, set to true to center the text on the LCD display nTimeout (optional) – Number of seconds that message is showed in PLAYER LCD display **ÍNDICE** 

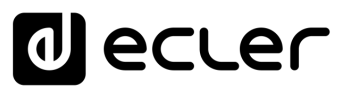

# al ecrer

Todas las características del producto están sujetas a variación debido a las tolerancias de producción. **NEEC AUDIO BARCELONA S.L.** se reserva el derecho de realizar cambios o mejoras en el diseño o fabricación que puedan afectar las especificaciones de este producto.

Para consultas técnicas diríjase a su proveedor, distribuidor o complete el formulario de contacto en nuestro sitio web, en [Soporte / Consulta técnica.](https://www.ecler.com/es/soporte/consulta-tecnica.html)

Motors, 166-168 08038 Barcelona - España - (+34) 932238403 | [information@ecler.com](mailto:information@ecler.com) | [www.ecler.com](http://www.ecler.com/)